### **BAB IV**

### **DESKRIPSI SISTEM**

#### **4.1 Analisa Sistem**

Berdasarkan hasil *survey* dan wawancara yang dilakukan penulis pada petugas perpustakaan taman bacaan dan sekolah dasar maupun taman kanak-kanak, diperoleh informasi mengenai proses pencatatan keluar masuk transaksi dan laporan yang terjadi masih dilakukan secara manual, sehingga menimbulkan pelaporan yang tidak efektif dan tidak efisien yang akan diberikan kepada supervisor perpustakaan.

Dalam berjalanya kegiatan analisa dan perancangan sistem informasi yang baru, diperlukan sebuah sistem yang dapat membantu memudahkan petugas perpustakaan taman bacaan dan sekolah dasar maupun taman kanak-kanak dalam melakukan penataan koleksi sehubungan dengan banyaknya koleksi yang ada, selain itu juga dapat membantu memudahkan petugas dalam melakukan proses transaksi dan pembuatan laporan.

Dari hasil analisa tersebut sistem yang diperlukan oleh perpustakaan taman bacaan dan sekolah dasar maupun taman kanak-kanak adalah sebuah sistem yang dapat menangani dan memenuhi semua proses yang ada secara terkomputerisasi sehingga setiap kebutuhan akan informasi dapat disajikan secara cepat, tepat, dan detail. Sistem yang dibuat diharapkan dapat membantu pihak petugas perpustakaan dalam proses :

• Pengaturan data, yang meliputi : data rak, data koleksi, data pengunjung, data anggota, data petugas, dan data klasifikasi koleksi.

- Transaksi, yang meliputi : transaksi peminjaman koleksi, transaksi perpanjangan koleksi, dan transaksi pengembalian koleksi
- Pembuatan laporan, yang meliputi : laporan pengunjung, laporan koleksi, dan laporan transaksi.

### **4.2 Perancangan Sistem**

Perancangan sistem dimaksudkan untuk membantu menyelesaikan masalah pada sistem yang sedang berjalan saat ini sehingga dapat menjadi lebih baik dengan adanya sistem terkomputerisasi. Perancangan sistem menggunakan beberapa bahasa pemodelan untuk mempermudah analisa terhadap sistem. Pemodelan sistem yang digunakan adalah *document flow, system flow, data flow diagram,* dan *entity relationship diagram.* 

### **4.2.1** *Document Flow*

Berdasarkan hasil wawancara dan analisis sistem yang dilakukan, berikut ini akan digambarkan *document flow* dari proses-proses yang ada pada saat ini sebelum dilakukan pengembangan terhadap sistem yang baru.

### **A.** *Document Flow* **Pengembalian**

Proses pengembalian ini dimulai dari anggota menyerahkan data buku dan nomor anggota yang kemudian akan dicatat oleh petugas dan mencocokkan data buku yang telah dipinjam oleh anggota. Kemudian petugas akan mengecek denda apakah terjadi keterlambatan pengembalian. Apabila terdapat denda, maka anggota tersebut harus membayar sesuai dengan jumlah biaya yang telah ditentukan. Namun apabila tidak terdapat keterlambatan pengembalian, petugas menanyakan apakah anggota tersebut ingin memperpanjang masa peminjaman, jika iya maka akan terjadi proses peminjaman seperti pada gambar *document flow* 4.3**,** namun jika peminjam tidak ingin memperpanjang masa peminjaman koleksi maka proses peminjaman telah selesai. Untuk lebih detailnya dapat dilihat pada gambar 4.1.

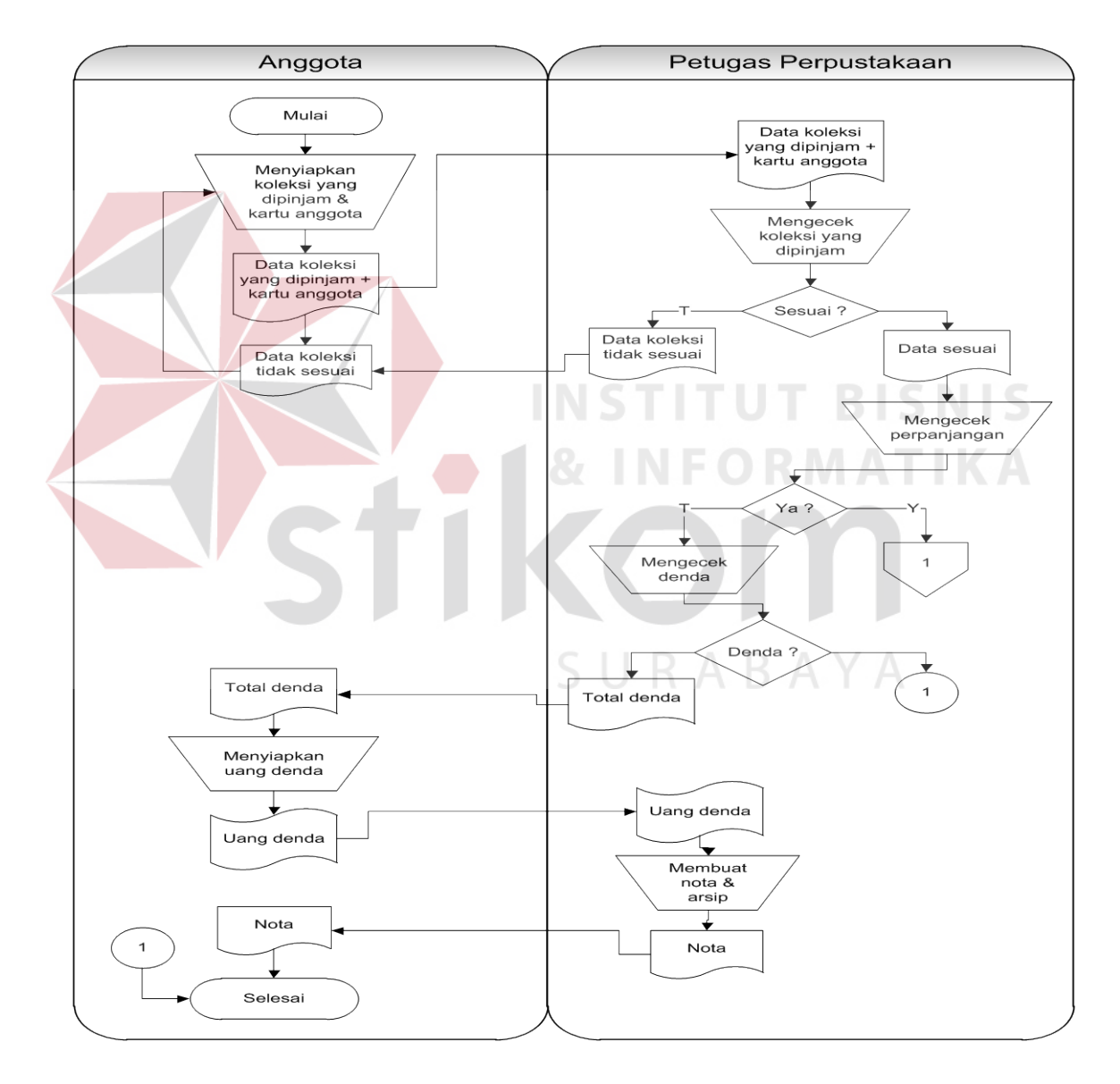

Gambar 4.1 Dokumen Flow Pengembalian

### **B.** *Document Flow* **Mendaftar Anggota**

Proses manual dari mendaftar anggota ini dimulai ketika petugas menanyakan kepada anggota, apakah ingin membuat kartu anggota atau melakukan perpanjangan kartu anggota. Jika melakukan perpanjangan maka anggota harus menyerahkan kartu anggota untuk dilakukan pencatatan kembali perpanjangan kartu anggota oleh petugas. Namun jika ingin membuat baru kartu anggota, maka calon anggota tersebut harus menyerahkan kartu identitas yang akan dicatat oleh petugas dalam bentuk form formulir pendaftaran anggota baru. Kartu anggota baru akan diserahkan kepada calon anggota untuk digunakan pada saat melakukan peminjaman koleksi. Untuk lebih detailnya dapat dilihat pada gambar 4.2.

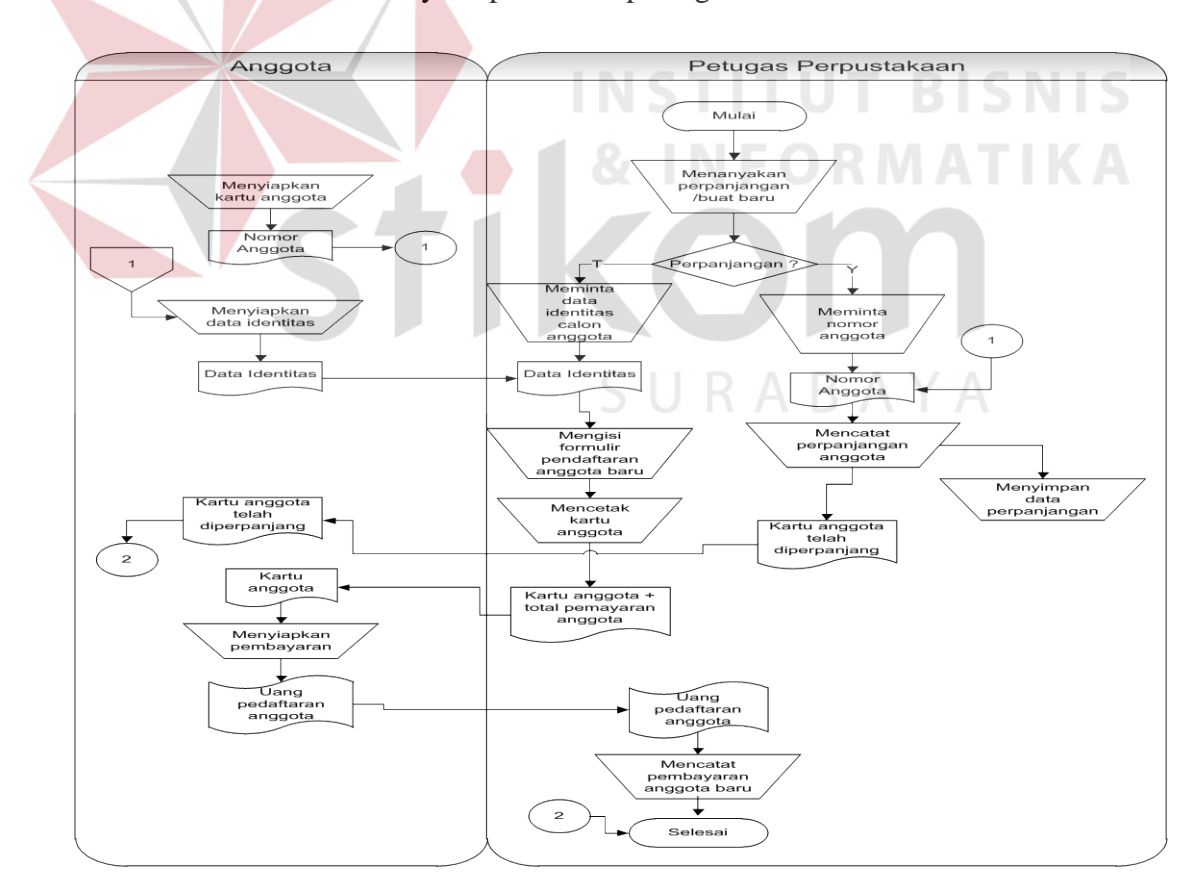

Gambar 4.2 Dokumen Flow Mendaftar Anggota

### **C.** *Document Flow* **Peminjaman**

Proses manual dari peminjaman ini dimulai ketika anggota mencari data koleksi yang akan dipinjam, kemudian data koleksi diberikan pada petugas perpustakaan untuk selanjutnya petugas meminta kartu anggota peminjam untuk dilihat data-data peminjaman sebelumnya, apabila anggota telah melakukan peminjaman lebih dari ketentuan yang ditetapkan maka permintaan peminjaman koleksi dibatalkan oleh petugas, namun apabila tidak maka petugas akan mencatat data buku yang akan dipinjam dan akan membuatkan nota peminjaman dan mencatat data peminjaman tersebut kedalam arsip. Untuk lebih detailnya dapat dilihat pada

gambar 4.3.

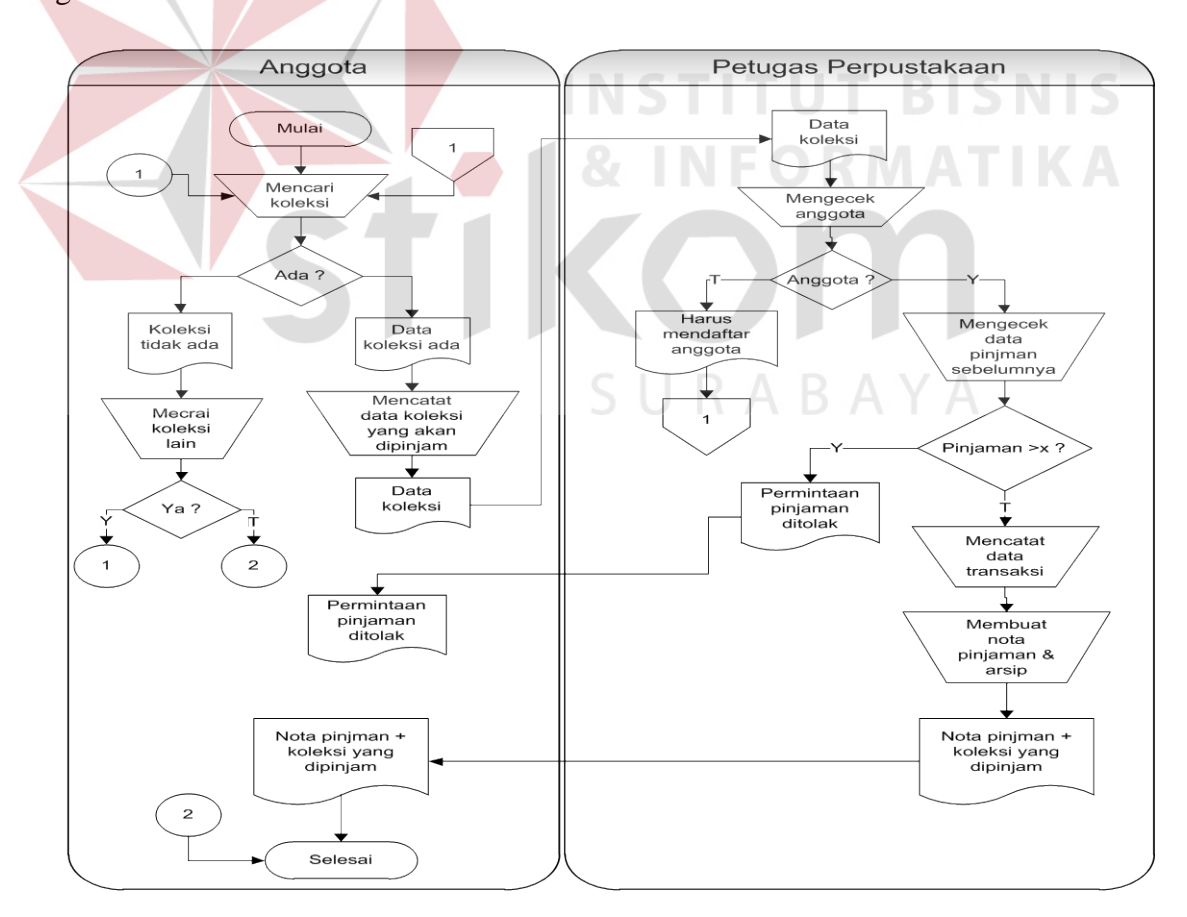

Gambar 4.3 Dokumen Flow Peminjaman

### **D.** *Document Flow* **Pengadaan dan Pengolahan**

Proses manual dari pengolahan dan pengadaan ini dimulai ketika petugas mencatat data koleksi yang akan dibeli, dan membuat surat persetujuan yang akan diberikan kepada supervisor perpustakaan. Surat persetujuan akan dicek dan apabila disetujui maka surat tersebut akan dikembalikan lagi ke petugas untuk dilakuakan pembelian koleksi. Kemudian data koleksi baru akan dicatat oleh petugas dan akan diolah sesuai dengan klasifikasi koleksi. peminjaman tersebut kedalam arsip. Untuk lebih detailnya dapat dilihat pada gambar 4.4.

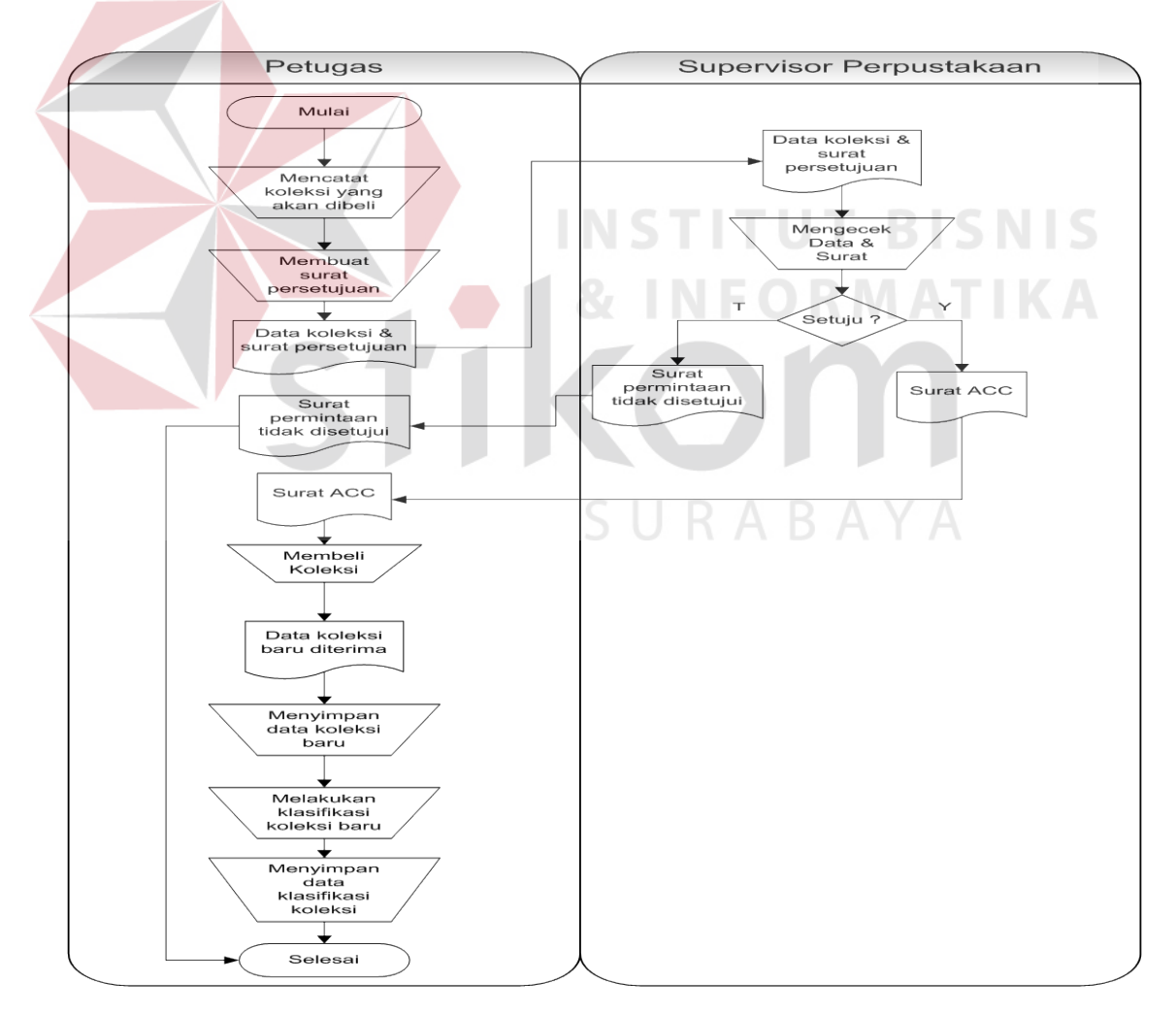

Gambar 4.4 Dokumen Flow Pengadaan dan Pengolahan

### **4.2.2** *System Flow*

Setelah menganalisa *document flow*, dirancanglah *system flow* untuk sistem yang baru. Hasil dari pengembangan dari sistem yang ada adalah adanya *system flow*  yang baru.

### **A.** *System Flow* **Pengembalian**

Proses pengembangan sistem yang baru pada proses pengembalian dapat dilihat pada gambar 4.5. Proses pengembalian ini dimulai dari anggota menyerahkan data buku dan nomor anggota yang kemudian akan diinputkan oleh peutgas kedalam sistem untuk mengetahui data buku apa saja yang telah dipinjam oleh peminjam. Kemudian petugas akan mengecek denda apakah terjadi keterlambatan pengembalian. Apabila terdapat denda, maka anggota tersebut harus membayar sesuai dengan jumlah biaya yang telah ditentukan. Namun apabila tidak terdapat keterlambatan pengembalian, petugas menanyakan apakah anggota tersebut ingin memperpanjang masa peminjaman, jika iya maka akan terjadi proses peminjaman seperti pada gambar sistem *flow* 4.7**.** namun jika anggota tidak ingin memperpanjang masa peminjaman koleksi maka proses peminjaman telah selesai. Untuk lebih detailnya dapat dilihat pada gambar 4.5.

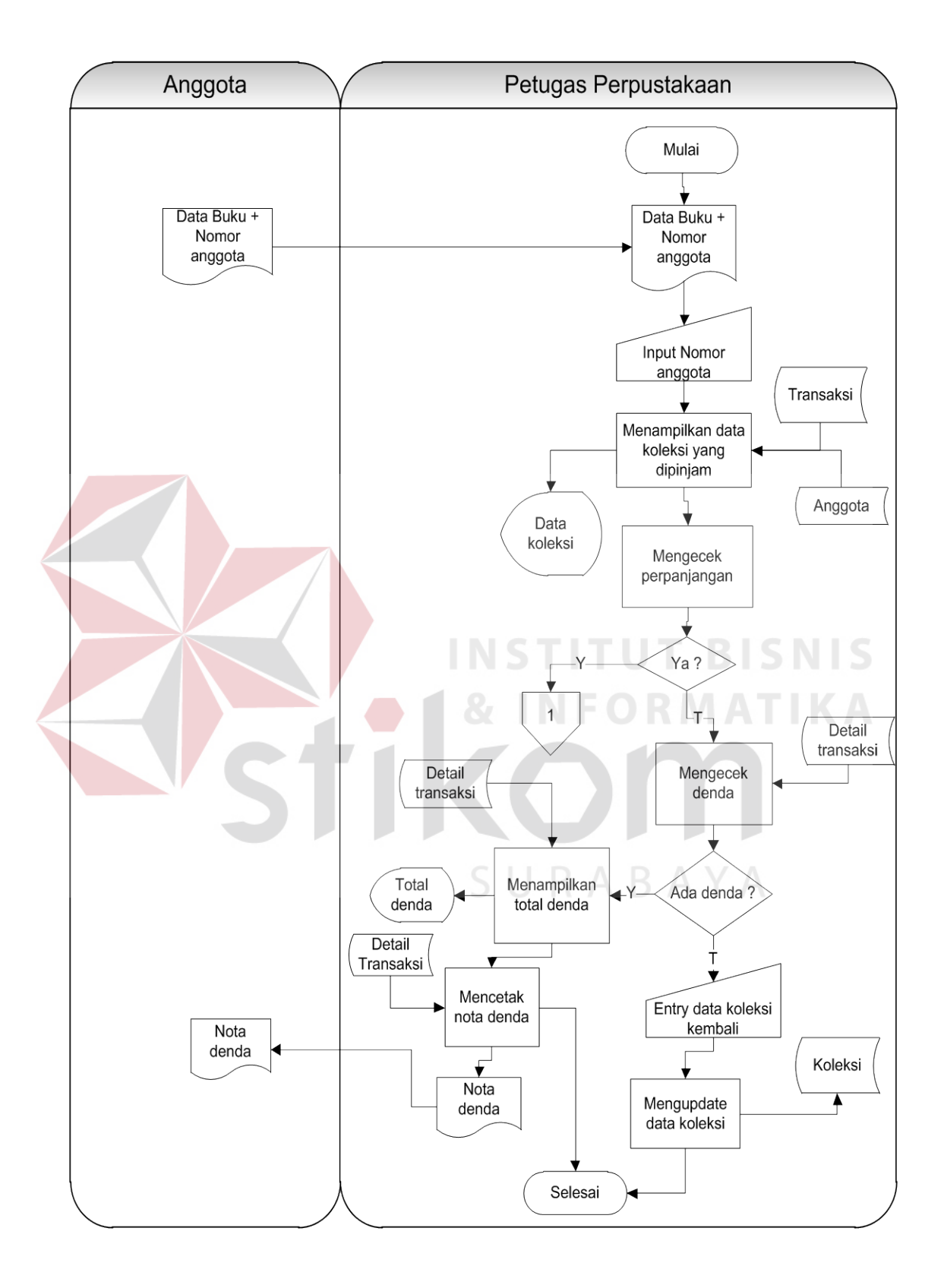

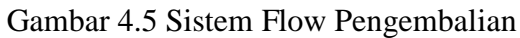

### **B.** *System Flow* **Mendaftar Anggota**

Proses pengembangan sistem yang baru pada proses mendaftar anggota dapat dilihat pada gambar 4.6. Proses mendaftar anggota ini dimulai pada saat peminjam menyerahkan data identitas yang kemudian akan dicek oleh petugas apakah data tersebut telah menjadi anggota member sebelumnya apa tidak. Jika belum menjadi anggota member maka petugas akan membuat kartu anggota member baru yang akan didaftarkan oleh petugas kedalam sistem. Setalah petugas melakukan input data anggota dan data anggota tersebut akan disimpan kedalam sistem dan kartu anggota diserahkan kepada anggota untuk digunakan pada saat melakukan peminjaman koleksi.

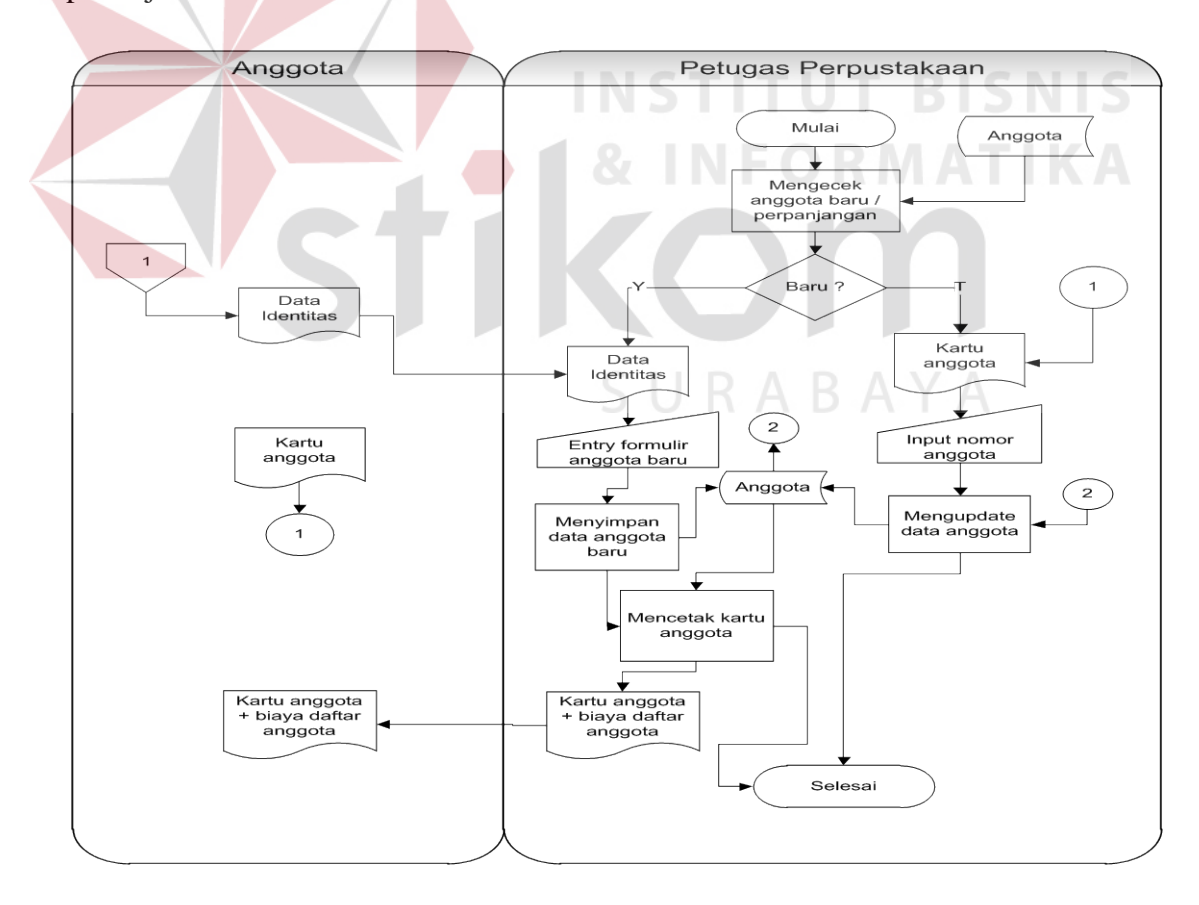

Gambar 4.6 Sistem Flow Mendaftar Anggota

### **C.** *System Flow* **Peminjaman**

Proses pengembangan sistem baru pada proses peminjaman dapat dilihat pada gambar 4.7. Proses peminjaman dimulai ketika anggota menyerahkan data kartu anggota dan data buku yang akan dipinjam. Kemudian petugas melakukan input data anggota dan data koleksi yang akan dipinjam kedalam *system*. Dan petugas melakukan pengecekan kepada anggota total peminjaman koleksi yang akan dipinjam dari tabel transaksi, apabila kuota anggota telah melebihi kuota peminjaman yang telah ditentukan maka anggota tersebut tidak boleh melakukan penambahan peminjaman koleksi. Jika anggota masih memiliki sisa kuota peminjaman koleksi maka petugas akan menyimpan data koleksi yang akan dipinjam oleh peminjam kedalam tabel transaksi yang kemudian mencetak bukti peminjaman yang akan diserahkan kepada anggota sebagai bukti peminjaman.

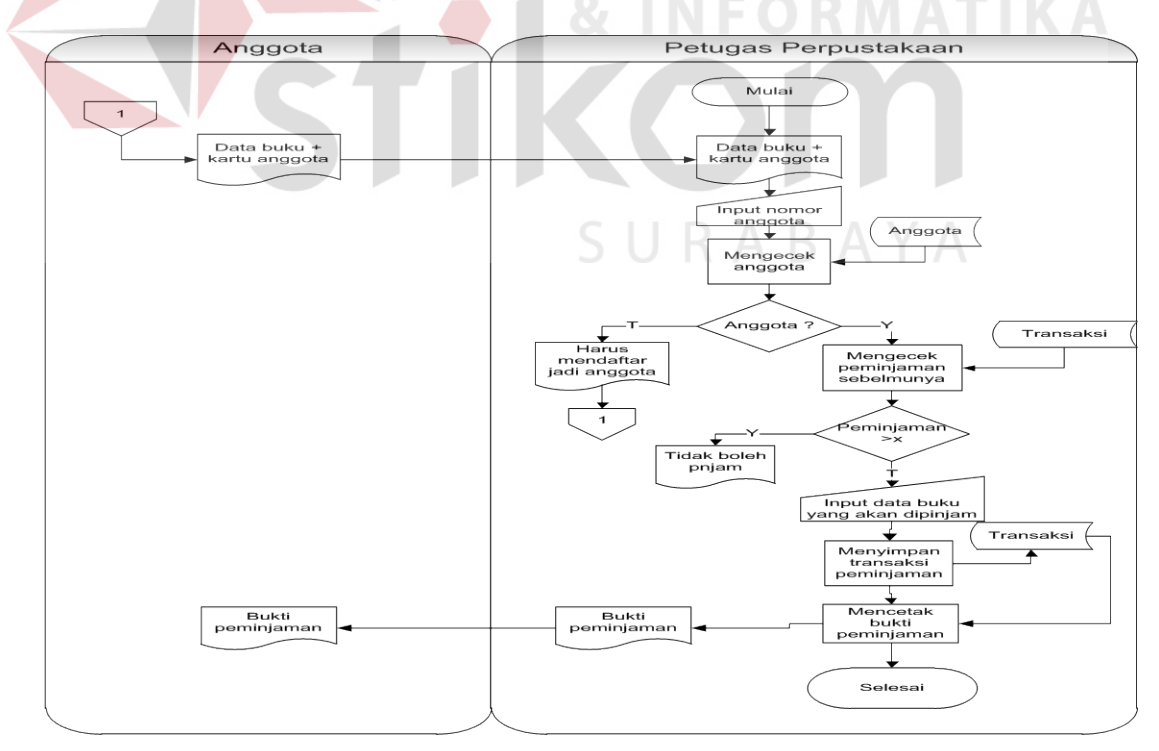

Gambar 4.7 Sistem Flow Peminjaman

### **D.** *System Flow* **Katalog**

Proses pengembangan sistem baru pada proses katalog dapat dilihat pada gambar 4.8. Proses melihat katalog dimulai ketika anggota melakukan input data koleksi yang akan dicari ke dalam sistem katalog. Kemudian sistem akan mengecek data koleksi tersebut ada atau tidak, jika data koleksi tidak ada maka proses akan selesai, namun jika data koleksi ada maka sistem akan menampilkan data koleksi beserta lokasi rak dari koleksi terebut yang di ambil dari tabel koleksi dan tabel rak. Setelah detail data koleksi tampil maka anggota bisa melakukan pencarian koleksi pada nomor rak yang telah ditampilkan.

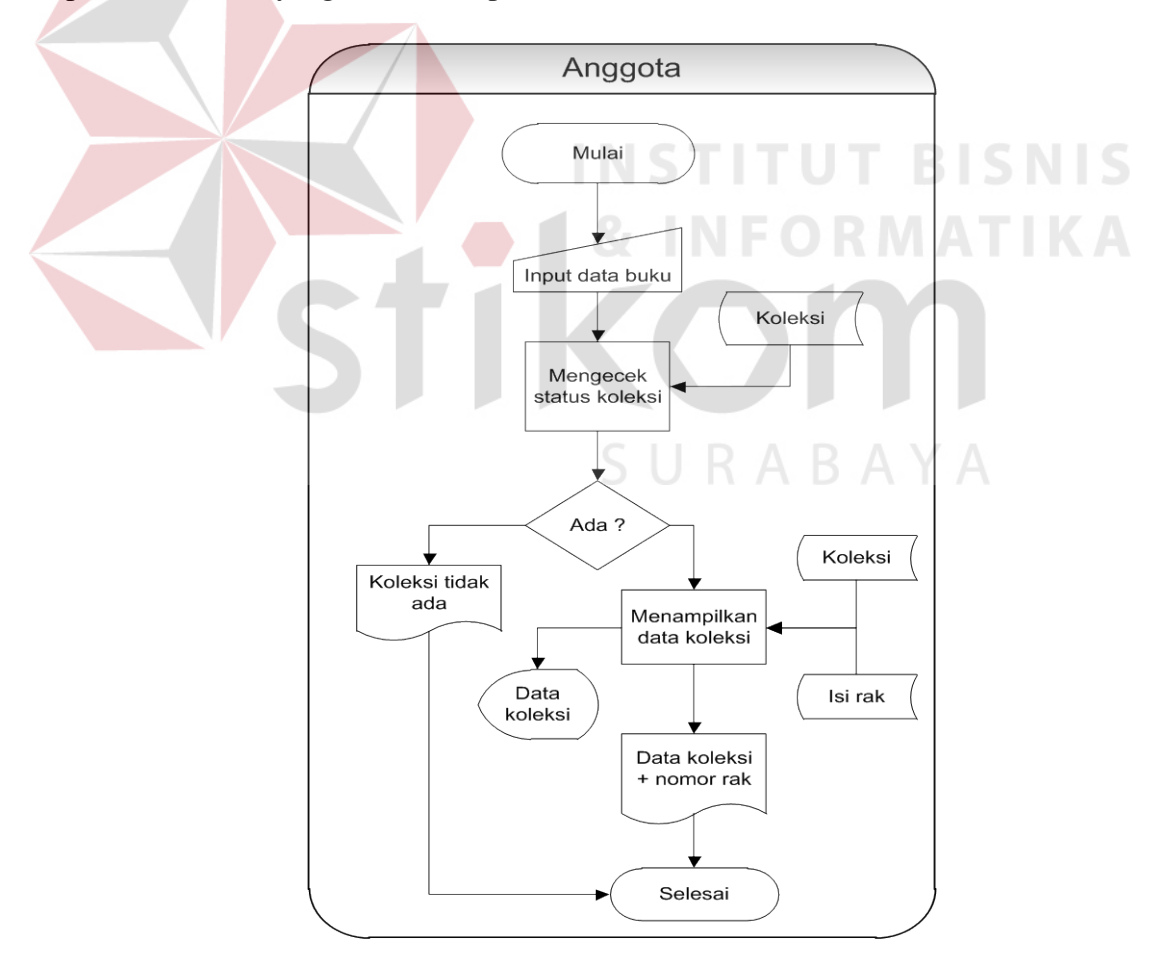

Gambar 4.8 Sistem Flow Katalog

### **E.** *System Flow* **Pengolahan & Pengadaan**

Proses pengembangan sistem baru pada proses pengadaan dapat dilihat pada gambar 4.9. Proses pengadaan dan pengolahan dimulai ketika petugas melakukan input data koleksi baru kedalam sistem dan kemudian akan tersimpan kedalam tabel koleksi. Kemudian petugas melakukan klasifikasi koleksi berdasarkan jenis koleksi yang akan disimpan ke dalam tabel koleksi.

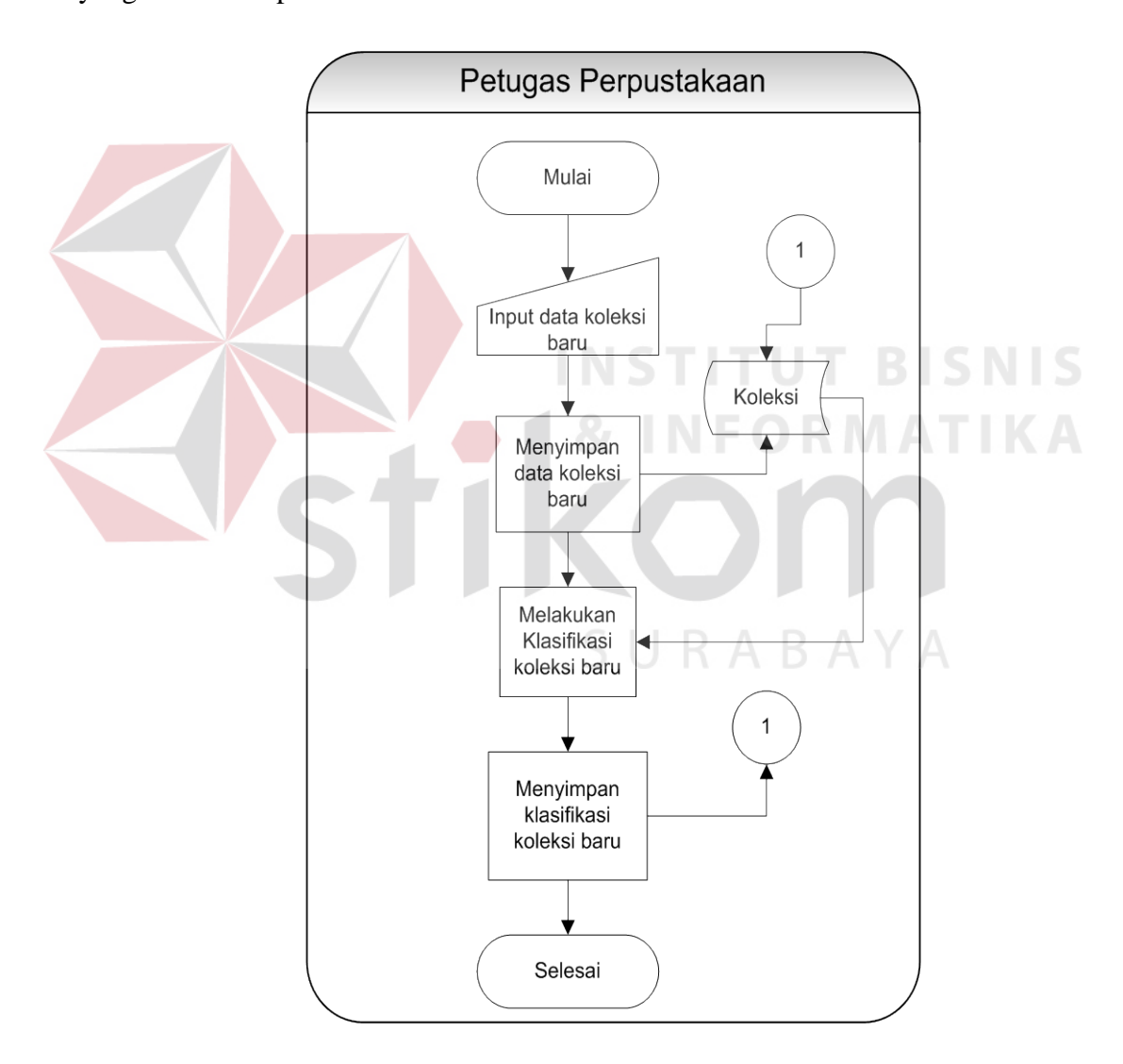

Gambar 4.9 Sistem flow Pengolahan dan Pengadaan

### **4.2.3** *Data Flow Diagram*

*Data Flow Diagram* (DFD) menggambarkan aliran data yang terjadi di dalam sistem, sehingga dengan dibuatnya *data flow diagram* ini akan terlihat arus data yang mengalir dalam sistem. *Data flow diagram* dimulai dari pembuatan *context diagram*, kemudian *data flow diagram* level 0 hingga level terendah dari proses yang dibutuhkan. Pada *data flow diagram* tergambar proses-proses yang berlangsung terhadap sistem. Selain itu, dapat juga terlihat *entity* luar yang berhubungan dengan sistem dengan memberikan *input* kepada sistem lalu sistem juga akan memberikan *output* kepada *entity* tersebut. Terdapat juga *data store* yang digunakan sistem untuk menyimpan dan membaca data untuk kebutuhan *input* dan *output* terhadap proses yang berjalan. **INSTITUT BISNIS** 

### *A. Context Diagram*

*Context diagram* menggambarkan asal data dan menunjukkan aliran dari data tersebut. *Context diagram* sistem informasi perpustakaan terdiri dari tiga *entity*, yaitu anggota, petugas perpustakaan, dan supervisor perpustakaan. Terdapat aliran data yang masuk dan keluar pada sistem informasi perpustakaan. Aliran tersebut memiliki arti informasi data yang ditunjukkan untuk setiap *entity* yang ada. Selain itu *input* dari *entity* juga merupakan masukan dari sistem untuk menjalankan prosesnya sehingga memberikan hasil *output* yang diperlukan. Untuk lebih detailnya dapat dilihat pada gambar 4.10.

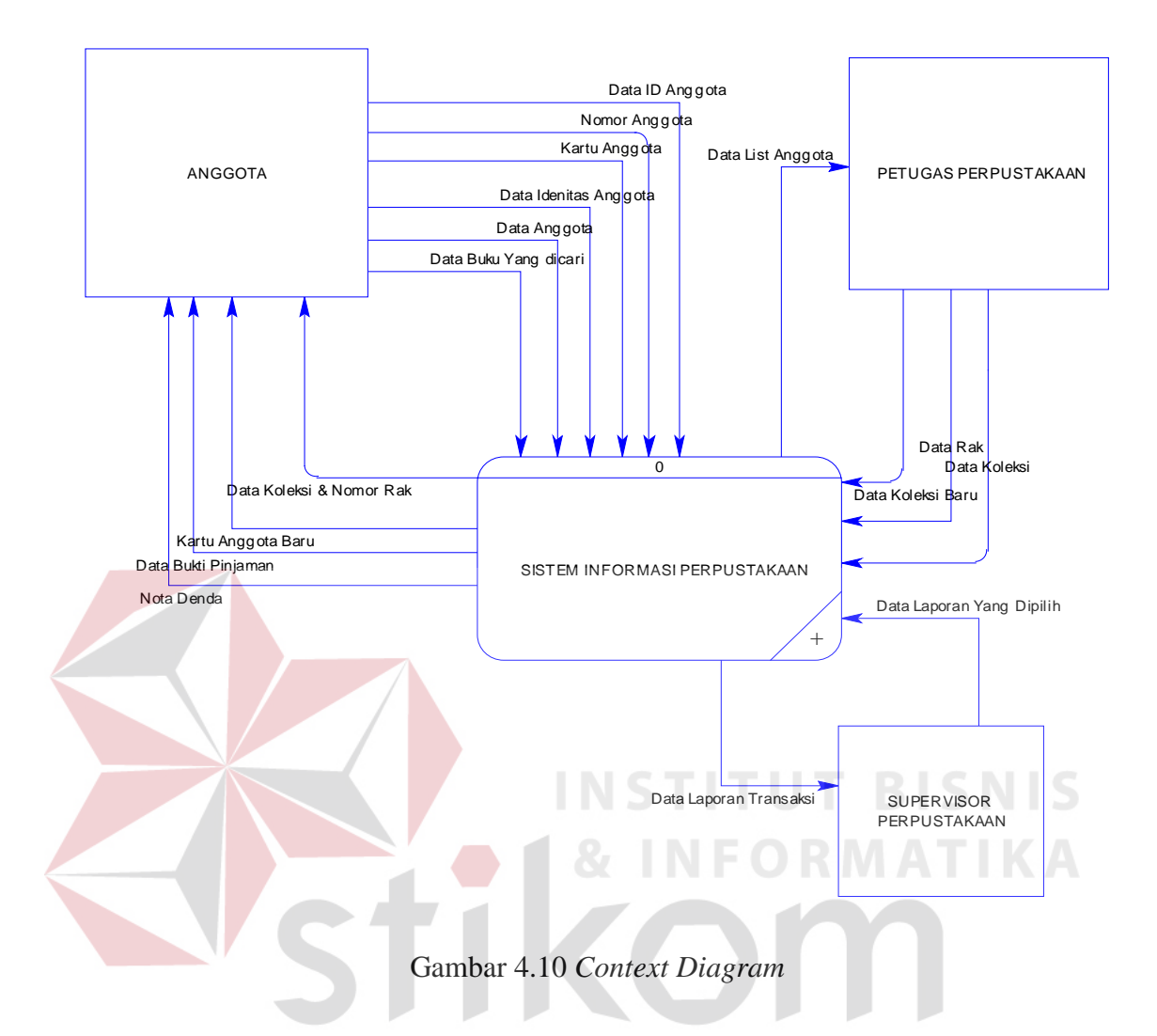

#### **B.** *Data Flow Diagram* **Level 0**

*Data flow diagram* Level 0 sistem informasi perpustakaan memiliki tiga proses besar, yaitu *maintenance* data, melakukan transaksi dan membuat laporan. Pada *data flow diagram* level 0 terdapat beberapa *data source* yang digunakan sistem untuk menyimpan dan membaca data. Data *store* yang digunakan adalah *data store* koleksi, anggota, rak, dan transaksi. Seluruh proses yang ada dalam level 0 akan membentuk proses yang lebih detil lagi pada saat proses *decompose* dilakukan. Untuk lebih *detail*-nya dapat dilihat pada gambar 4.11.

SURABAYA

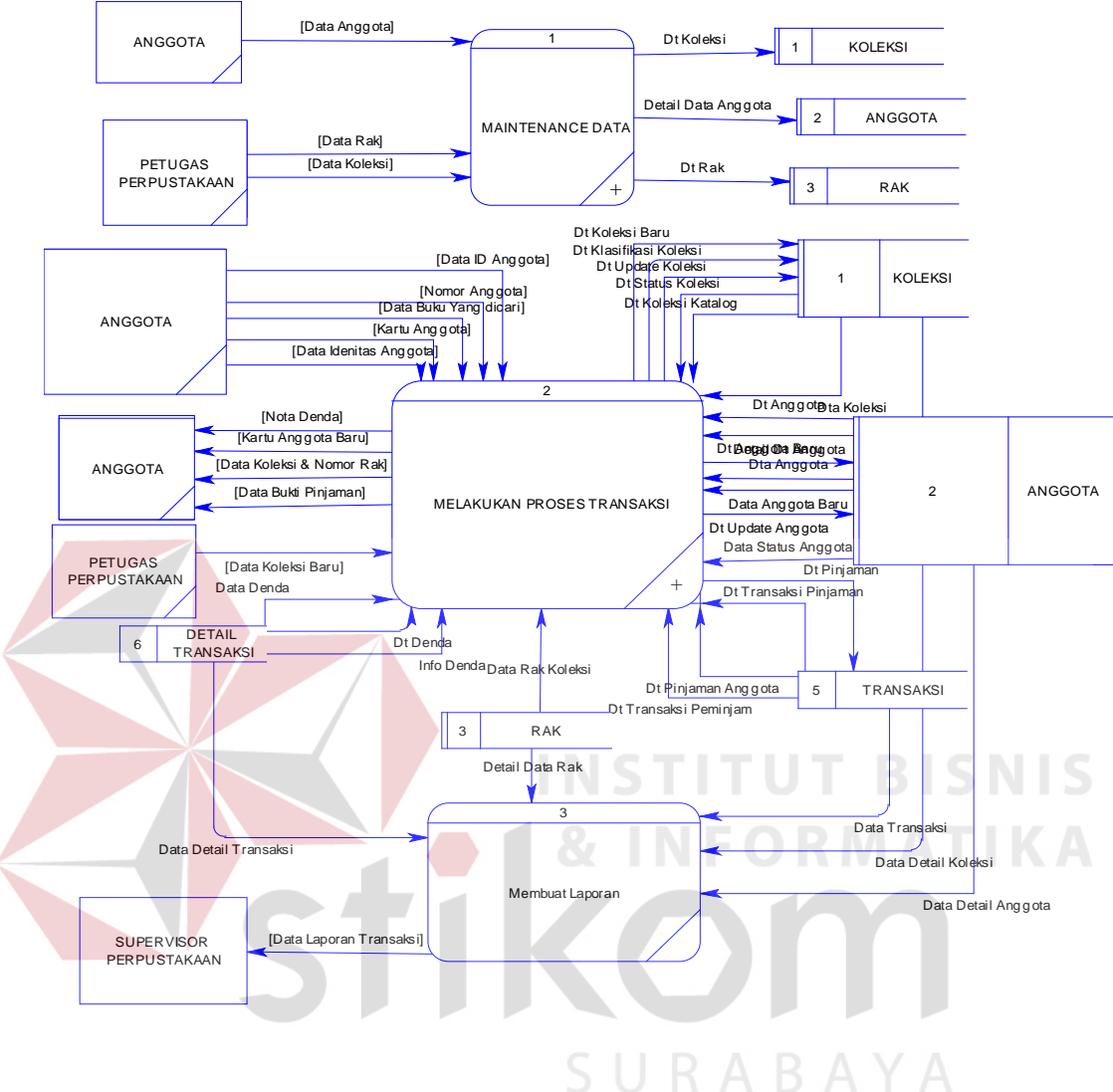

Gambar 4.11 Data Flow Diagram Level 0

### **C.** *Data Flow Diagram* **Level 1 Maintenance Data**

*Data Flow Diagram* Level 1 *maintenance* data adalah hasil *decompose* dari proses *maintenance* data pada *data flow diagram* level 0. Di dalam *data flow diagram* level 1 *maintenance* data ini terdapat tiga proses. Ketiga proses tersebut adalah mengelola data anggota, mengelola data koleksi, dan mengelola data rak. D*ata store* yang digunakan adalah data *store* anggota, koleksi, dan rak. Untuk lebih *detail*-nya dapat dilihat pada gambar 4.12.

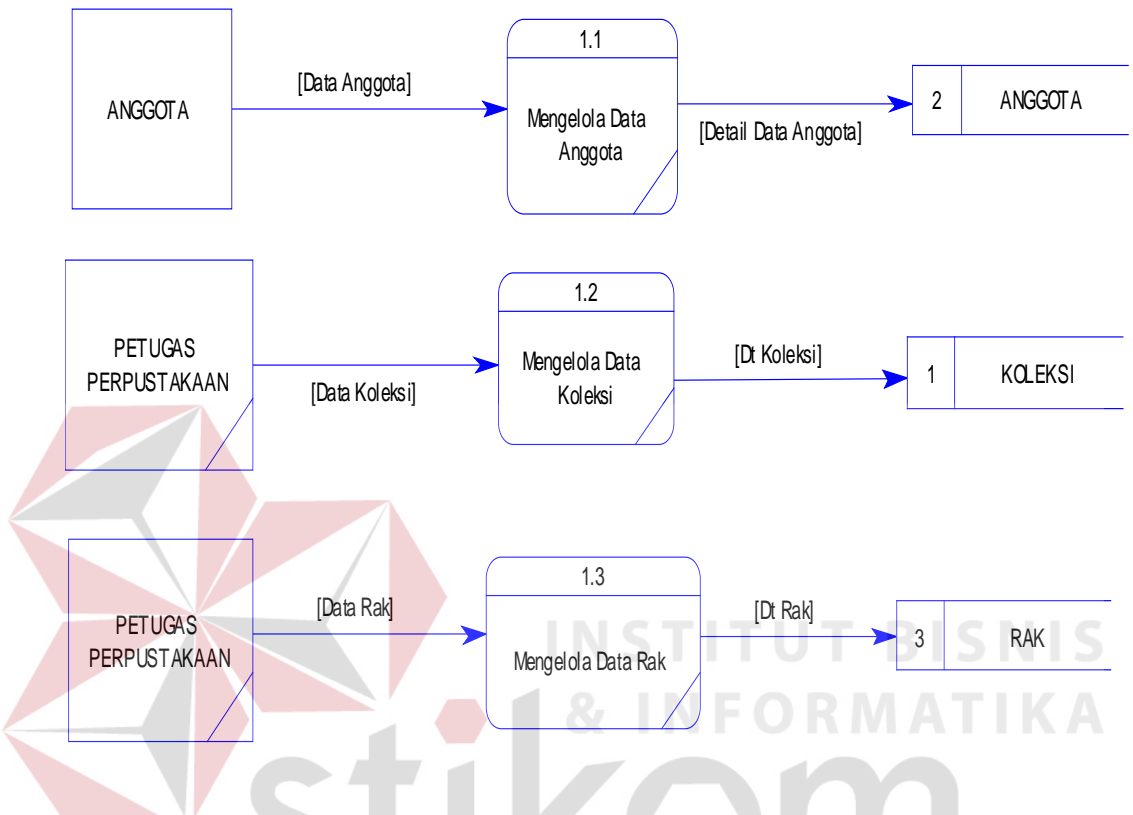

Gambar 4.12 *Data Flow Diagram* Level 1 *Maintenance* Data

### **D.** *Data Flow Diagram* **Level 1 Melakukan Transaksi**

*Data flow diagram* Level 1 melakuakan transaksi adalah hasil *decompose* dari proses melakuakan transaksi pada *data flow diagram* level 0. Di dalam *data flow diagram* level 1 melakuakan transaksi ini terdapat lima proses. Kelima proses tersebut adalah melakukan pengadaan dan pengolahan, mendaftar anggota baru, melakukan peminjaman, melakukan pengembalian, dan pencarian data katalog. Data *store* yang digunakan adalah data *store* anggota, koleksi, transaksi, dan rak. Untuk lebih *detail*-nya dapat dilihat pada gambar 4.13.

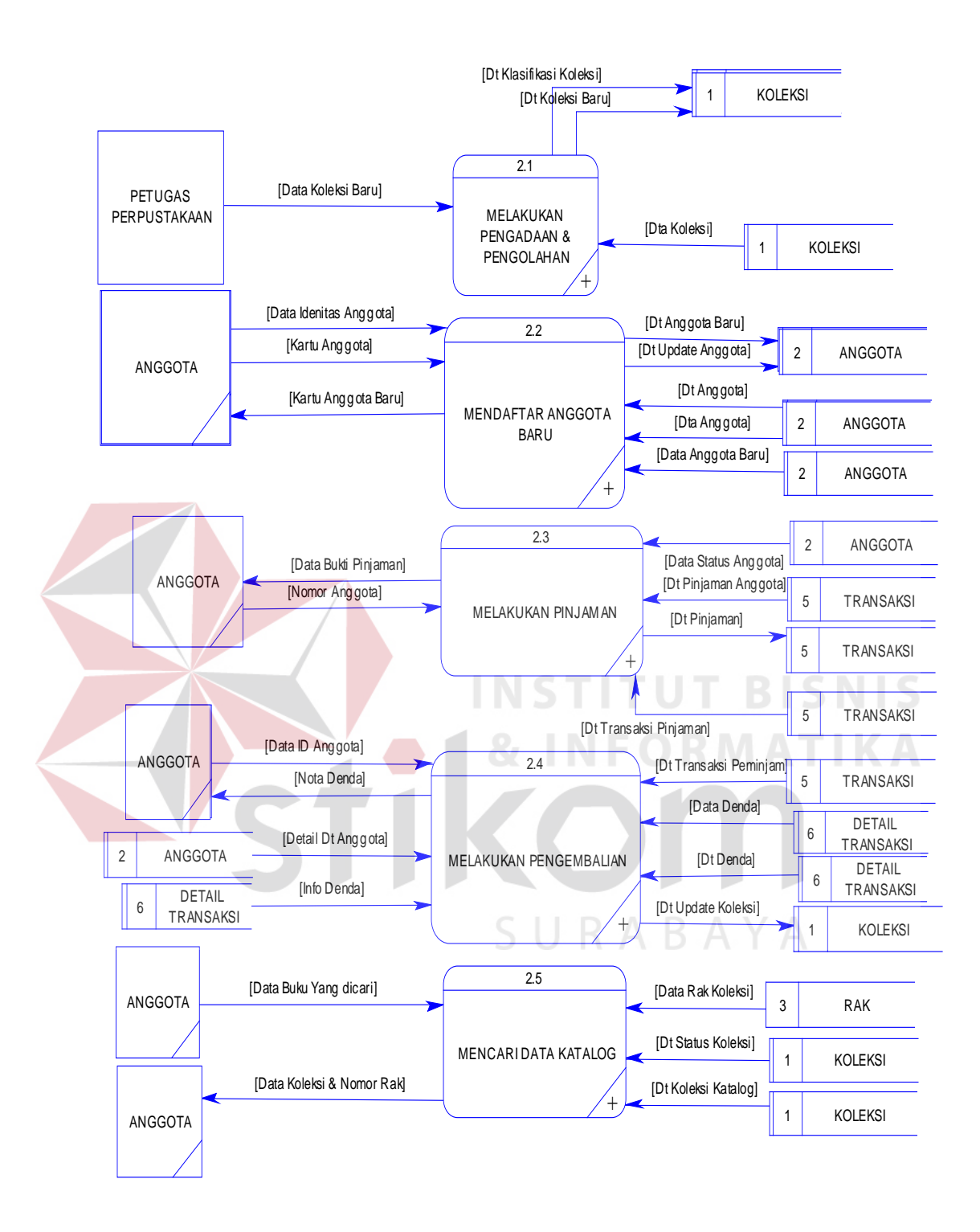

Gambar 4.13 Data Flow Diagram level 1 Melakukan Transaksi

#### **E. Data Flow Diagram level 2 Melakukan Pengadaan dan Pengolahan**

*Data Flow Diagram* level 2 melakukan pengadaan dan pengolahan adalah sub proses dari *data flow diagram* level 1 melakukan pengadaan dan pengolahan. Di level 2 melakukan pengadaan dan pengolahan ini terdapat proses menyimpan data koleksi baru, melakukan klasifikasi koleksi baru, dan menyimpan klasifikasi koleksi baru. Terdapat juga data *store* koleksi. *Entity* yang terlibat dalam proses melakukan pengadaan dan Pengolahan adalah petugas perpustakaan. Untuk lebih *detail*-nya dapat dilihat pada gambar 4.14.

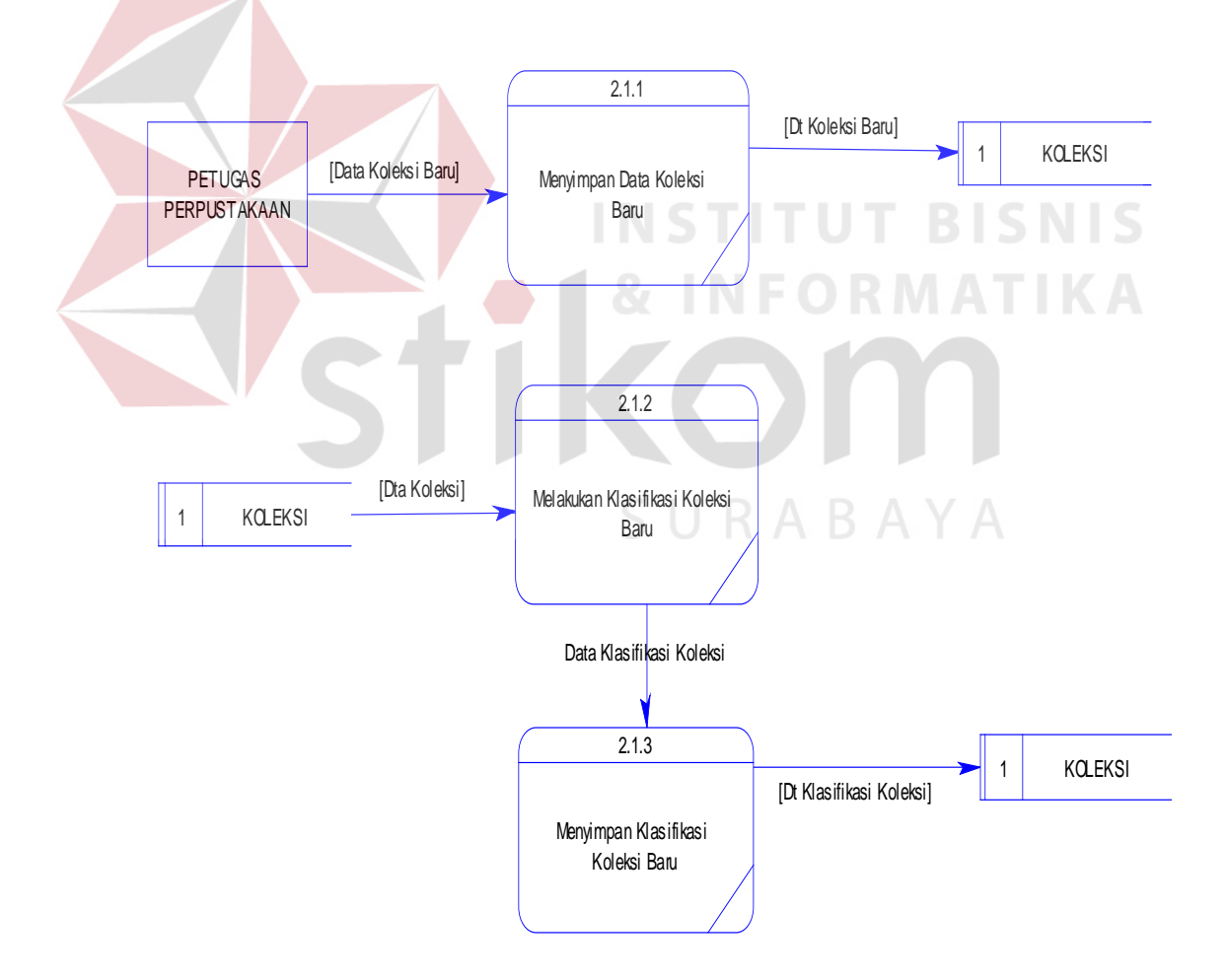

Gambar 4.14. *Data Flow Diagram* Level 2 Melakukan Pengadaan dan Pengolahan

#### **F.** *Data Flow Diagram* **Level 2 Mendaftar Anggota Baru**

*Data Flow Diagram* level 2 mendaftar anggota baru adalah sub proses dari *data flow diagram* level 1 mendaftar anggota baru. Di level 2 mendaftar anggota baru ini terdapat proses mengecek anggota baru atau perpanjangan, menyimpan data anggota baru, meng-*update* data anggota, dan mencetak kartu anggota. Terdapat juga data *store* anggota. *Entity* yang terlibat dalam proses mendaftar anggota baru adalah anggota. Untuk lebih *detail*-nya dapat dilihat pada gambar 4.15.

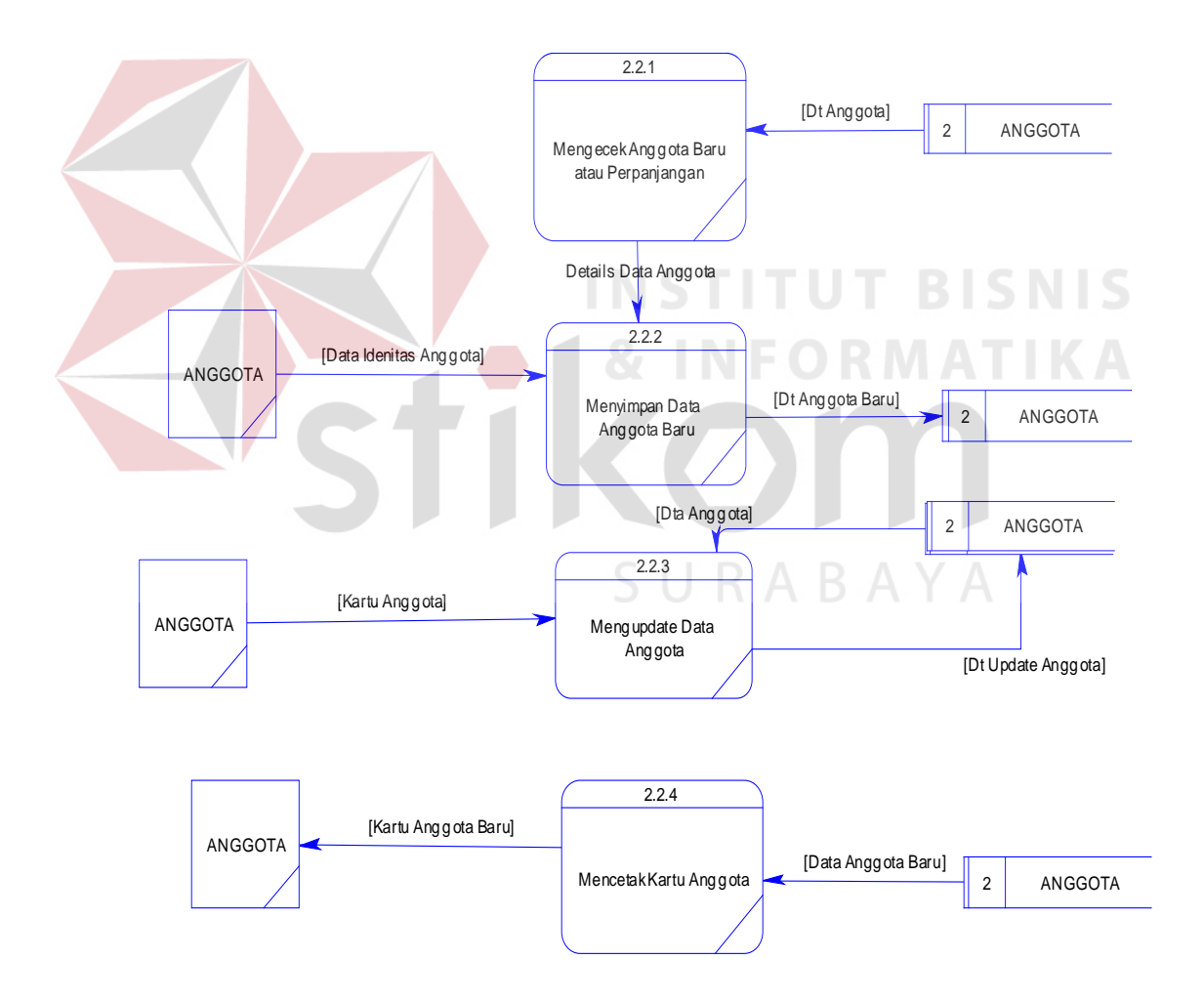

Gambar 4.15 *Data Flow Diagram* Level 2 Mendaftar Anggota Baru

#### **G.** *Data Flow Diagram* **Level 2 Melakukan Pinjaman**

*Data Flow Diagram* level 2 melakukan pinjaman adalah sub proses dari *data flow diagram* level 1 melakukan pinjaman. Di level 2 melakukan pinjaman ini terdapat proses mengecek anggota, mengecek peminjaman sebelumnya, menyimpan transaksi peminjaman, dan mencetak bukti peminjaman. Terdapat juga data *store*  transaksi dan anggota. *Entity* yang terlibat dalam proses melakukan pinjaman adalah anggota. Untuk lebih *detail*-nya dapat dilihat pada gambar 4.16.

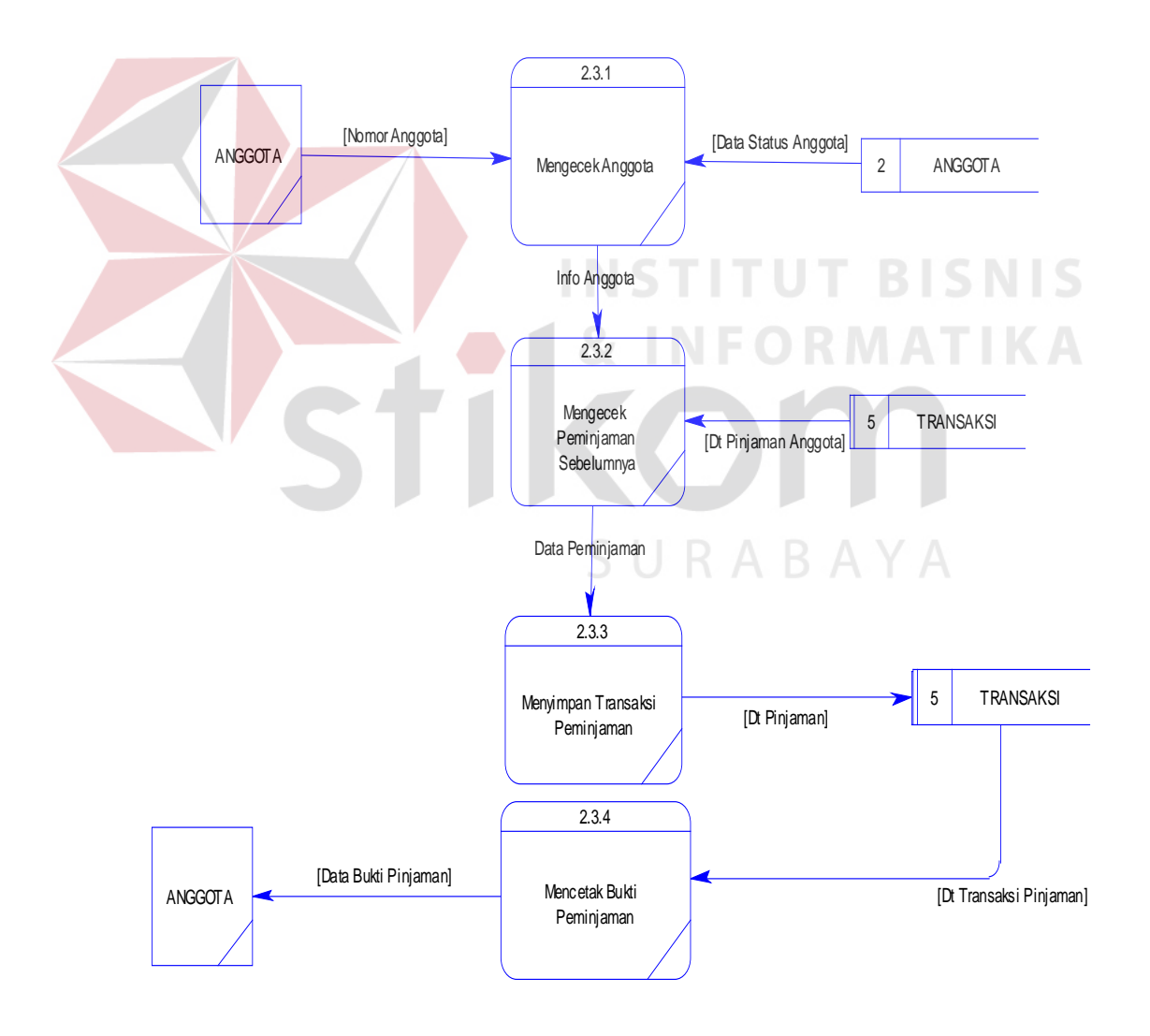

Gambar 4.16 *Data Flow Diagram* Level 2 Melakukan Pinjaman

#### **H.** *Data Flow Diagram* **Level 2 Melakukan Pengembalian**

*Data Flow Diagram* level 2 melakukan pengembalian adalah sub proses dari *data flow diagram* level 1 melakukan pengembalian. Di level 2 melakukan pengembalian ini terdapat proses menampilkan data koleksi yang dipinjam, mengecek perpanjangan, mengecek denda, menampilkan total denda, dan mencetak nota denda. Terdapat juga *data store* transaksi, koleksi dan anggota. *Entity* yang terlibat dalam proses melakukan pengembalian adalah anggota. Untuk lebih *detail*nya dapat dilihat pada gambar 4.17.

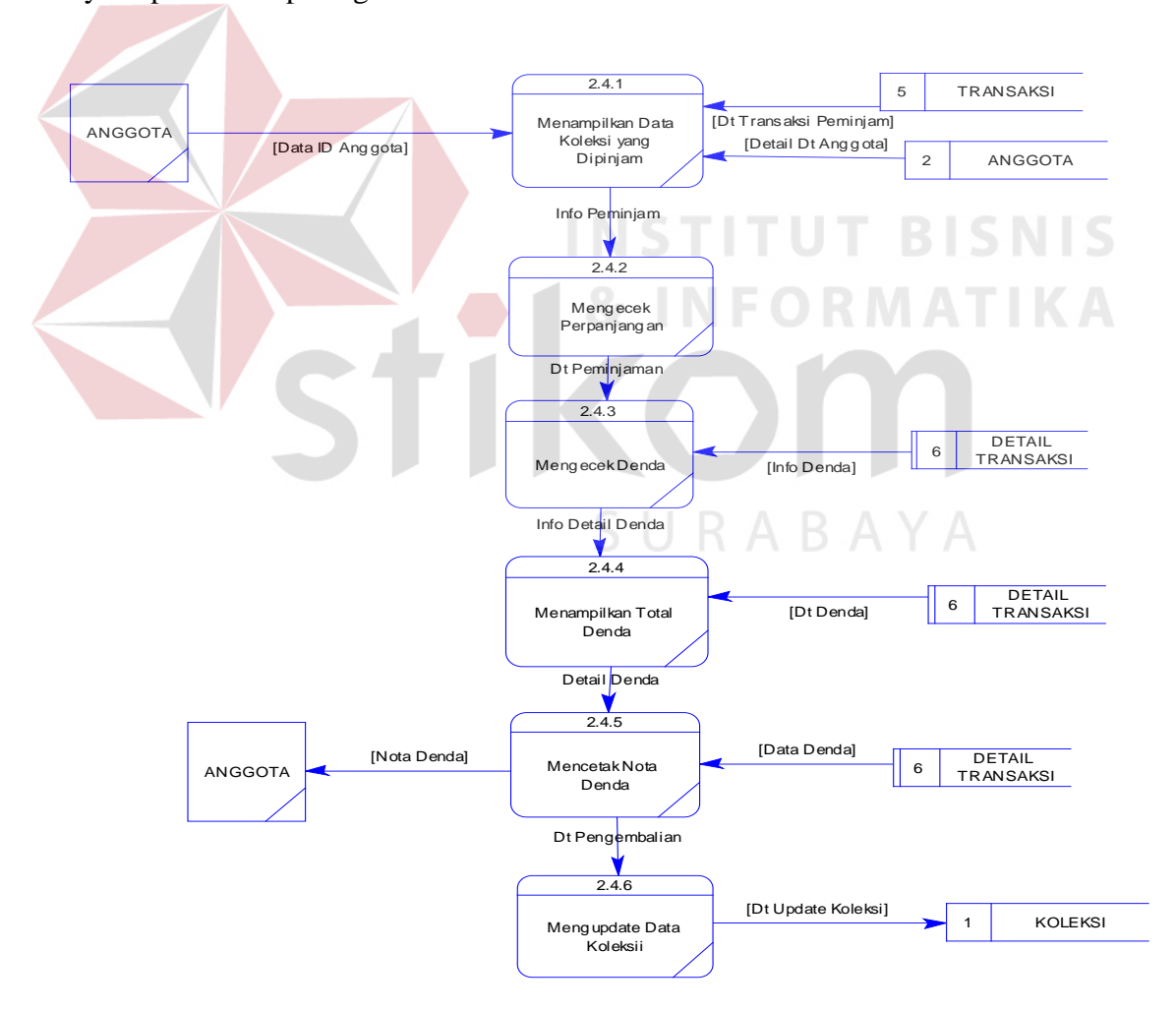

Gambar 4.17 *Data Flow Diagram* Level 2 Melakukan Pengembalian

#### **I.** *Data Flow Diagram* **Level 2 Mencari Data Katalog**

*Data Flow Diagram* level 2 mencari data katalog adalah sub proses dari *data flow diagram* level 1 mencari data katalog. Di level 2 mencari data katalog ini terdapat proses mengecek status koleksi dan menampilkan data koleksi. Terdapat juga *data store* koleksi dan rak. *Entity* yang terlibat dalam proses mencari data katalog adalah anggota. Untuk lebih *detail*-nya dapat dilihat pada gambar 4.18.

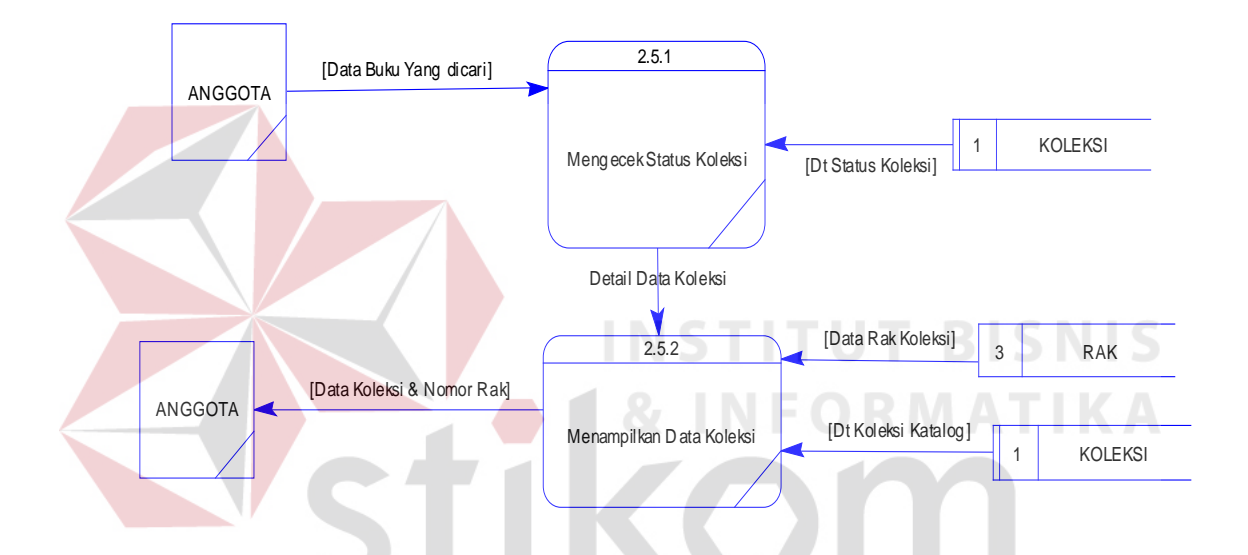

Gambar 4.18 *Data Flow Diagram* Level 2 Mencari Data Katalog

#### **4.2.4** *Entity Relationship Diagram*

*Entity relationship diagram* (ERD) dari Sistem Informasi Perpustakaan yang terdiri dari *Conceptual Data Model* (CDM) dan *Physical Data Model* (PDM) dijelaskan pada gambar 4.19 dan gambar 4.20.

### **A.** *Conceptual Data Model* **(CDM)**

*Conceptual data model* pada Sistem Informasi Perpustakaan dapat dilihat pada gambar 4.19. Terdapat sembilan tabel yang digunakan dalam aplikasi ini, tabel-

tabel tersebut antara lain tabel anggota, petugas, pengunjung, transaksi, tabel\_logo, pengaturan\_tambahan, rak, klasifikasi, dan koleksi.

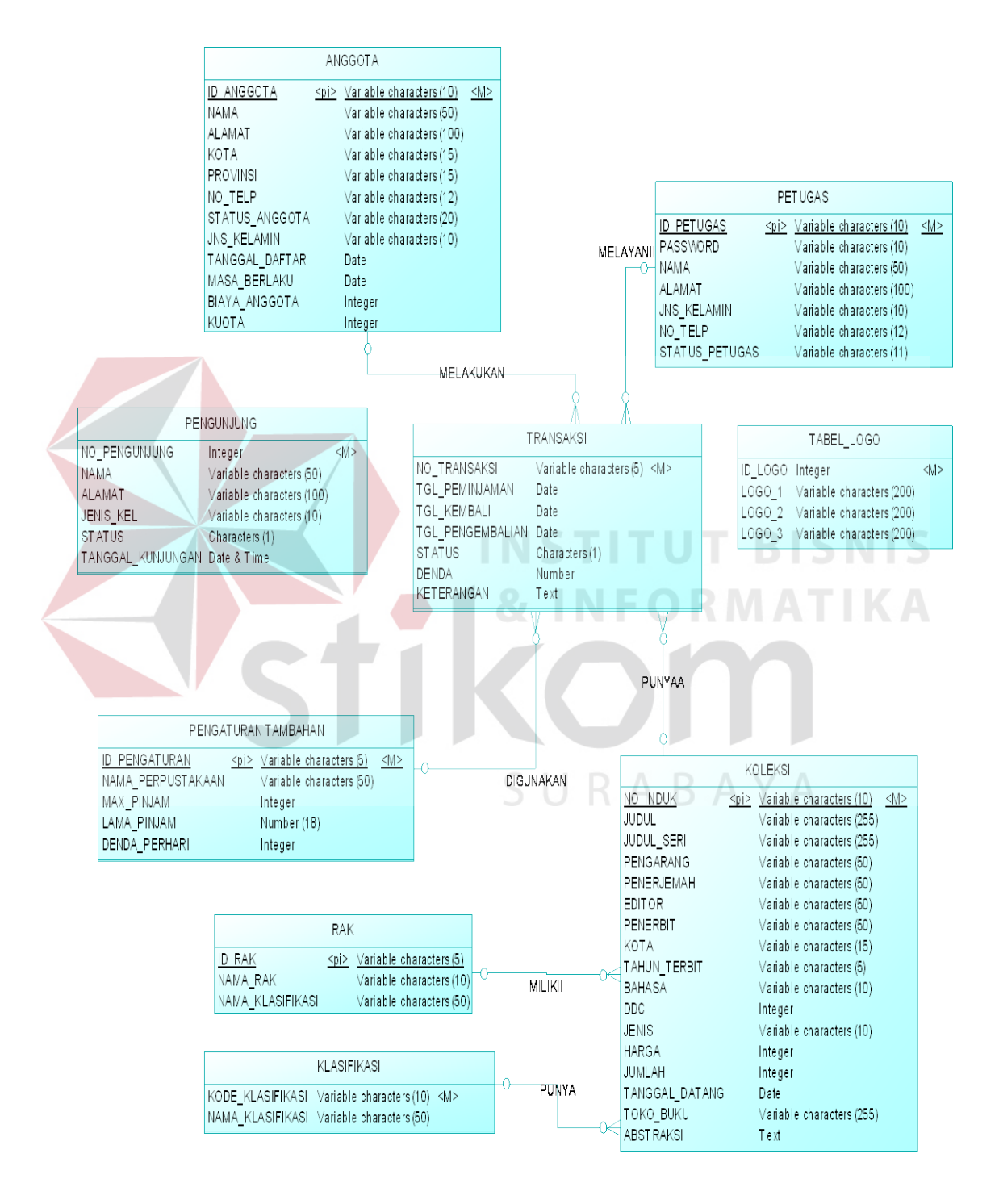

Gambar 4.19 *Conceptual Data Model* (CDM)

#### **B.** *Physical Data Model* **(PDM)**

*Physical Data Model* (PDM) Sistem Informasi Perpustakaan dapat dilihat pada gambar 4.20. *Physical data model* merepresentasikan tabel-tabel yang digunakan dalam Sistem Informasi Perpustakaan beserta dengan tipe data dan panjang masing-masing tipe data tersebut.

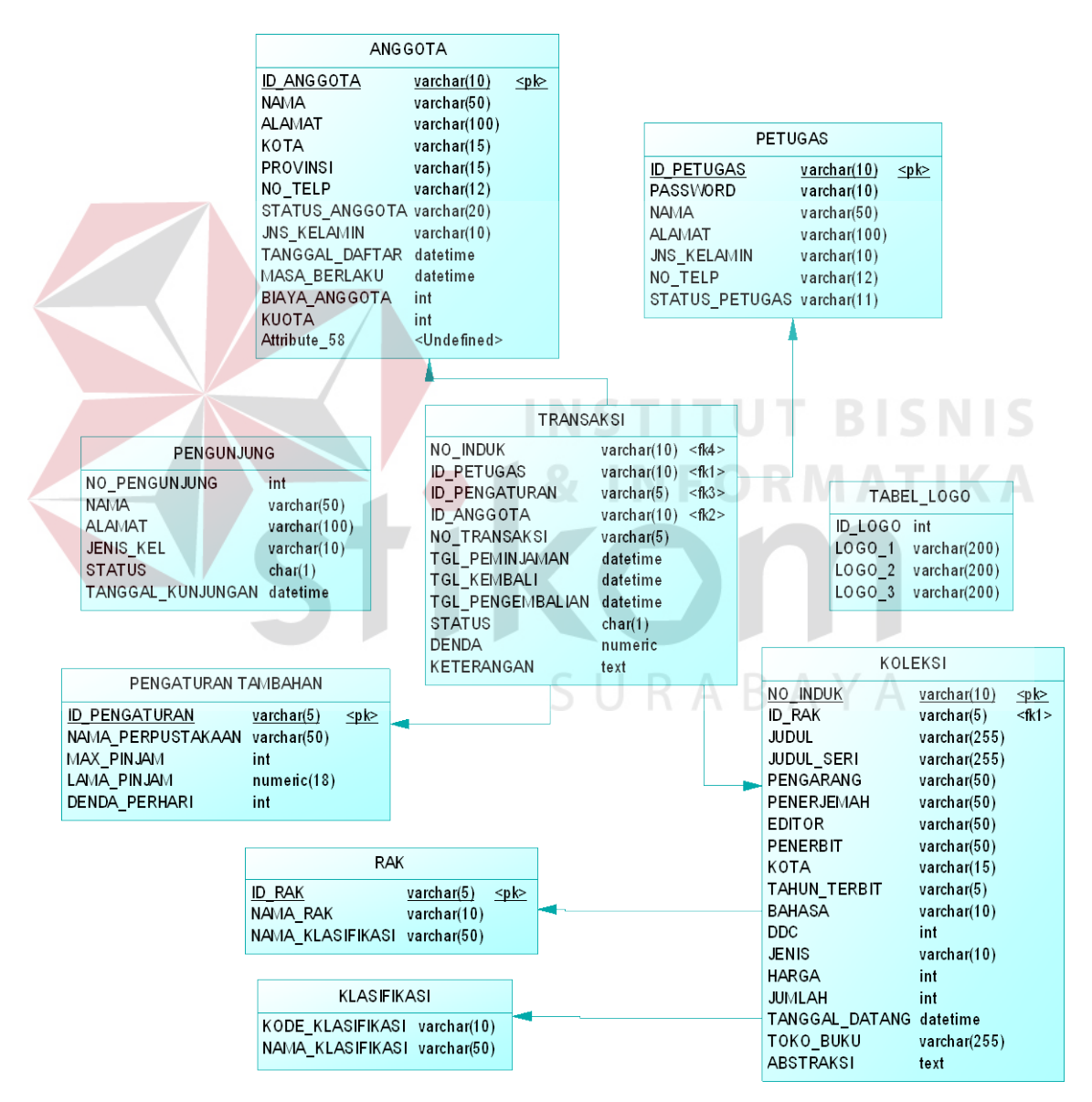

Gambar 4.20 *Physical Data Model* (PDM)

Suatu rancangan *database* harus disesuaikan dengan DFD dan ERD yang telah dibuat, dimana database tersebut harus sesuai dengan kebutuhan informasi yang diperlukan oleh user.

Adapun tabel-tabel yang digunakan dalam aplikasi ini adalah sebagai berikut:

a. Nama Tabel : ANGGOTA

Primary Key : ID\_ANGGOTA

Foreign Key : -

Fungsi : Untuk menyimpan data anggota perpustakaan

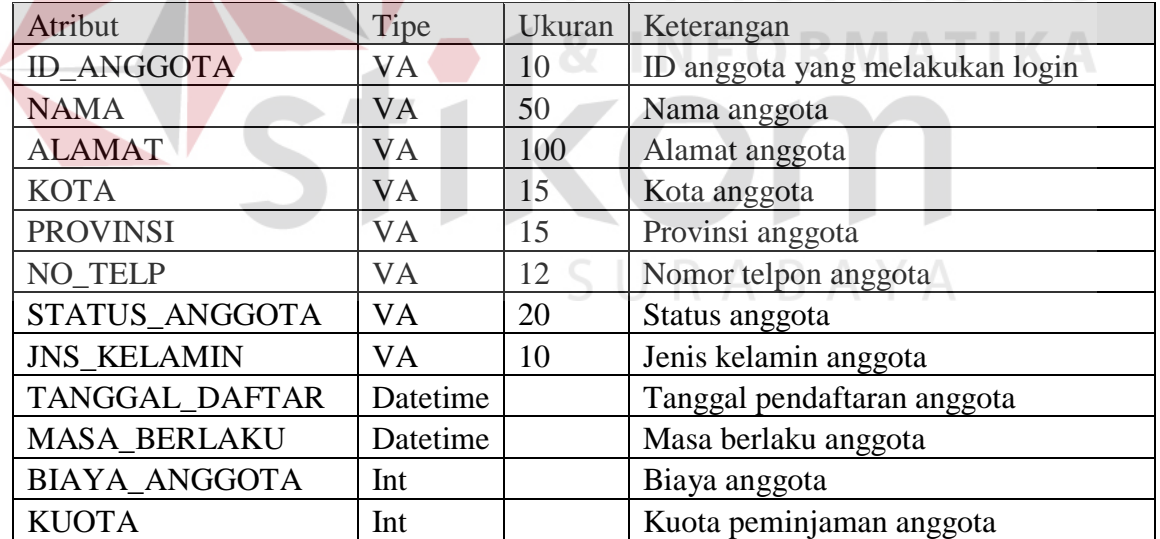

Tabel 4.1. Tabel Anggota

**UT BISNIS** 

b. Nama Tabel : KLASIFIKASI

Primary Key : KODE\_KLASIFIKASI

Foreign Key : -

Fungsi : Untuk menyimpan data koleksi berdasarkan kategori

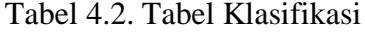

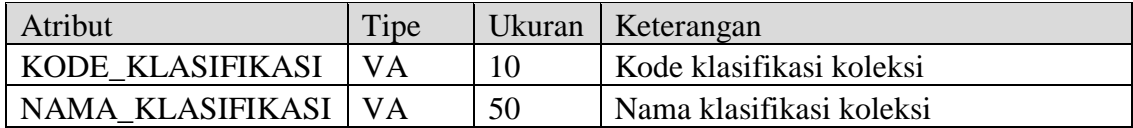

c. Nama Tabel : KOLEKSI

Primary Key : NO\_INDUK

Foreign Key : ID\_RAK

Fungsi : Untuk menyimpan data koleksi

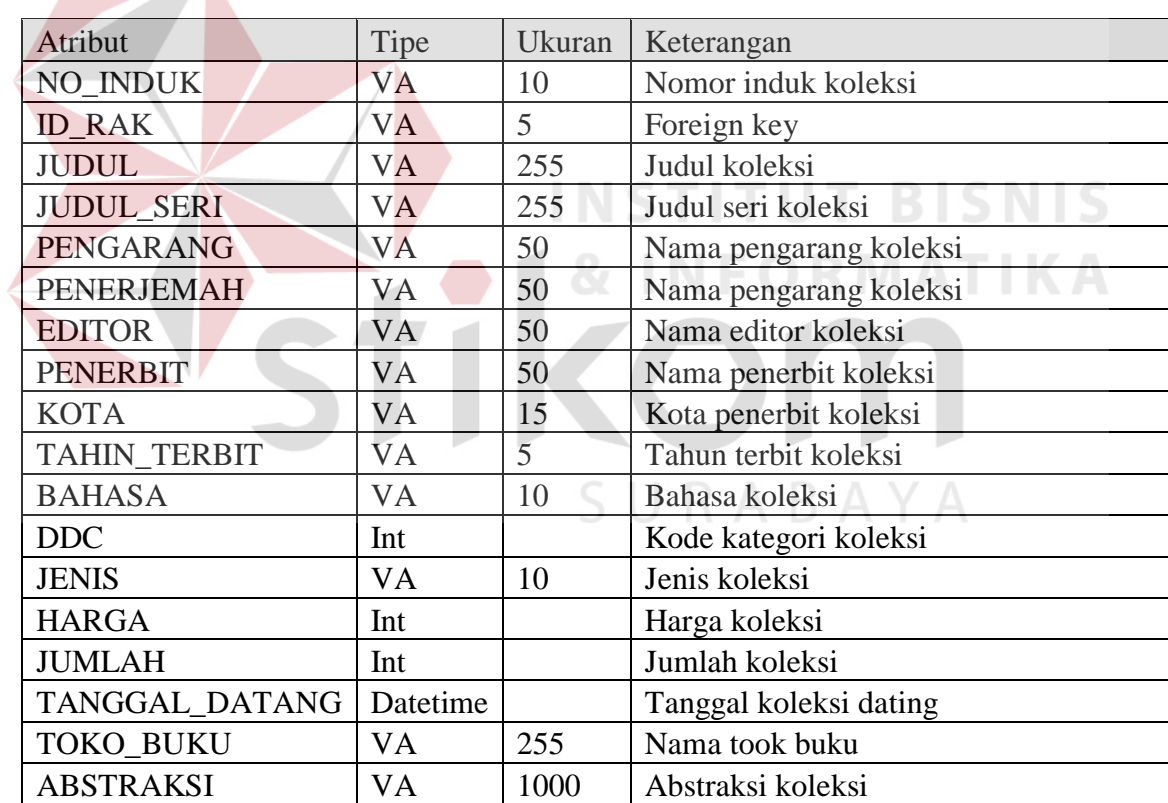

Tabel 4.3. Tabel Koleksi

d. Nama Tabel : PENGATURAN TAMBAHAN

Primary Key : ID\_PENGATURAN

Foreign Key : -

## Fungsi : Untuk menyimpan data ketentuan yang akan digunakan oleh sistem

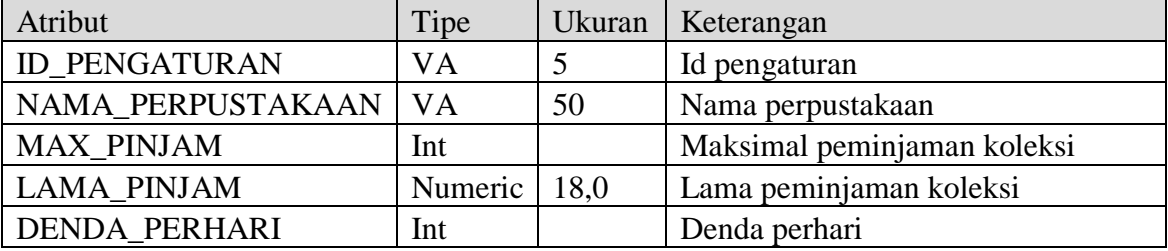

## Tabel 4.4. Tabel Pengaturan Tambahan

## e. Nama Tabel : PENGUNJUNG

## Primary Key : NO\_PENGUNJUNG

Foreign Key : -

Fungsi : Untuk menyimpan data pengunjung

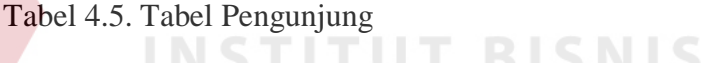

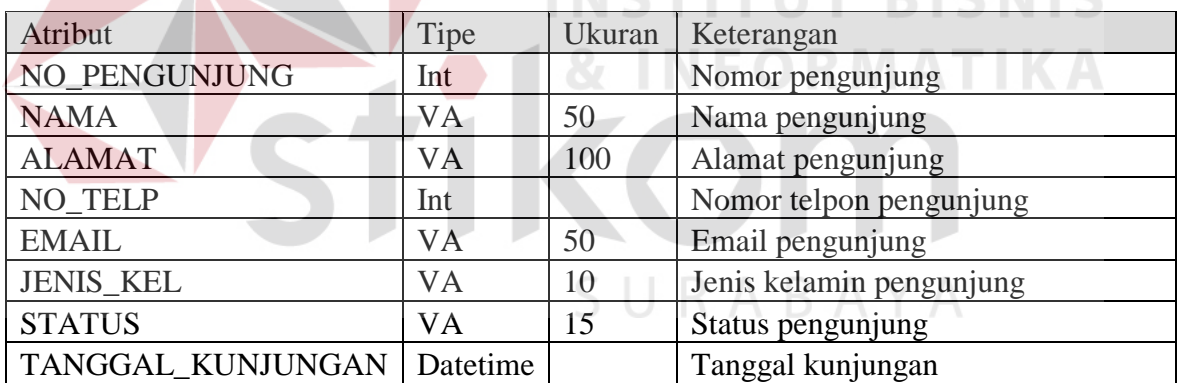

f. Nama Tabel : PETUGAS

Primary Key : ID\_PETUGAS

Foreign Key : -

Fungsi : Untuk menyimpan data petugas

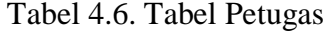

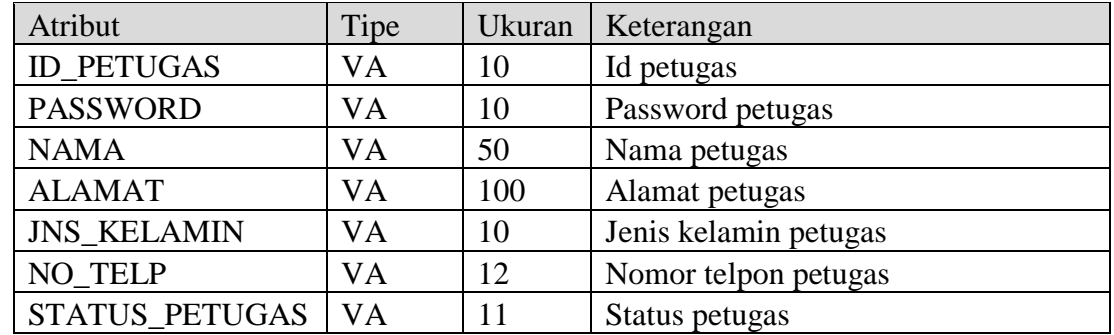

g. Nama Tabel : RAK

Primary Key : ID\_RAK

Foreign Key : -

Fungsi : Untuk menyimpan data rak koleksi

Tabel 4.7. Tabel Rak

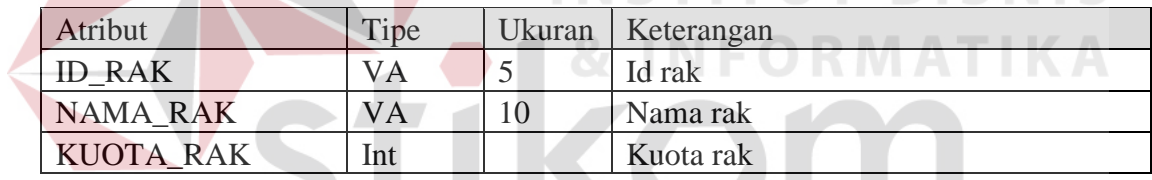

SURABAYA

h. Nama Tabel : TABEL\_LOGO

Primary Key : ID\_LOGO

Foreign Key : -

Fungsi : Untuk menyimpan data maintenance Logo

Tabel 4.8. Tabel Logo

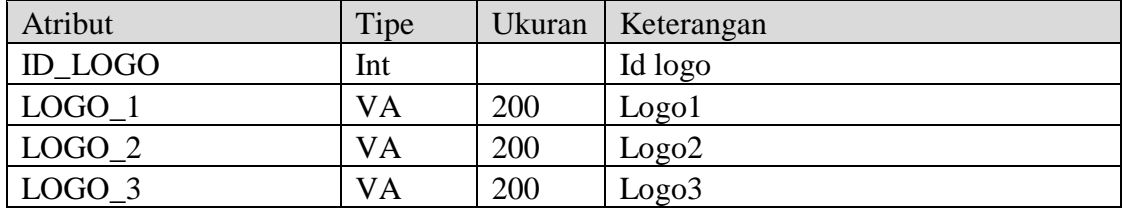

i. Nama Tabel : TRANSAKSI

Primary Key : NO\_TRANSAKSI

## Foreign Key :ID\_ANGGOTA, ID\_PENGATURAN, ID\_PETUGAS,

NO\_INDUK

Fungsi : Untuk menyimpan data sirkulasi perpustakaan

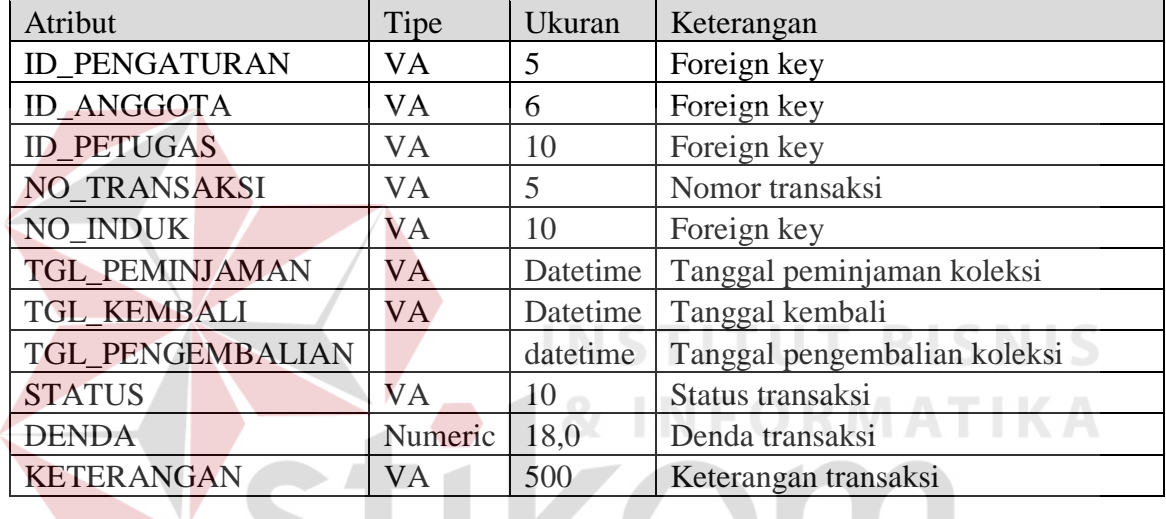

Tabel 4.9. Tabel Transaksi

## **4.2.6 Desain I/O (***Input/Output***)**

Berikut ini merupakan rancangan desain *input*/*output* dari Sistem Informasi Inventori pada perpustakaan taman bacaan dan sekolah dasar maupun taman kanakkanak :

**COLLE** 

### **A. Menu** *Login*

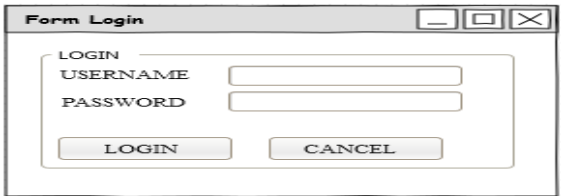

Gambar 4.21. Desain Form *Login*

# **B. Menu Anggota**

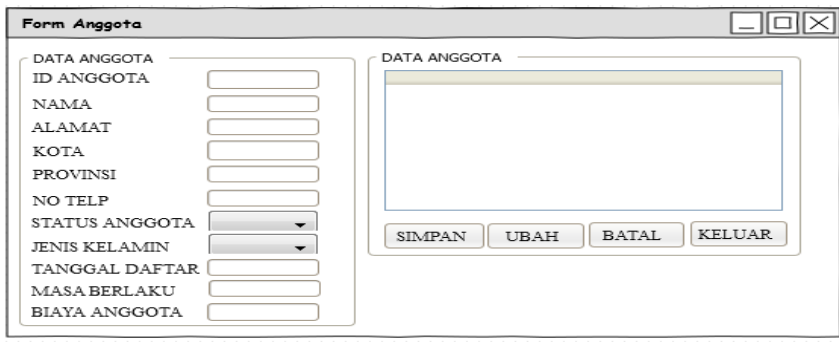

Gambar 4.22. Desain Form Anggota

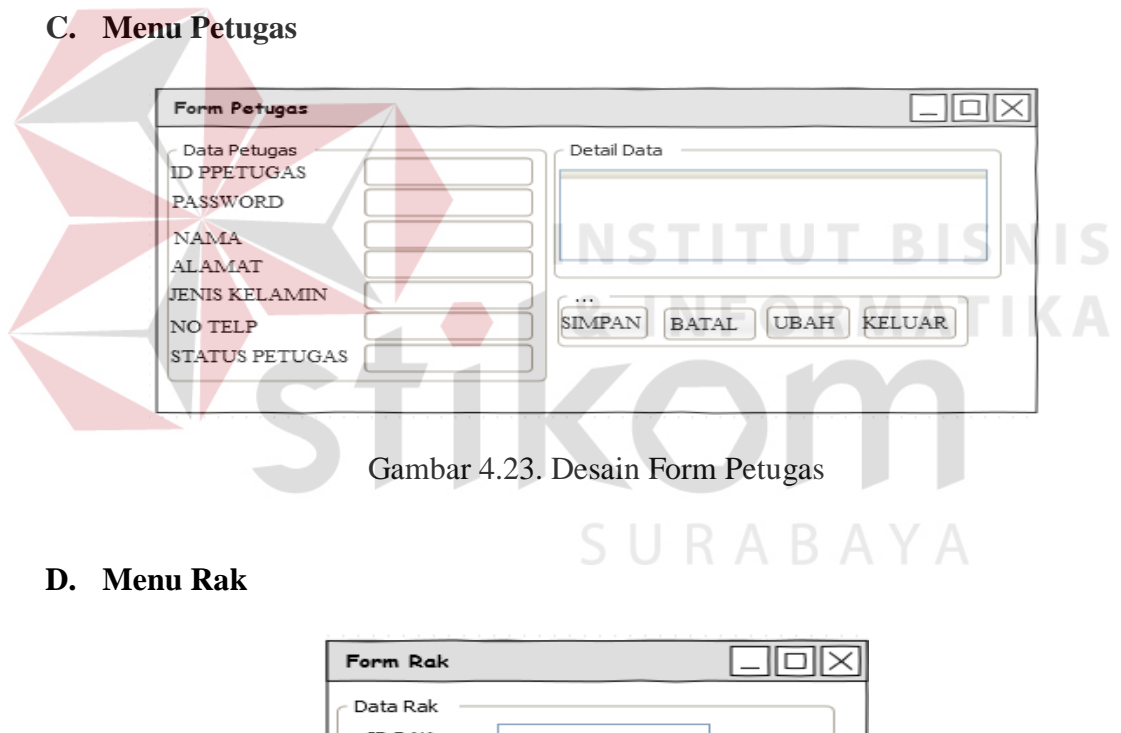

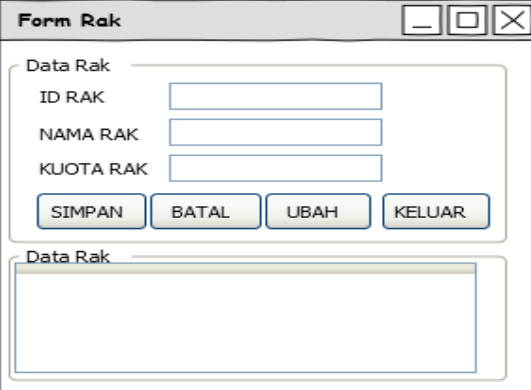

Gambar 4.24. Desain Form Rak

## **E. Menu Koleksi**

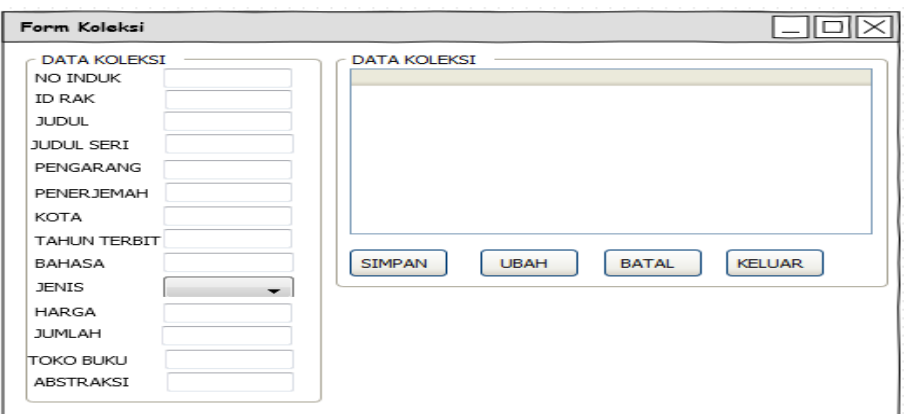

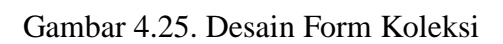

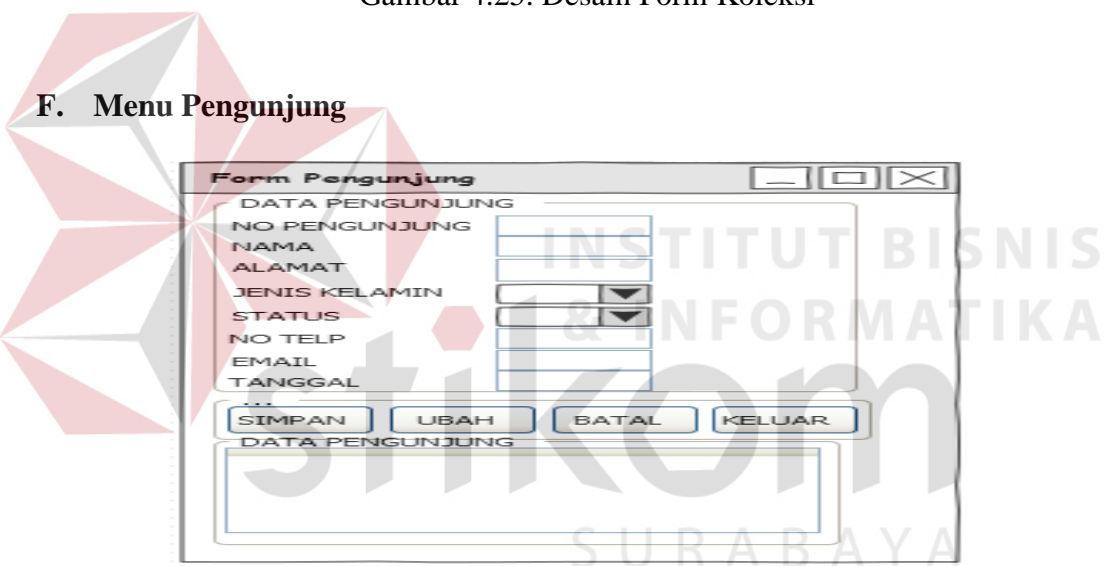

# Gambar 4.26. Desain Form Pengunjung

## **G. Menu Kategori**

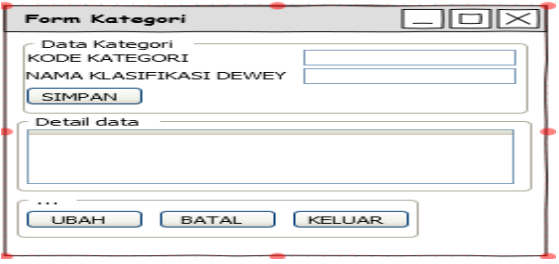

Gambar 4.27. Desain Form Kategori

## **H. Menu Pengaturan Tambahan**

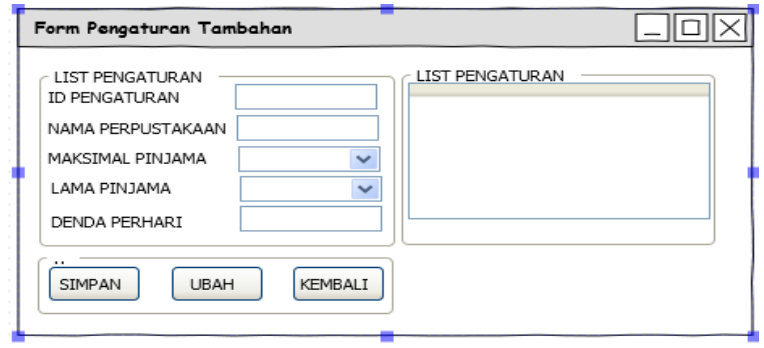

Gambar 4.28. Desain Form Pengaturan Tambahan

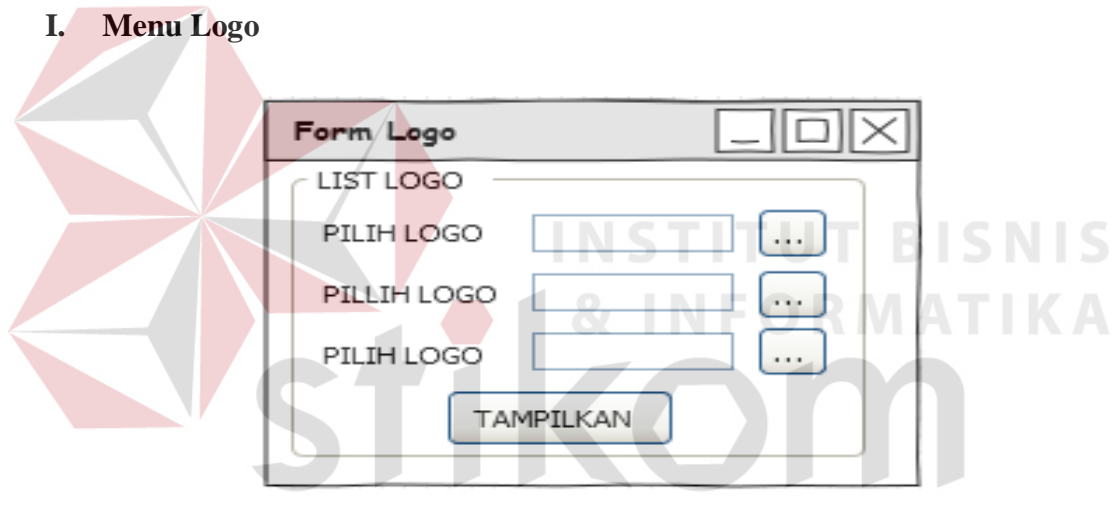

Gambar 4.29. Desain Form Logo  $A \ Y A$ 

## **J. Menu Katalog**

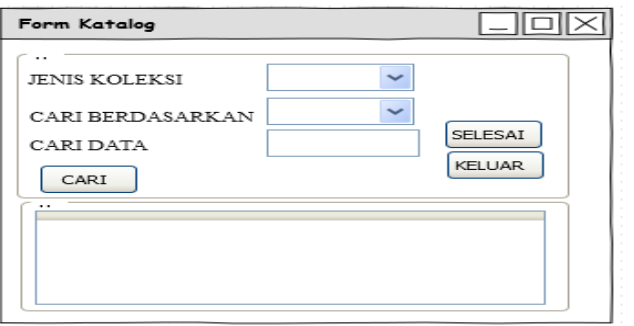

Gambar 4.30. Desain Form Katalog

# **K. Menu Transaksi**

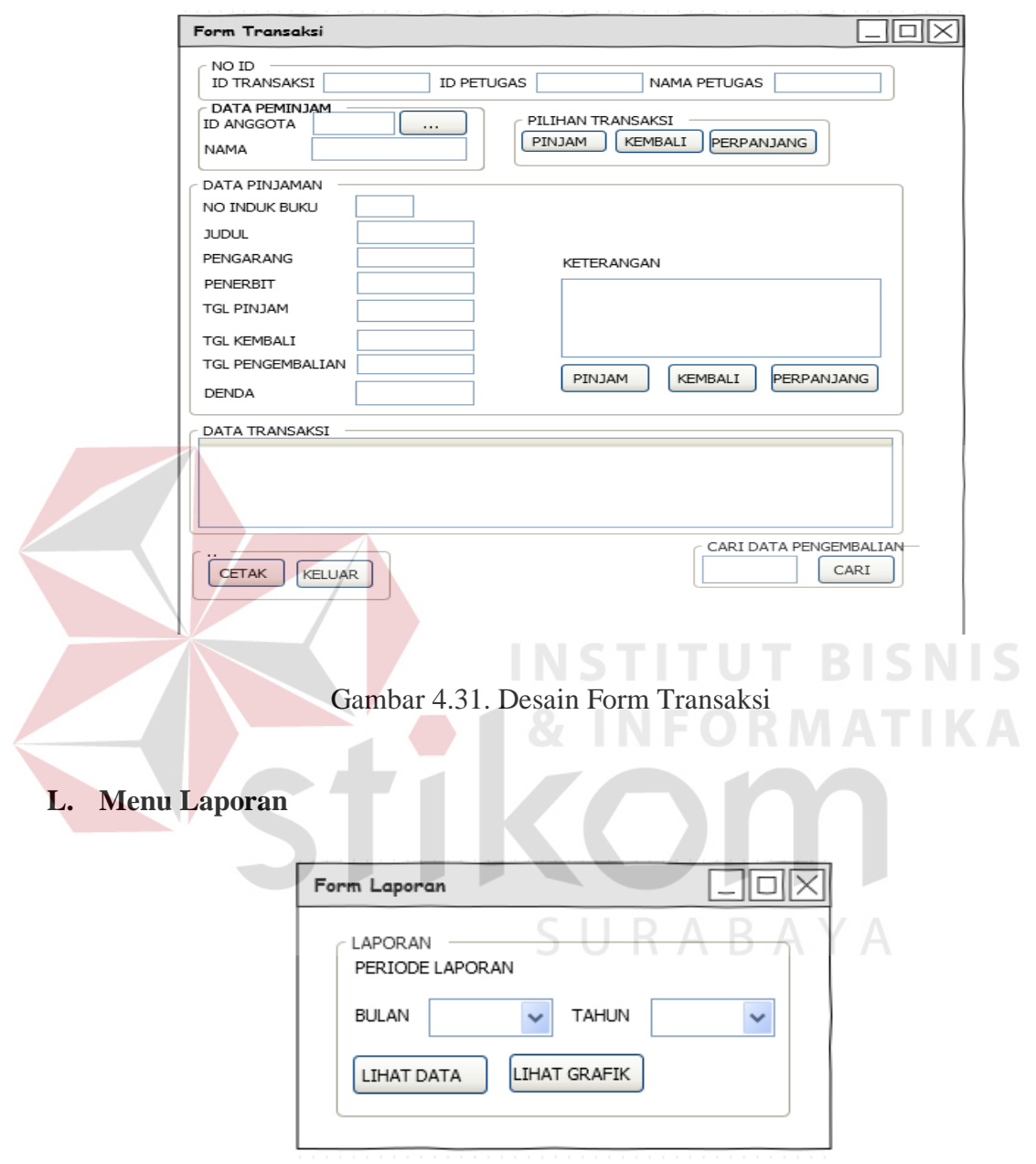

Gambar 4.32. Desain Form Laporan

### **4.3 Implementasi Sistem**

Implementasi sistem ini akan menjelaskan detil dari aplikasi Sistem Informasi Perpustakaan, mulai dari spesifikasi *hardware* / *software* pendukung, cara installasi program, serta fitur-fitur yang terdapat pada aplikasi.

### **4.3.1 Kebutuhan Sistem**

Sistem yang digunakan untuk menjalankan aplikasi ini terdiri dari *hardware* dan *software* pendukung. Adapun *hardware* dan *software* pendukung yang digunakan adalah sebagai berikut :

Spesifikasi *hardware* pendukung terdiri dari :

- 1. *Processor Core* 2 Duo atau lebih tinggi.
- 2. *Memory* 2 GB atau lebih tinggi.
- 3. *Harddisk* minimal 10 GB.

Spesikasi *software* pendukung terdiri dari :

- 1. Sistem Operasi Microsoft Windows 7 *Professional Edition* / *Ultimate*.
- 2. Microsoft Visual Studio .NET 2010.  $\Box$  R A R A Y A
- 3. *CRRuntime* 32 bit.
- 4. Microsoft SQL Server 2008 Express Editon.
- 5. .NET *Framework* 4.0 atau lebih tinggi.

### **4.3.2 Cara Instalasi Program**

Langkah pertama untuk melakukan instalasi program ini adalah melakukan instalasi .NET *Framework* 4.0 dan *CRRuntime* 32 bit agar program dapat berjalan tanpa perlu melakukan instalasi Microsoft Visual Studio 2010. Selanjutnya adalah melakukan instalasi Microsoft SQL Server 2008 Express Edition sebagai akses *database*. Tahap terakhir adalah melakukan instalasi program aplikasi Sistem Informasi Perpustakaan (*setup.exe*). Setelah semua tahap selesai dilakukan maka program telah siap untuk digunakan.

### **4.3.3 Petunjuk Penggunaan Program**

Dibawah ini merupakan petunjuk penggunaan fitur-fitur yang terdapat pada Sistem Informasi Perpustakaan :

## **A. Form Utama**

Form tampilan utama adalah *form* yang pertama kali tampil saat aplikasi dijalankan. Tampilan form utama dapat dilihat pada gambar 4.33.

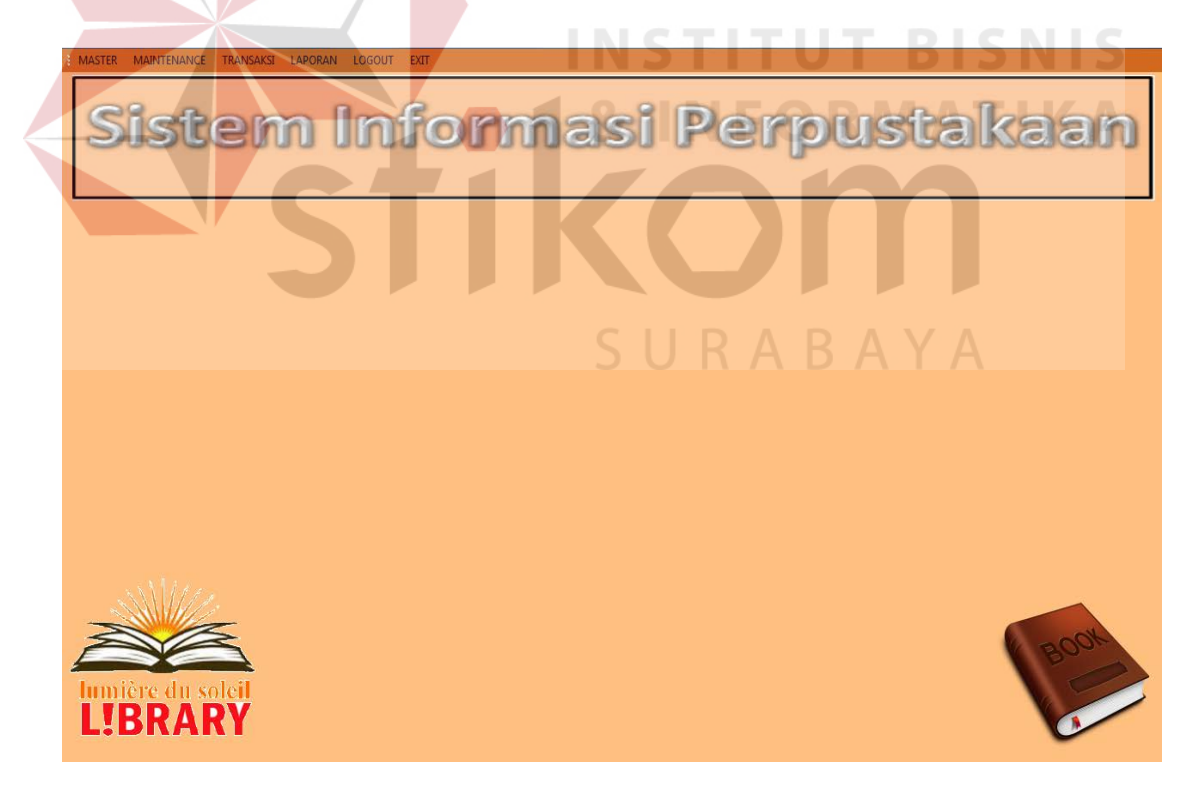

Gambar 4.33. Tampilan Form Utama

# **B. Form** *Login*

Form *login* digunakan sebagai autentifikasi *user* yang ingin masuk ke dalam sistem. Tampilan form *login* dapat dilihat pada gambar 4.34.

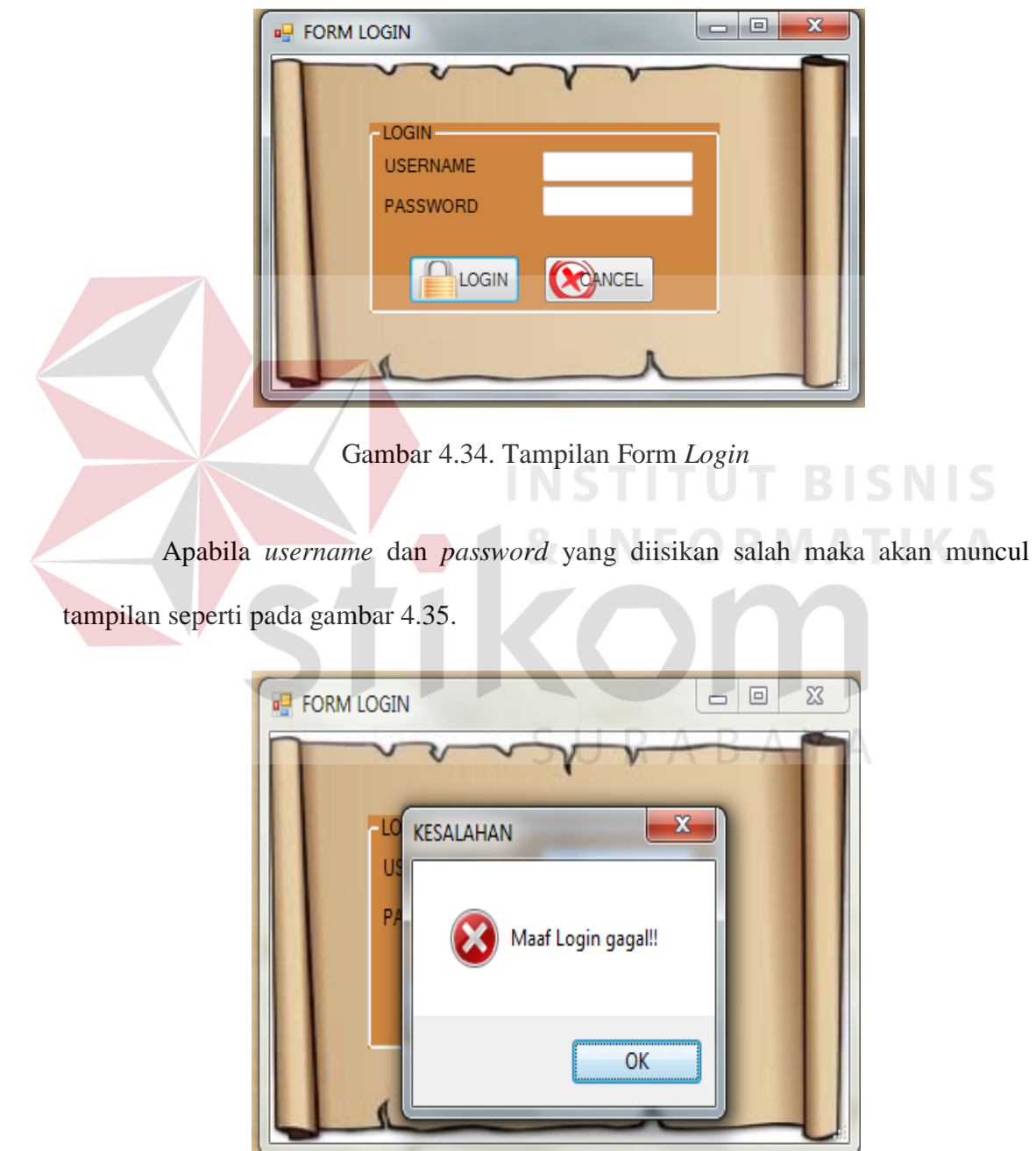

Gambar 4.35. Tampilan Form Kesalahan *Login*

### **C. Form Pengaturan Tambahan**

Form pengaturan tambahan digunakan untuk menyimpan dan mengubah data pengaturan yang dipakai pada Sistem Perpustakaan ini. Tampilan form pengaturan tambahan dapat dilihat pada gambar 4.36.

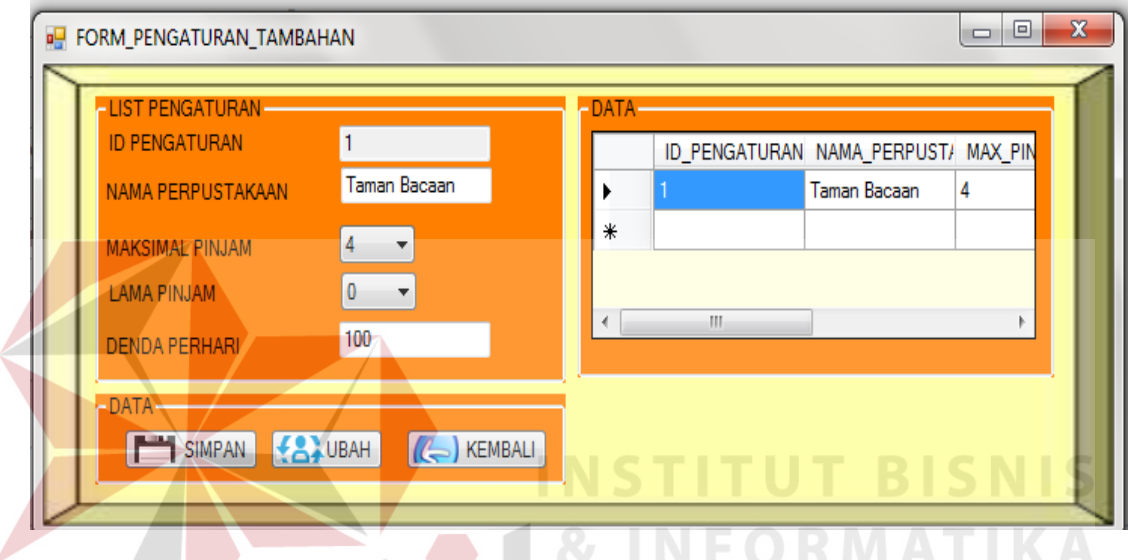

Gambar 4.36. Tampilan Form Pengaturan Tamabahan

Pada form pengaturan tambahan berisi beberapa *textbox* inputan yang merupakan data pengaturan yang akan dipakai pada sistem perpustakaan. Diantaranya *textbox* pada "MAKSIMAL PINJAM" merupakan pengaturan banyaknya data koleksi yang akan dipinjam oleh anggota. "LAMA PINJAM" merupakan pengaturan jangka waktu yang akan diberlakukan pada peminjaman koleksi. Dan "DENDA PERHARI" merupakan pengaturan denda yang akan dipakai oleh sistem perpustkaan. Setalah semua *textbox* terisi lalu memilih *button* 'Simpan' maka data pengaturan akan tersimpan. Tampilan data pengaturan telah tersimpan dapat dilihat pada gambar 4.37.

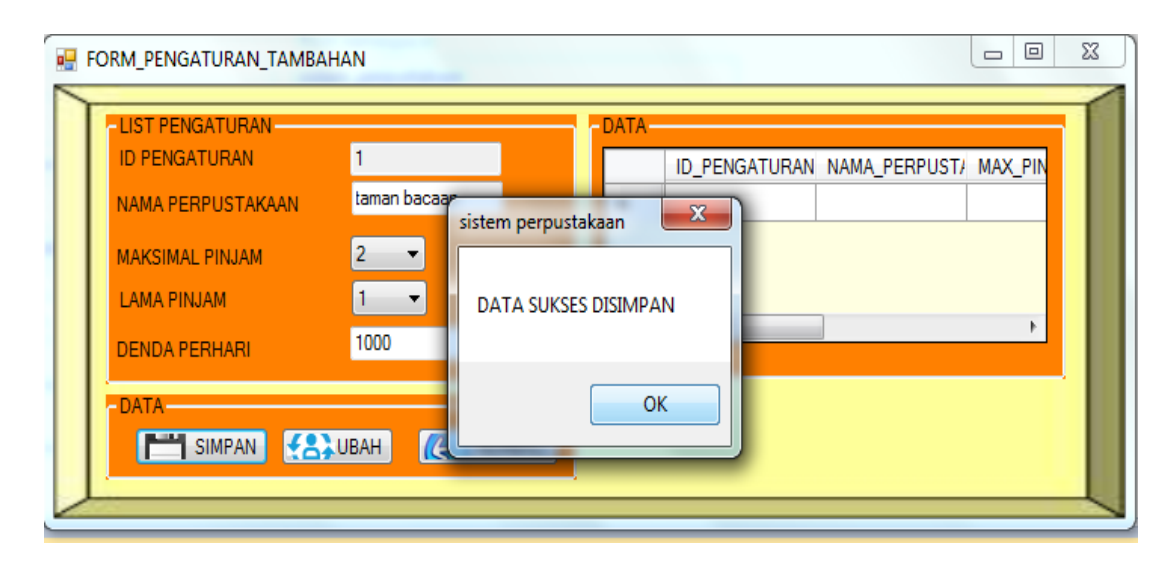

Gambar 4.37. Tampilan Pesan Form Pengaturan Tambahan Berhasil Disimpan

Untuk mengubah data pengaturan tambahan, *user* harus memilih terlebih dahulu data yang akan diubah pada *datagridview*. Pilih data dengan cara memilih baris pada *datagridview* yang akan diubah. Setelah *field input* terisi data sesuai dengan data yang terpilih pada *datagridview.* kemudian *user* dapat melakukan perubahan data pada form pengaturan tambahan. Setelah perubahan data selesai dilakukan, tekan tombol "UBAH" untuk melakukan perubahan data. Maka akan muncul pesan yang dapat dilihat pada gambar 4.38.

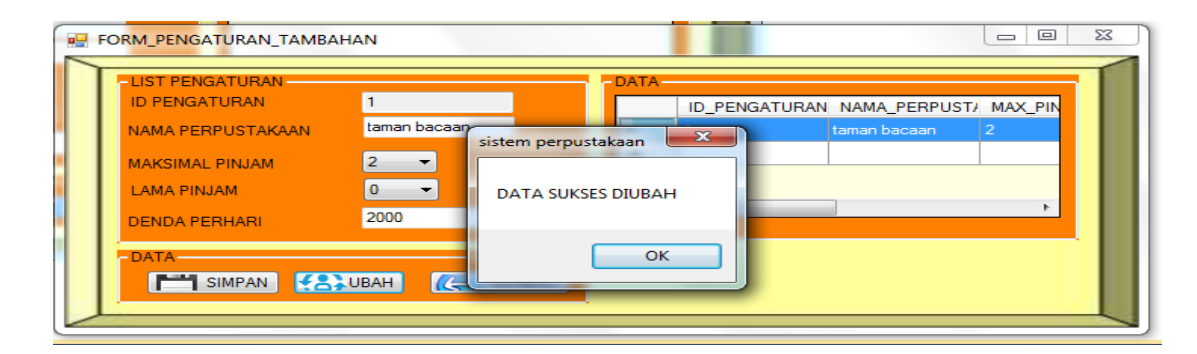

Gambar 4.38. Tampilan Pesan Data Pengaturan Tambahan Berhasil Diubah

### **D. Form Rak**

Form Rak digunakan untuk menyimpan dan mengubah data Rak penyimapan koleksi yang dipakai pada Sistem Perpustakaan ini. Tampilan form rak dapat dilihat pada gambar 4.39.

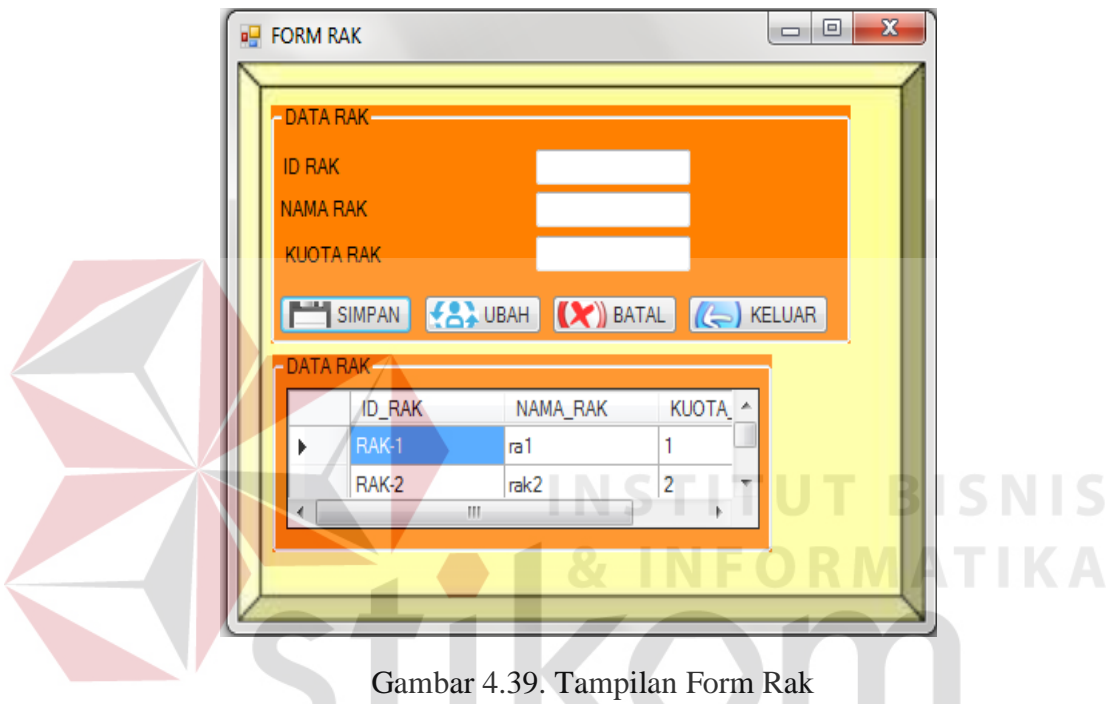

Pada form rak terdapat beberapa *Text Field* diantaranya "ID RAK" yang merupakan id dari form yang pemberian nomor dilakukan secara *AutoIncrement*. "NAMA RAK" merupakan nama rak yang akan dipakai untuk menyimpan koleksi. Dan "KUOTA RAK" digunakan untuk memberi kuota rak yang akan digunakan untuk penyimpanan koleksi perpustakaan. Setalah semua *textbox* terisi lalu menekan tombol "SIMPAN" maka data rak akan tersimpan. Tampilan data tersimpan dapat dilihat pada gambar 4.40.

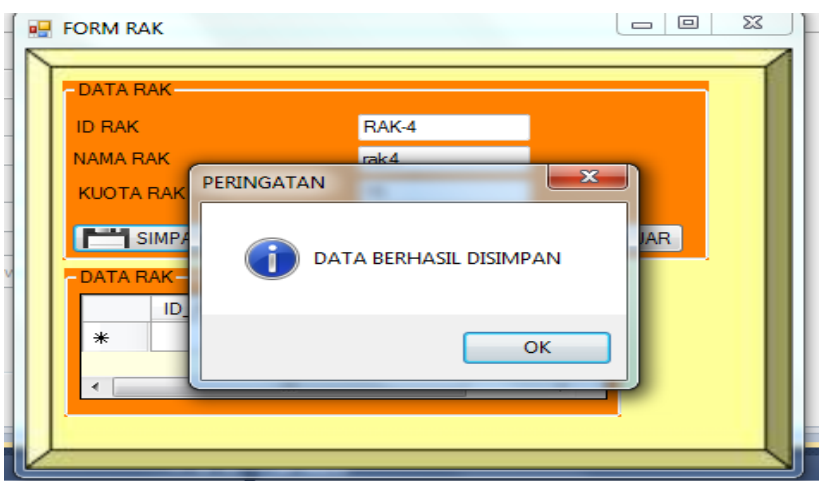

Gambar 4.40. Tampilan Pesan Data Form Rak Berhasil Disimpan

Untuk mengubah data rak, *user* harus memilih terlebih dahulu data yang akan diubah pada *datagridview*. Pilih data dengan cara memilih baris pada *datagridview* yang akan diubah. Setelah *field input* terisi data sesuai dengan data yang terpilih pada *datagridview.* kemudian *user* dapat melakukan perubahan data pada form rak. Setelah perubahan data selesai dilakukan, tekan tombol "UBAH" untuk melakukan perubahan data. Maka akan muncul pesan yang dapat dilihat pada gambar 4.41.

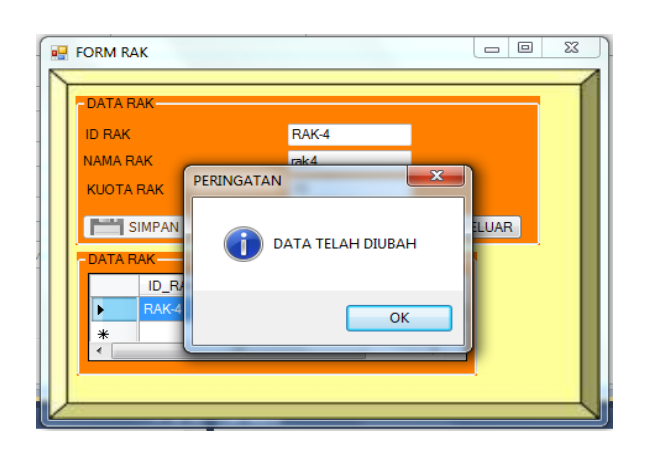

Gambar 4.41. Tampilan Pesan Data Form Rak Berhasil Diubah

## **E. Form Kategori**

Form kategori digunakan untuk menyimpan dan mengubah data kategori koleksi yang dipakai pada sistem perpustakaan ini. Tampilan form kategori dapat dilihat pada gambar 4.42.

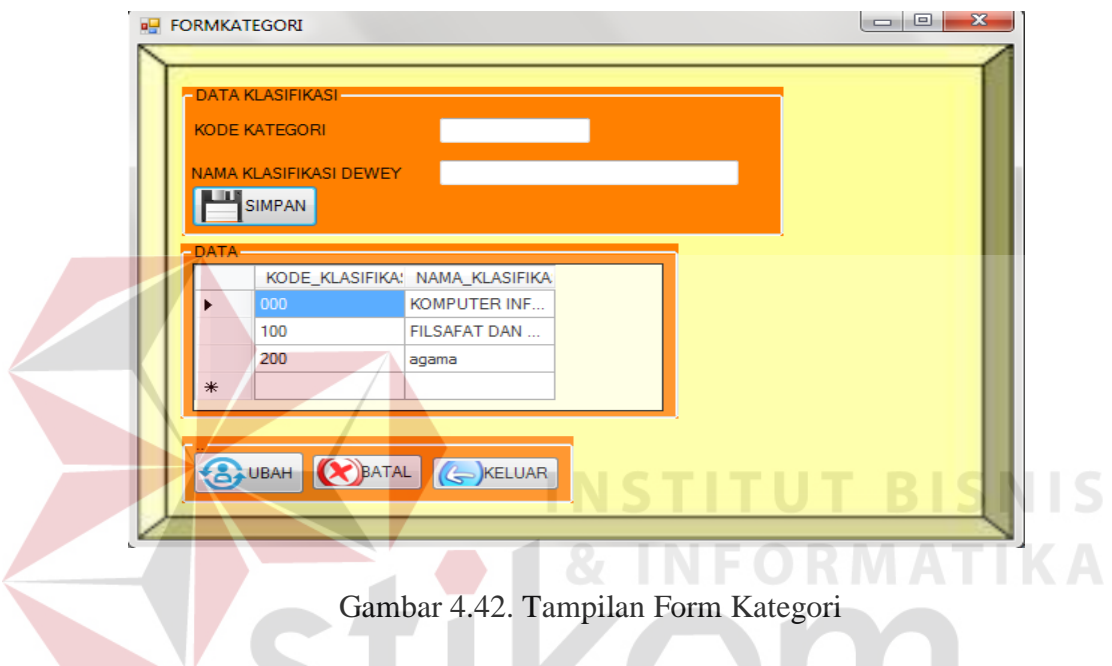

Untuk melakukan penyimpanan data pada form kategori, seluruh *textbox* harus sudah terisi. Lalu menekan tombol "SIMPAN" maka data kategori koleksi akan tersimpan. Tampilan data tersimpan dapat dilihat pada gambar 4.43.

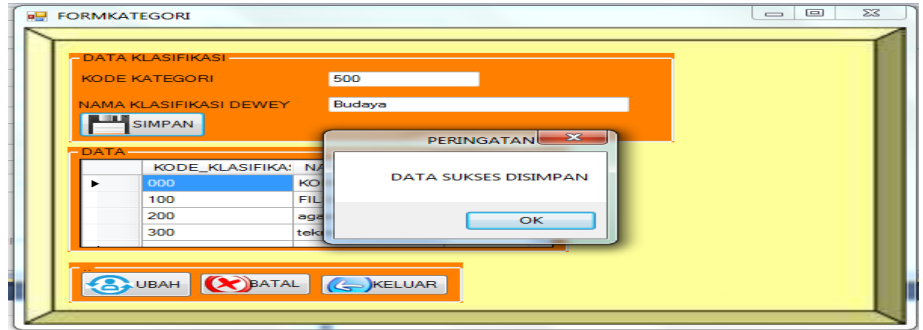

Gambar 4.43. Tampilan Pesan Data Form Kategori Berhasil Disimpan

Untuk mengubah data kategori, *user* harus memilih terlebih dahulu data yang akan diubah pada *datagridview*. Pilih data dengan cara memilih baris pada *datagridview* yang akan diubah. Setelah *field input* terisi data sesuai dengan data yang terpilih pada *datagridview.* kemudian *user* dapat melakukan perubahan data pada form kategori. Setelah perubahan data selesai dilakukan, tekan tombol "UBAH" untuk melakukan perubahan data. Maka akan muncul pesan yang dapat dilihat pada gambar 4.44.

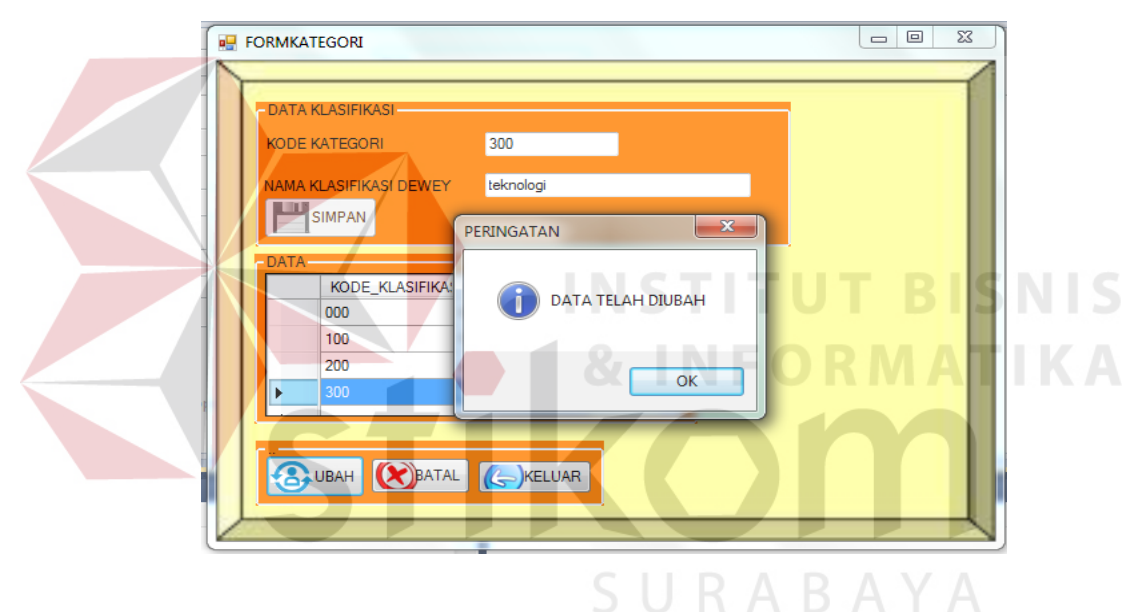

Gambar 4.44. Tampilan Pesan Data Kategori Berhasil Diubah

### **F. Form Koleksi**

Form koleksi digunakan untuk menyimpan dan mengubah data koleksi yang terdapat pada Sistem Perpustakaan ini. Tampilan form koleksi dapat dilihat pada gambar 4.45.

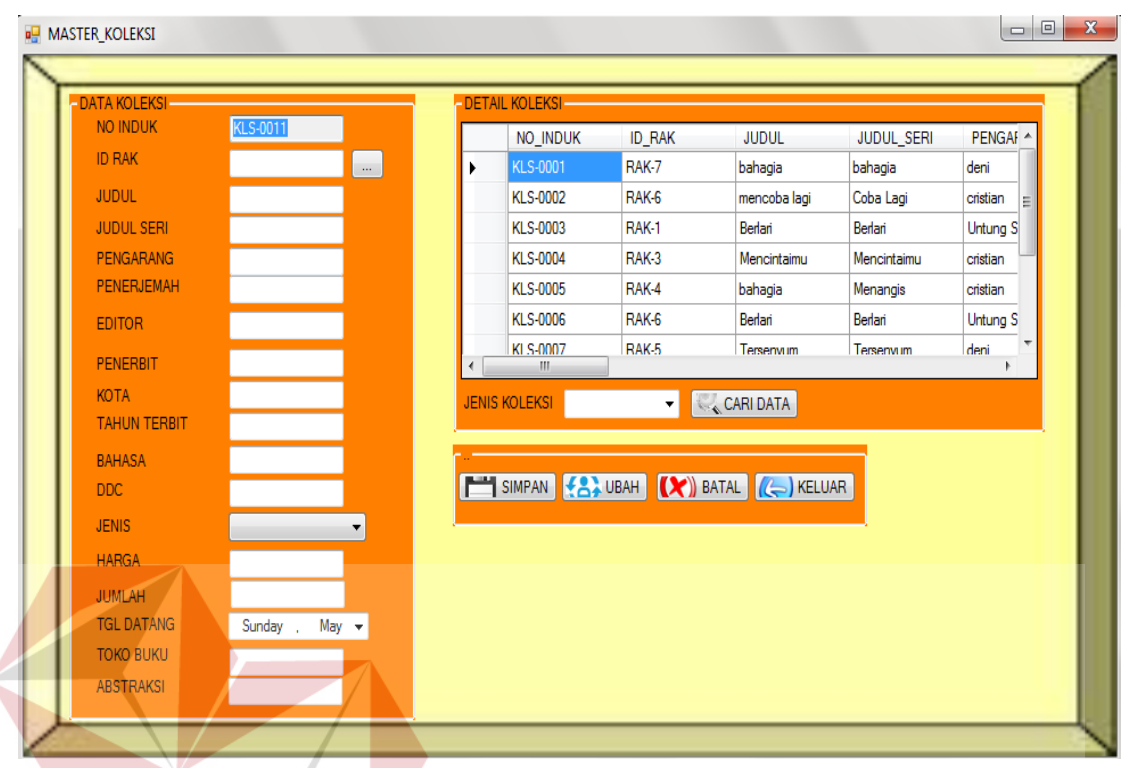

# Gambar 4.45. Tampilan Form Koleksi

Pada form koleksi untuk pengisian data "ID RAK" pada sistem perpustakaan ini menggunakan *pop up* rak yang terhubung dengan tabel rak, sehingga penambahan data koleksi dapat menyesuaikan dengan kuota rak yang ada. Dengan cara menekan tombol yang berada di sebelah kanan *textbox "*ID RAK*"*, maka akan muncul tampilan *pop up* rak. Kemudian user memilih nomor rak untuk menampung data koleksi yang akan ditambahkan, lalu tekan tombol "OK" pada *pop up* rak dan secara otomatis nomor rak akan tampil pada *textbox* "ID RAK" pada form koleksi. Tampilan *pop up* rak dapat dilihat pada gambar 4.46.

|                                    |                                       |                               |               | - DETAIL KOLEKSI |        |                                      |                   |          |
|------------------------------------|---------------------------------------|-------------------------------|---------------|------------------|--------|--------------------------------------|-------------------|----------|
| <b>NO INDUK</b>                    | <b>KLS-0011</b>                       |                               |               | NO_INDUK         | ID_RAK | <b>JUDUL</b>                         | <b>JUDUL SERI</b> | PENGAF - |
| <b>ID RAK</b>                      |                                       | $\sim$                        | ٠             | <b>KLS-0001</b>  | RAK-7  | bahagia                              | bahagia           | deni     |
| <b>JUDUI</b>                       |                                       |                               |               | <b>KLS-0002</b>  | RAK-6  | mencoba lagi                         | Coba Lagi         | cristian |
| <b>BU POP_UP_RAK</b>               |                                       | $\Box$ $\Box$<br>$\mathbf{x}$ |               | <b>KLS-0003</b>  | RAK-1  | Berlari                              | Berlari           | Untung S |
|                                    |                                       |                               |               | <b>KLS-0004</b>  | RAK-3  | Mencintaimu                          | Mencintaimu       | cristian |
| <b>CARI DATA</b>                   |                                       |                               |               | <b>KLS-0005</b>  | RAK-4  | bahagia                              | Menangis          | cristian |
|                                    | ID_RAK                                | NAMA_RAK                      |               | <b>KLS-0006</b>  | RAK-6  | Berlari                              | Berlari           | Untung S |
| ٠                                  | RAK1<br>RAK-1<br><b>RAK-2</b><br>RAK2 |                               | $\rightarrow$ | KI S-0007<br>m.  | RAK-5  | Tersenvum                            | Tersenvum         | deni     |
|                                    |                                       |                               |               |                  |        | SIMPAN (A) UBAH (X) BATAL (C) KELUAR |                   |          |
| <b>OK</b>                          | <b>KELUAR</b>                         |                               |               |                  |        |                                      |                   |          |
| <b>JUMLAH</b><br><b>TGL DATANG</b> | Thursday,                             | $May -$                       |               |                  |        |                                      |                   |          |

Gambar 4.46. Tampilan Pop Up Rak Pada Form Koleksi

Untuk melakukan penyimpanan data koleksi pada form koleksi, seluruh *textbox* harus sudah terisi. Lalu menekan tombol "SIMPAN" maka data koleksi akan tersimpan. Tampilan data tersimpan dapat dilihat pada gambar 4.47. SINIS

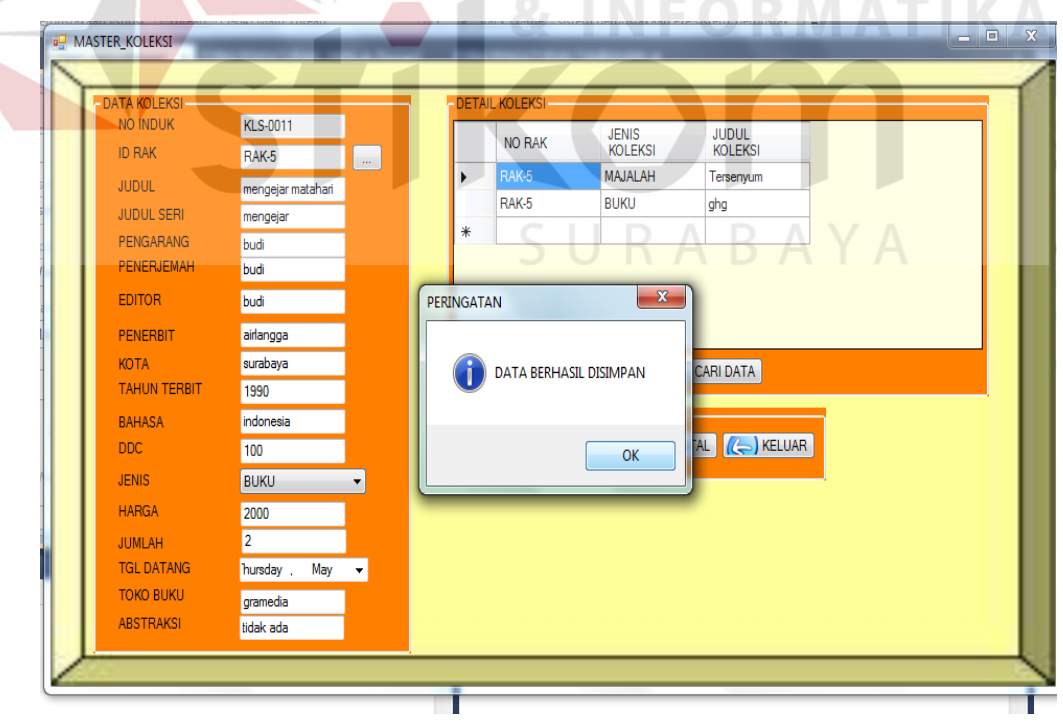

Gambar 4.47. Tampilan Pesan Data Koleksi Berhasil Disimpan

Untuk mengubah data koleksi, *user* harus memilih terlebih dahulu data yang akan diubah pada *datagridview*. Pilih data dengan cara memilih baris pada *datagridview* yang akan diubah. Setelah *field input* terisi data sesuai dengan data yang terpilih pada *datagridview.* kemudian *user* dapat melakukan perubahan data pada form koleksi. Setelah perubahan data selesai dilakukan, tekan tombol "UBAH" untuk melakukan perubahan data. Maka akan muncul pesan yang dapat dilihat pada gambar 4.48.

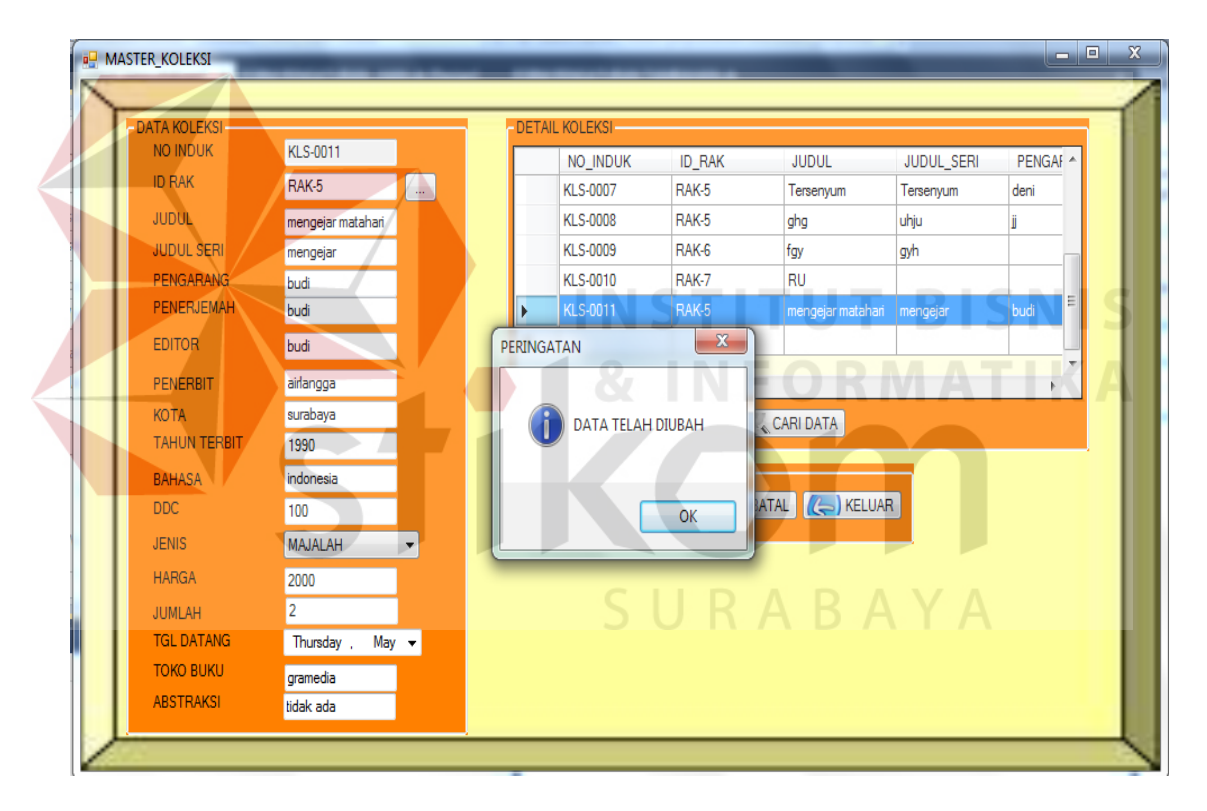

Gambar 4.48. Tampilan Pesan Data Koleksi Berhasil Diubah

Pada form koleksi terdapat tombol "CARI DATA" yang berfungsi untuk mencari data koleksi berdasarkan jenis koleksi. Terdapat 3 jenis koleksi, yaitu majalah, buku, dan komik. Setelah user memilih *combobox* jenis koleksi lalu tekan tombol "CARI DATA", maka jenis data koleksi berdasarkan jenis koleksi yang dicari akan tampil pada *datagridview.* 

### **G. Form Logo**

Form logo digunakan untuk menyimpan dan mengubah tampilan Logo yang terdapat pada form menu utama. Tampilan form logo dapat dilihat pada gambar 4.49.

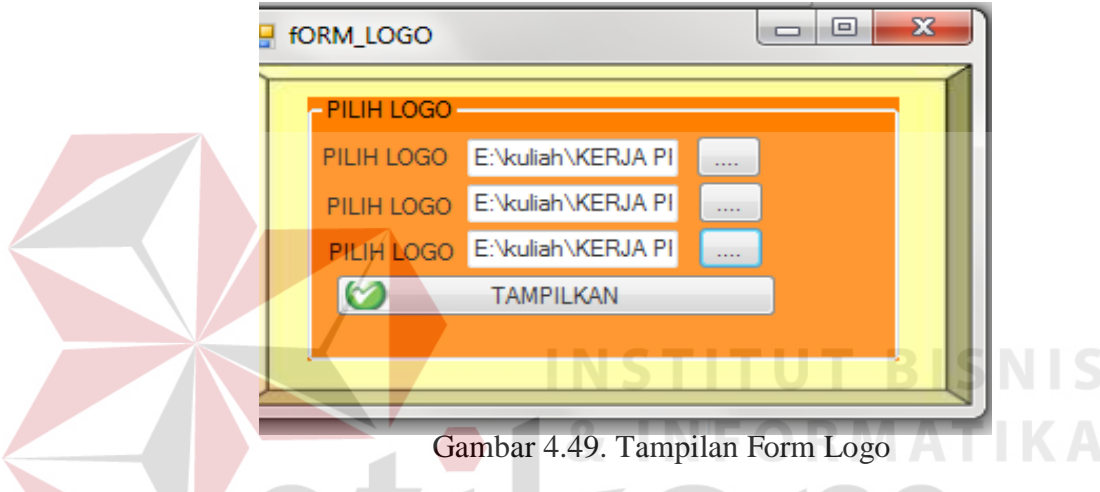

Form ini mengambil dan memilih data logo yang akan dipakai pada tampilan sistem perpustakaan. Dengan cara menekan tombol pada sebelah kanan masingmasing *textbox* pada form logo. Data logo diambil dari file yang tersimpan pada *document* dari komputer yang menggunakan sistem perpustakaan ini.

### **H. Form Katalog**

Form katalog merupakan form yang akan digunakan oleh anggota perpustakaan untuk mencari data koleksi yang akan dipinjam. Pencarian data koleksi dimulai dengan memilih jenis koleksi yang akan dicari, diantaranya terdapat buku, majalah, dan komik. Kemudian memilih jenis *keyword* yang digunakan untuk melakukan pencarian koleksi, diantaranya terdapat *keyword* berdasarkan judul dan pengarang. Kemudian user meng-inputkan *keyword* lalu menekan tombol "CARI", maka data koleksi yang dicari akan muncul pada kolom *datagridview*. Tampilan Form katalog dapat dilihat pada gambar 4.50.

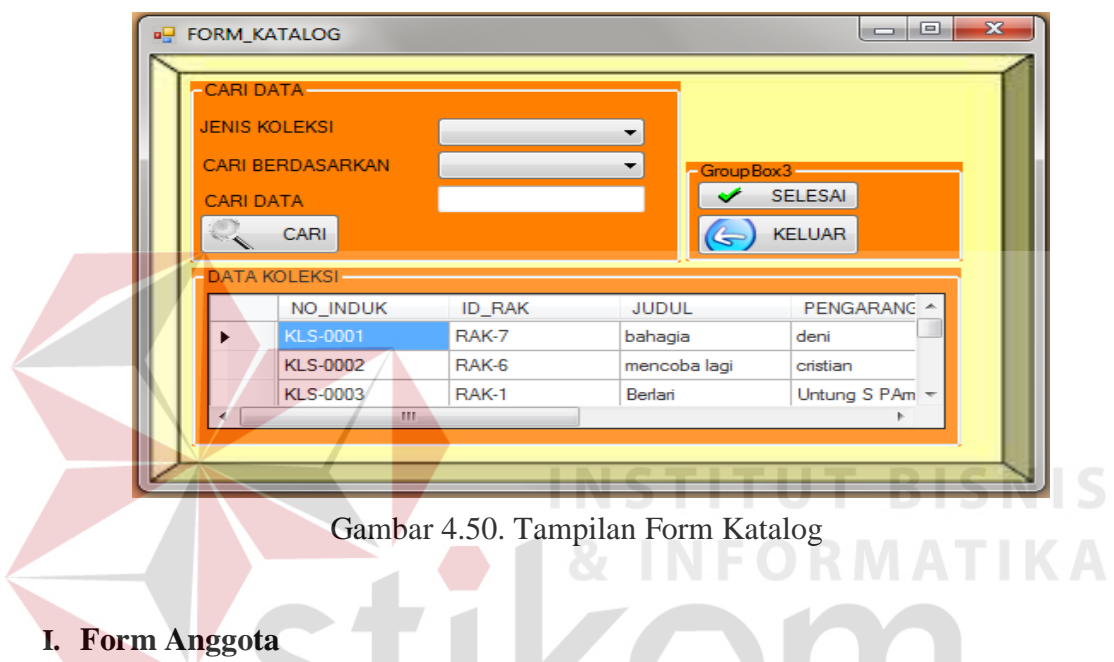

Form anggota digunakan untuk menyimpan dan mengubah data anggota.

Tampilan form anggota dapat dilihat pada gambar 4.51.

| <b>DATA ANGGOTA</b><br><b>ID ANGGOTA</b> |                      |          |        |                   | DETAIL DATA ANGGOTA |              |                                       |              |
|------------------------------------------|----------------------|----------|--------|-------------------|---------------------|--------------|---------------------------------------|--------------|
|                                          |                      |          |        |                   | ID_ANGGOTA          | NAMA.        | <b>ALAMAT</b>                         | KOTA         |
| <b>NAMA</b>                              |                      |          |        | ۰                 | $A-1$               | <b>RHESA</b> | <b>TSA</b>                            | SURAB        |
| <b>ALAMAT</b>                            |                      |          |        |                   | $A-2$               | <b>BUDI</b>  | <b>SEMAMPIR</b>                       | <b>SURAB</b> |
| <b>KOTA</b>                              |                      |          |        |                   | $A-3$               | <b>DIANA</b> | <b>TSA</b>                            | SIDOAR       |
| <b>PROVINSI</b>                          |                      |          |        |                   | A-4                 | <b>DEWI</b>  | <b>SIDOTOPO</b>                       | <b>SURAB</b> |
| NO TELP                                  |                      |          |        |                   | $A-5$               | <b>DWEN!</b> | MENANGGAL                             | <b>SURAB</b> |
| <b>STATUS_ANGGOTA</b>                    | <b>MAHASISWA</b>     | ٠        |        | 慚<br>$\leftarrow$ | <b>ALC</b>          |              |                                       |              |
| <b>JENIS KELAMIN</b>                     | Laki-Laki            | ۰        |        |                   |                     |              | I SIMPAN CALUBAH (X) BATAL (C KELUAR) |              |
| <b>TANGGAL DAFTAR</b>                    | May<br><b>Sunday</b> | 13, 2012 | $\Box$ |                   |                     |              |                                       |              |
| <b>MASA BERLAKU</b>                      | Sunday .<br>May      | 13, 2012 | 国一     |                   |                     |              |                                       |              |
| <b>BIAYA ANGGOTA</b>                     |                      |          |        |                   |                     |              |                                       |              |

Gambar 4.51. Tampilan Form Anggota

Untuk melakukan penyimapan data pada form anggota ini semua *textbox*  harus terisi. Terkecuali id anggota yang telah terisi secara *auto increment*, sehingga user tidak perlu mengisi. Setelah semua *textbox terisi* lalu tekan tombol "SIMPAN", maka akan muncul pesan data akan tersimpan. Tampilan pesan dapat dilihat pada gambar 4.52.

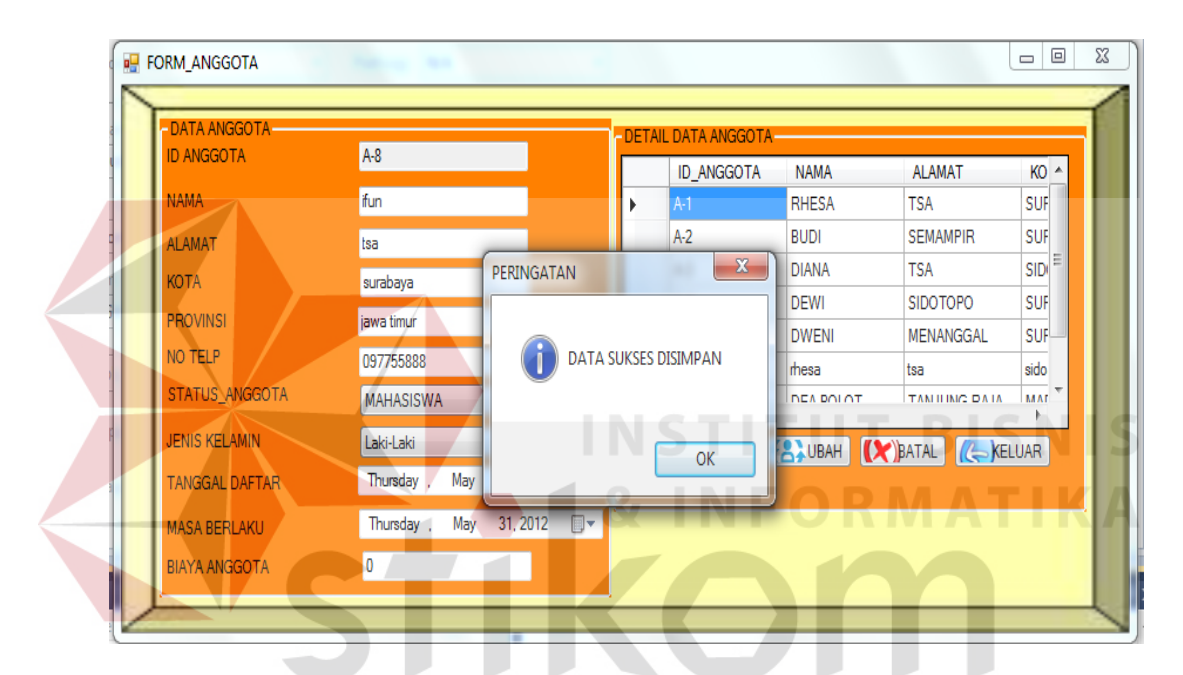

Gambar 4.52. Tampilan Pesan Data Anggota Berhasil Disimpan

Untuk mengubah data anggota, *user* harus memilih terlebih dahulu data yang akan diubah pada *datagridview*. Pilih data dengan cara memilih baris pada *datagridview* yang akan diubah. Setelah *field input* terisi data sesuai dengan data yang terpilih pada *datagridview.* kemudian *user* dapat melakukan perubahan data pada form anggota. Setelah perubahan data selesai dilakukan, tekan tombol "UBAH" untuk melakukan perubahan data. Maka akan muncul pesan yang dapat dilihat pada gambar 4.53.

| - DATA ANGGOTA-<br><b>ID ANGGOTA</b> | $A-1$           |                            |   | - DETAIL DATA ANGGOTA-   |              |                           |             |
|--------------------------------------|-----------------|----------------------------|---|--------------------------|--------------|---------------------------|-------------|
|                                      |                 |                            |   | <b>ID_ANGGOTA</b>        | <b>NAMA</b>  | <b>ALAMAT</b>             | $KO -$      |
| <b>NAMA</b>                          | <b>RHESA</b>    |                            | ь | $A-1$                    | <b>RHESA</b> | <b>TSA</b>                | <b>SUF</b>  |
| <b>ALAMAT</b>                        | <b>TSA</b>      |                            |   | $A-2$                    | <b>BUDI</b>  | <b>SEMAMPIR</b>           | <b>SUF</b>  |
| <b>KOTA</b>                          | <b>SURABAYA</b> | <b>PERINGATAN</b>          |   | $\mathbf{x}$<br>٠        | <b>DIANA</b> | <b>TSA</b>                | <b>SIDI</b> |
| <b>PROVINSI</b>                      | <b>JATIM</b>    |                            |   |                          | <b>DEWI</b>  | <b>SIDOTOPO</b>           | <b>SUF</b>  |
| NO TELP                              |                 |                            |   | <b>DATA TELAH DIUBAH</b> | <b>DWENI</b> | <b>MENANGGAL</b>          | <b>SUF</b>  |
|                                      | 08155162228     |                            |   |                          | mesa         | tsa                       | sido        |
| STATUS_ANGGOTA                       | PEGAWAI SWASTA  |                            |   |                          | DEA BOLOT    | TAN ILINO DATA            | MAT         |
| <b>JENIS KELAMIN</b>                 | Laki-Laki       |                            |   |                          |              | KANDBAH (X)BATAL (CKELUAR |             |
| <b>TANGGAL DAFTAR</b>                | May<br>Sunday   |                            |   | OK                       |              |                           |             |
| <b>MASA BERLAKU</b>                  | May<br>Sunday . | 13, 2012<br>$\blacksquare$ |   |                          |              |                           |             |
| <b>BIAYA ANGGOTA</b>                 | $\mathbf{0}$    |                            |   |                          |              |                           |             |

Gambar 4.53. Tampilan Pesan Data Anggota Berhasil Diubah

# **J. Form Petugas**

Form petugas digunakan untuk menyimpan dan mengubah data petugas. Tampilan form petugas dapat dilihat pada gambar 4.54.

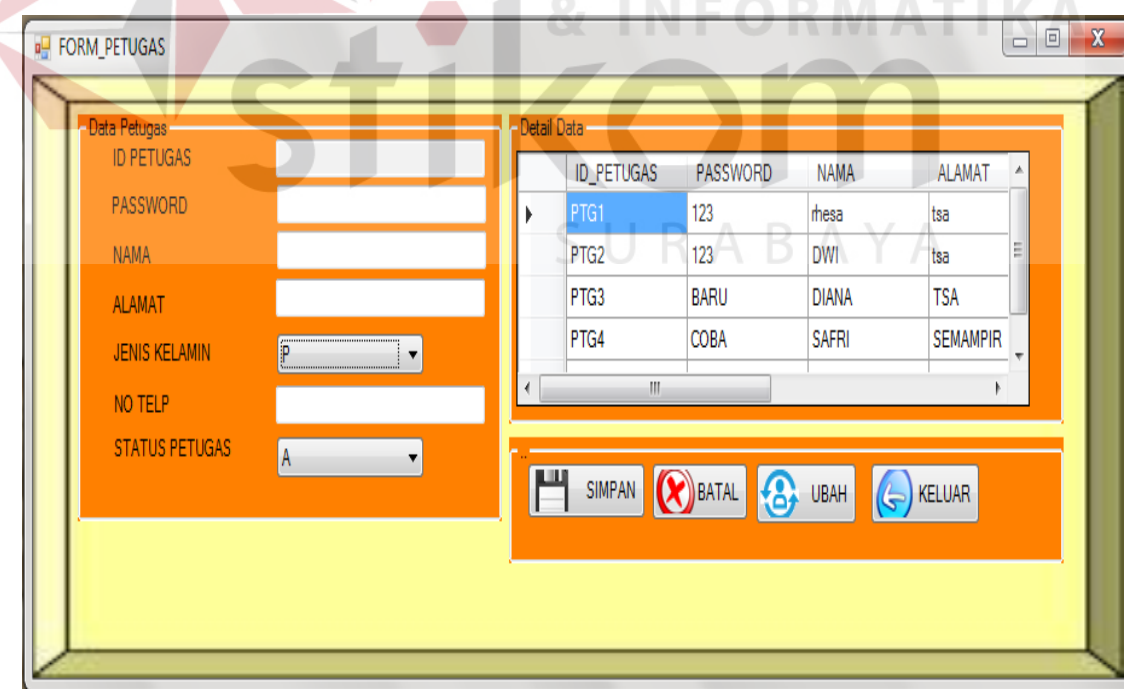

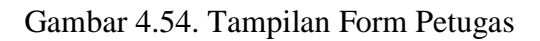

Untuk melakukan penyimapan data pada form petugas ini semua *textbox*  harus tersis. Terkecuali id anggota yang telah terisi secara *auto increment*, sehingga user tidak perlu mengisi. Setelah semua *textbox terisi* lalu tekan tombol "SIMPAN", maka akan muncul pesan data akan tersimpan. Tampilan pesan dapat dilihat pada gambar 4.55.

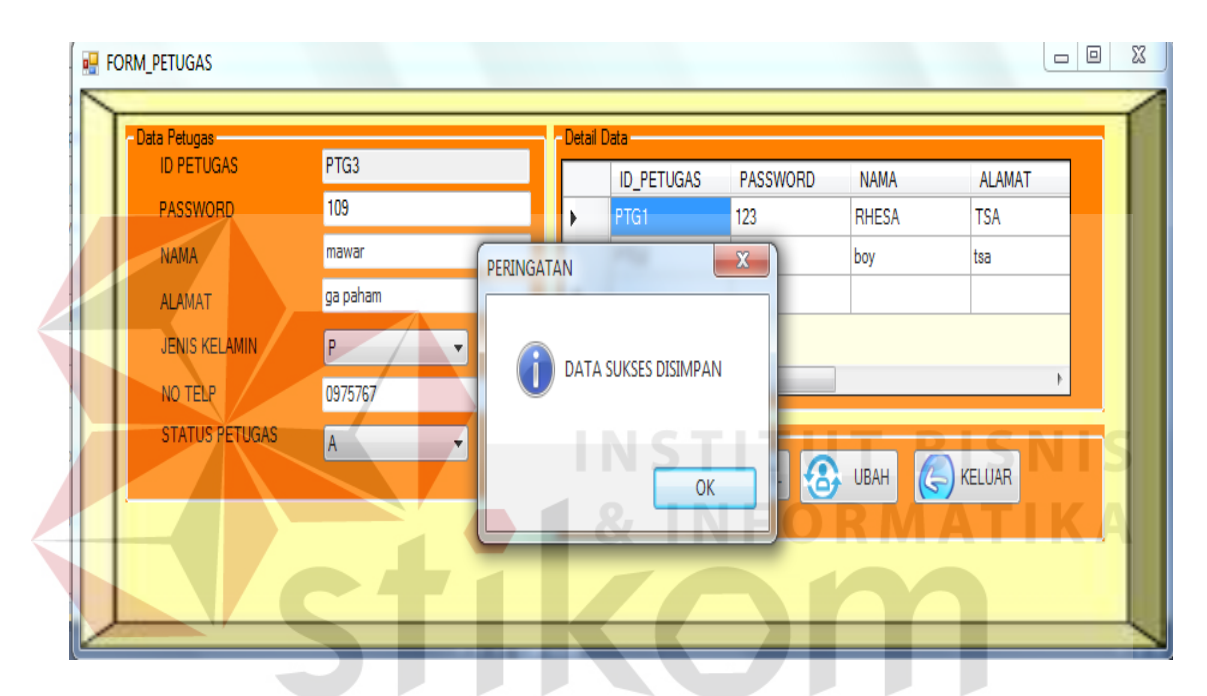

Gambar 4.55. Tampilan Pesan Data Petugas Berhasil Disimpan

Untuk mengubah data petugas, *user* harus memilih terlebih dahulu data yang akan diubah pada *datagridview*. Pilih data dengan cara memilih baris pada *datagridview* yang akan diubah. Setelah *field input* terisi data sesuai dengan data yang terpilih pada *datagridview.* Kemudian *user* dapat melakukan perubahan data pada form anggota. Setelah perubahan data selesai dilakukan, tekan tombol "UBAH" untuk melakukan perubahan data. Maka akan muncul pesan yang dapat dilihat pada gambar 4.56.

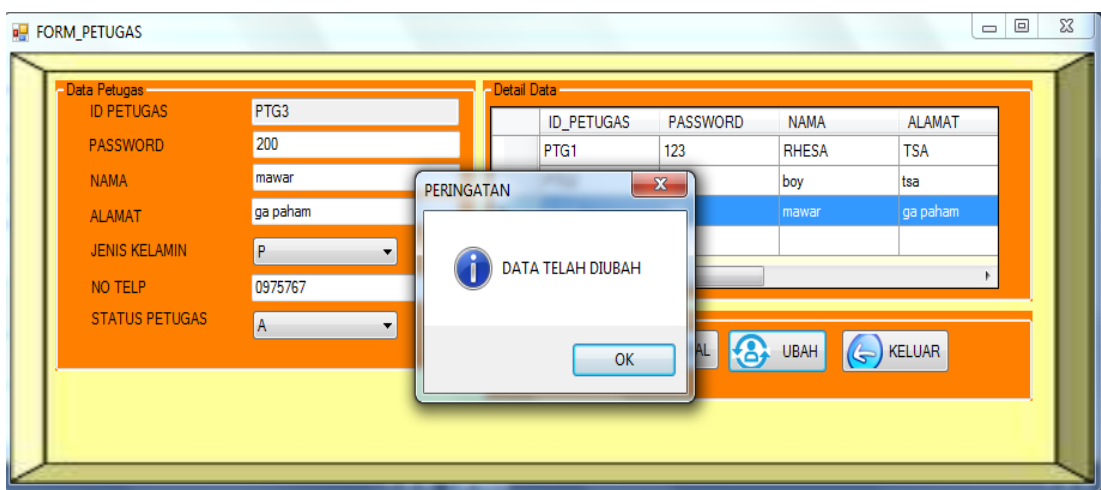

Gambar 4.56. Tampilan Pesan Data Petugas Berhasil Diubah

# **K. Form Pengunjung**

Form pengunjung digunakan untuk menyimpan data pengunjung. Tampilan

form pengunjung dapat dilihat pada gambar 4.57.  $\Box$ ee **PENGUNJUNG** roup Box<sup>-</sup> NO PENGUNJUNG **NAMA ALAMAT JENIS KELAMIN STATUS** 

|   |                    | SIMPAN <b>(X)</b> BATAL <b>(C)</b> KELUAR |               |               |  |
|---|--------------------|-------------------------------------------|---------------|---------------|--|
|   | Group Box 3        |                                           |               |               |  |
|   | NO_PENGUNJUN( NAMA |                                           | <b>ALAMAT</b> | $JENI$ $\sim$ |  |
| ▶ |                    | <b>ADI</b>                                | TSA           | <b>PERE</b>   |  |
|   | 2                  | <b>SER</b>                                | <b>TSA</b>    | $LAKI-$       |  |
|   | 3                  | <b>SRI</b>                                | GR            | LAKI-         |  |
|   | 4                  | <b>FS</b>                                 | <b>TSA</b>    | LAKI-         |  |
|   | 5                  | <b>FS</b>                                 | <b>TSA</b>    | $LAKI-$       |  |
| ٠ | m.                 |                                           |               | r             |  |

Gambar 4.57. Tampilan Form Pengunjung

Untuk melakukan penyimapan data pada form pengunjung ini semua *textbox* harus tersis. Terkecuali ID ANGGOTA yang telah terisi secara *auto increment*, sehingga user tidak perlu mengisi. Setelah semua *textbox terisi* lalu tekan tombol "SIMPAN", maka akan muncul pesan data akan tersimpan. Tampilan pesan dapat dilihat pada gambar 4.58.

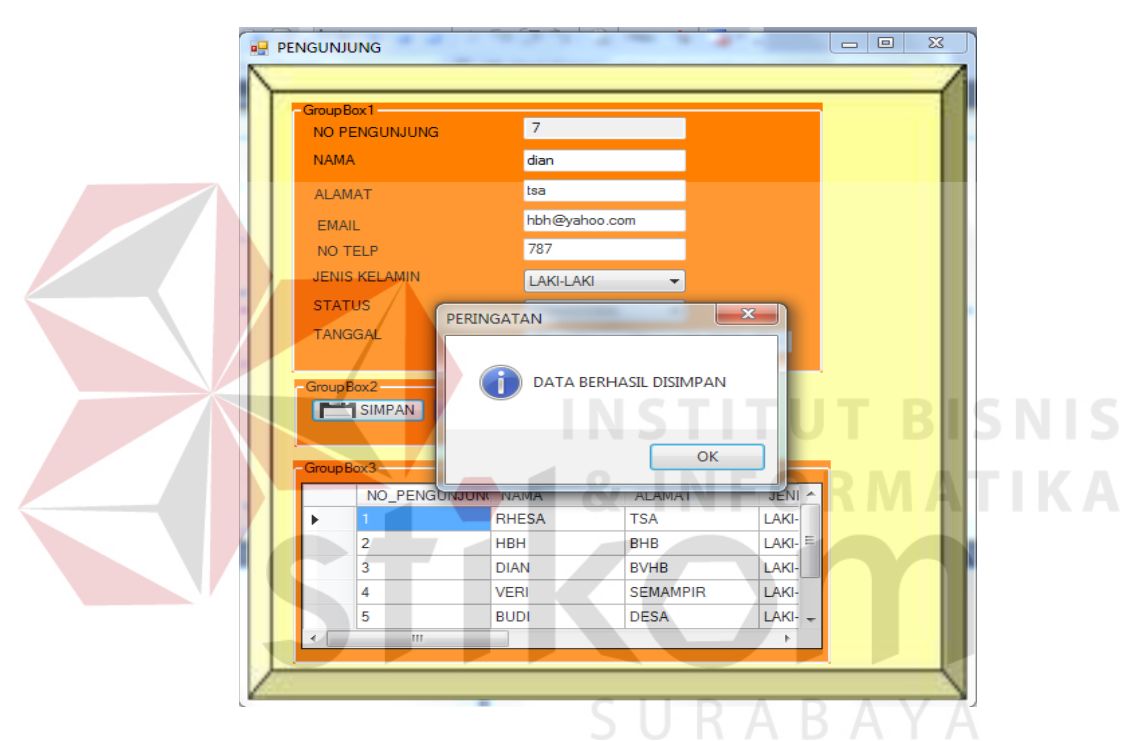

Gambar 4.58. Tampilan Pesan Data Form Pengunjung Berhasil Disimpan

### **L. Form Transaksi**

Form transaksi digunakan untuk menyimpan data transaksi. Terdapat 3 pilihan transaksi yang ada pada form transaksi. Diantarnya peminjaman koleksi, pengembalian koleksi, dan perpanjangan koleksi. Untuk menggunakan form transaksi *user* diharuskan memilih tombol transaksi yang disediakan pada *groupbox* pilihan transaksi. Tampilan form transaksi dapat dilihat pada gambar 4.59.

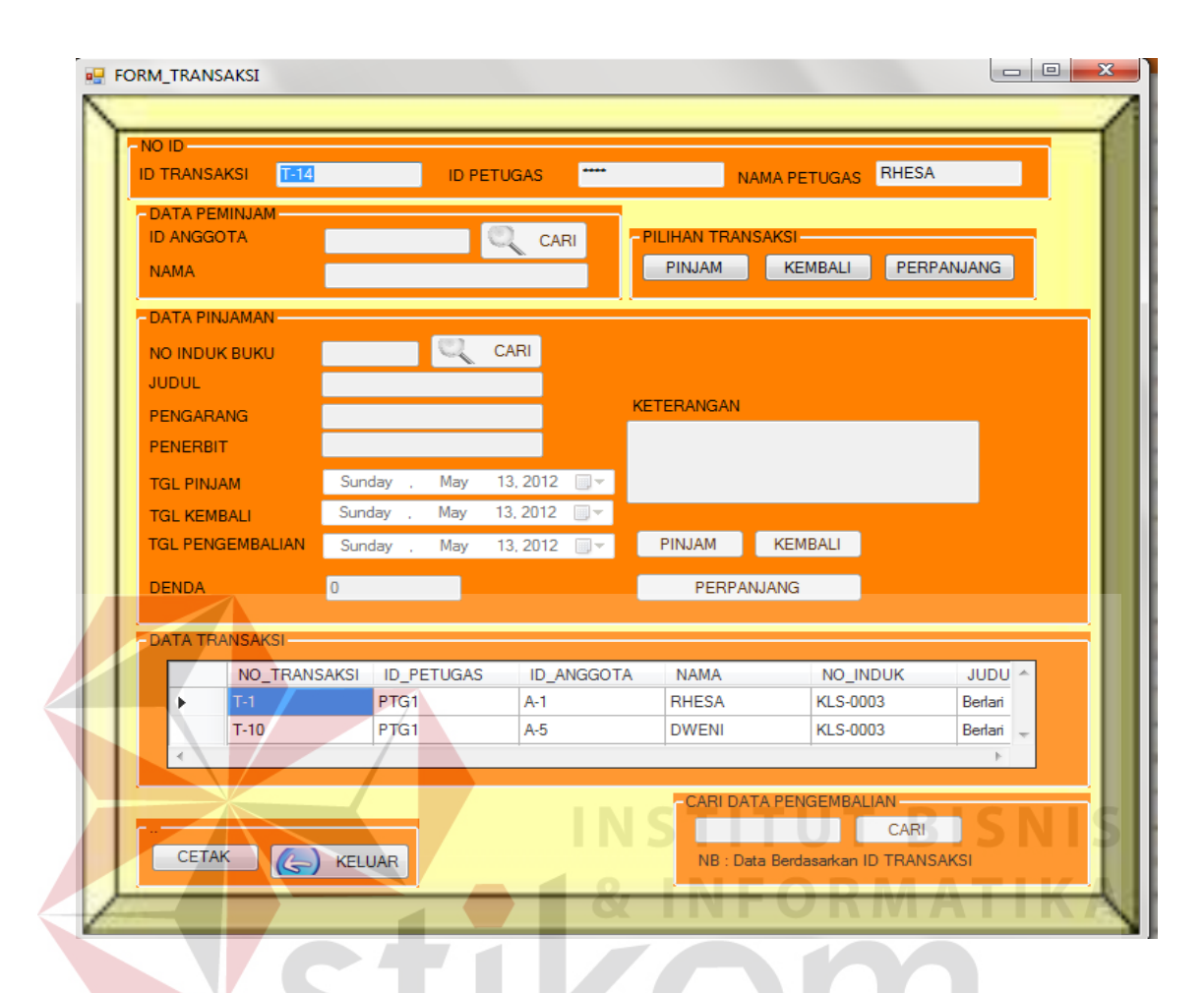

Gambar 4.59. Tampilan Form Transaksi

Untuk melakukan penyimpanan data peminjaman pada form transaksi *user* harus memilih tombol "PINJAM" yang terdapat pada *groupbox*. Untuk mengisi *textbox* id anggota *user* harus menekan tombol "CARI" yang terdapat pada sebelah kanan *textbox* id anggota untuk menampilkan *pop up* anggota. Kemudian pilih id anggota yang akan melakukan peminjaman koleksi lalu tekan tombol "OK" pada *pop up* anggota dan secara otomatis data anggota yang dipilih akan masuk kedalam *textbox* id anggota dan nama. Demikian juga untuk mengisi *textbox* nomor induk buku *user* harus menekan tombol "CARI" yang ada di sebelah kanan *textbox* nomor

induk buku. Setelah memilih nomor induk buku yang dipinjam lalu tekan "OK" maka secara otomatis data koleksi yang akan dipinjam muncul pada *textbox* nomor induk buku, judul, pengarang, dan penerbit. Setelah semua *textbox* terisi maka tampilan pesan dapat dilihat pada gambar 4.60.

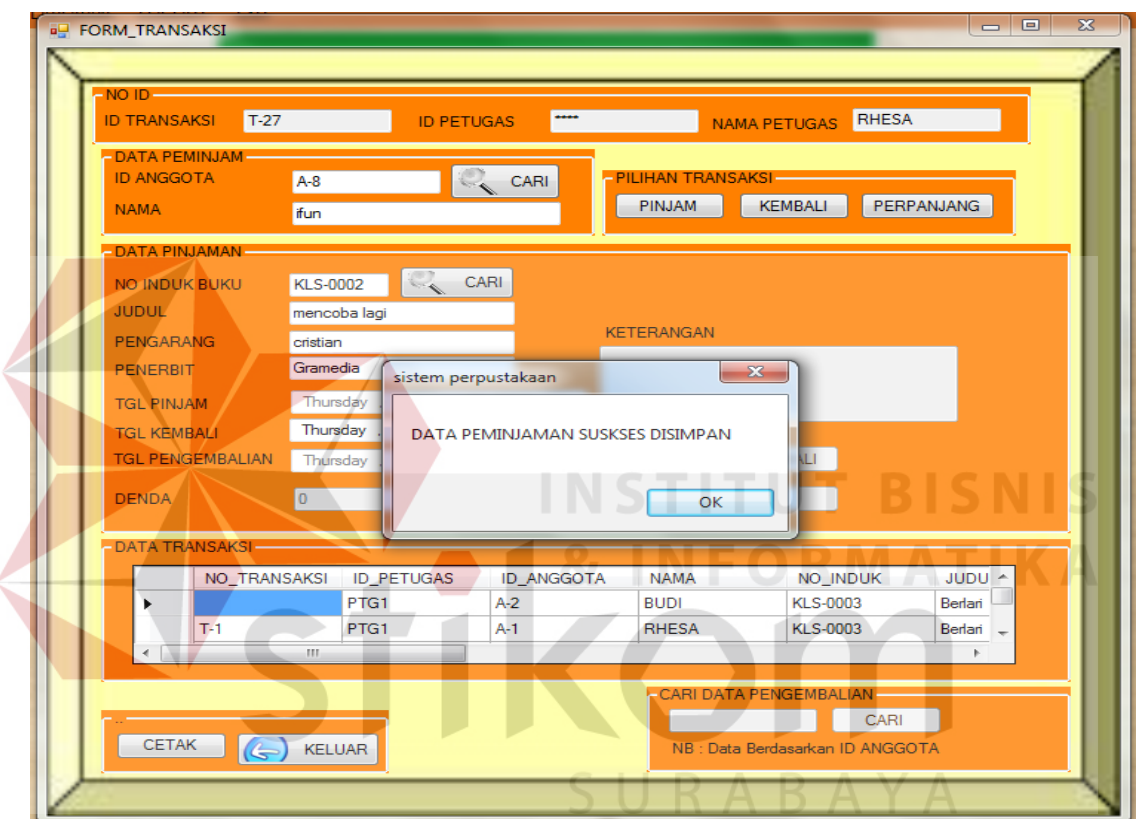

Gambar 4.60. Tampilan Pesan Data Peminjaman Berhasil Disimpan

Untuk melakukan proses pengembalian dan perpanjangan pada sistem. User harus memilih dan menekan tombol "KEMBALI" atau "PERPANJANGAN" pada *groupbox* pilihan transaksi yang telah disediakan. Setelah menekan tombol pilihan transaksi, kemudian masukkan id anggota yang akan melakukan pengembalian maupun perpanjangan pada *textbox yang telah* disediakan disebelah kanan bawah *form*. Kemudian *user* menekan tombol "CARI" maka data peminjaman anggota akan muncul didalam *datagridview*. Setelah data muncul, *user* harus memilih data pada kolom *datagridview* dan secara otomatis data akan masuk kedalam masing-masing *textbox*. Kemudian tekan tombol kembali atau perpanjangan yang berada didalam *grupbox* data peminjaman, maka akan muncul pesan seperti pada gambar 4.61.

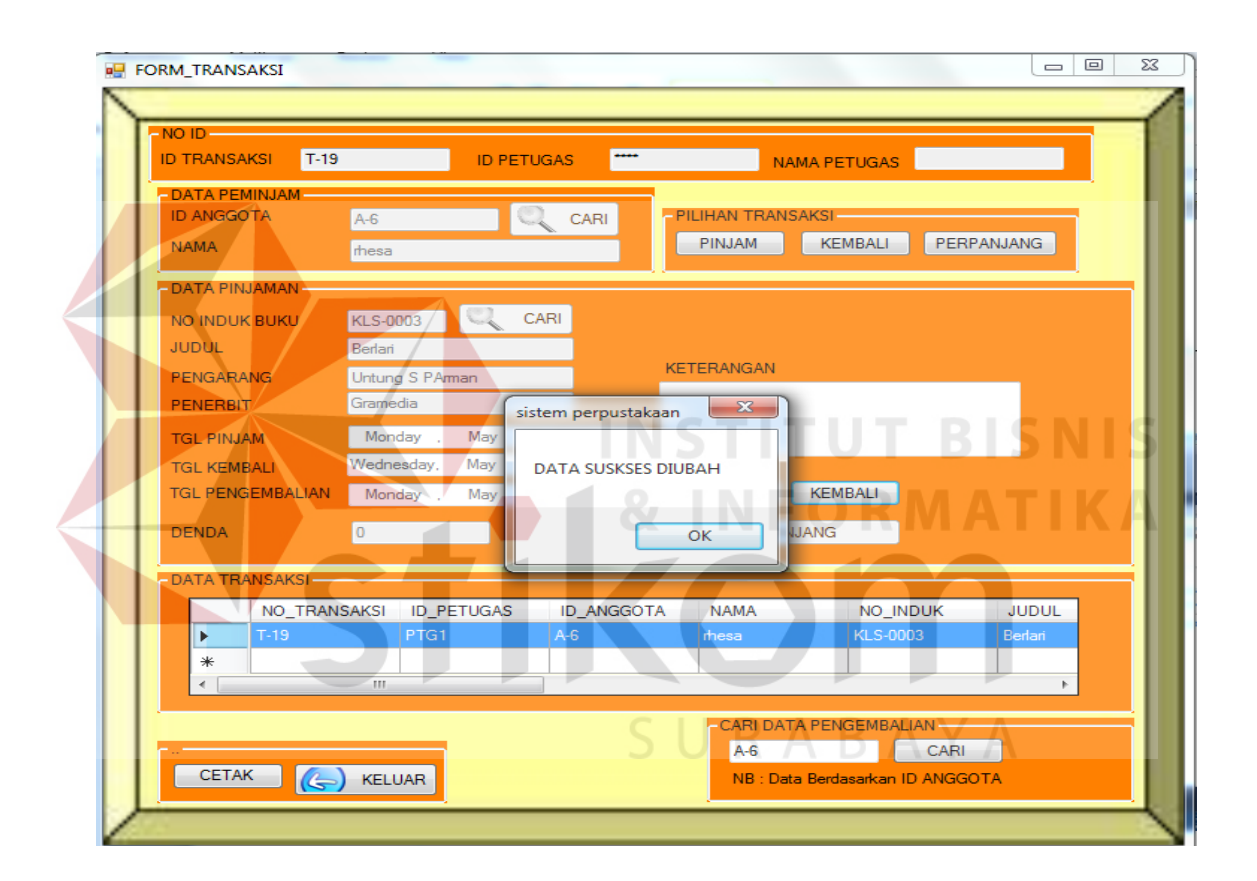

Gambar 4.61. Tampilan Pesan Perubahan Data Peminjaman

### **M.Form Laporan Koleksi**

Form laporan koleksi digunakan untuk manampilkan data koleksi. Laporan yang akan ditampilkan juga dapat dipilih berdasarkan periode yang dibutuhkan oleh *user*. Tampilan form laporan koleksi dapat dilihat pada gambar 4.62.

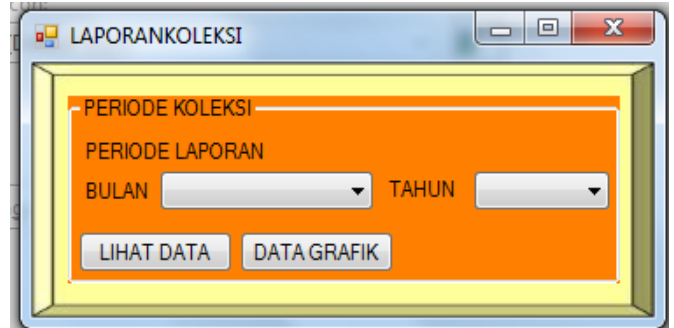

Gambar 4.62.Tampilan Form Koleksi

Tombol "LIHAT DATA" digunakan untuk menampilkan laporan koleksi berdasarkan periode yang dipilih dalam bentuk data tabel. Tampilan laporan koleksi dapat dilihat pada gambar 4.63.

| $p_1$ 1<br>$\sim$<br>$\left($ |                 | $1 \oplus \cdots$ |                   |                        |                 |                               |                | SAP CRYSTAL REPORTS <sup>®</sup> |
|-------------------------------|-----------------|-------------------|-------------------|------------------------|-----------------|-------------------------------|----------------|----------------------------------|
| Main Report                   |                 |                   |                   |                        |                 |                               |                |                                  |
|                               |                 |                   |                   |                        |                 | Sistem Informasi Perpustakaan |                |                                  |
|                               |                 |                   |                   |                        |                 |                               |                |                                  |
|                               |                 |                   |                   |                        |                 |                               |                |                                  |
|                               |                 |                   |                   |                        |                 |                               |                |                                  |
|                               |                 |                   |                   |                        |                 |                               |                |                                  |
|                               | NO INDUK ID RAK |                   | <b>JUDUL</b>      | <b>PENGARANG</b>       | <b>PENFRBIT</b> | <b>TANGGAL DATANG</b>         | <b>JENIS</b>   |                                  |
|                               | <b>KLS-0001</b> | RAK-7             | bahagia           | deni                   | Gramedia        | 18-Feb-2012                   | <b>BUKU</b>    |                                  |
|                               | <b>KLS-0002</b> | RAK-6             | mencoba lagi      | cristian               | Gramedia        | 18-Feb-2012                   | <b>KOMIK</b>   |                                  |
|                               | <b>KLS-0003</b> | RAK-1             | Berlan            | <b>Untung S PArman</b> | Gramedia        | 18-Feb-2012                   | <b>MAJALAH</b> |                                  |
|                               | <b>KLS-0004</b> | RAK-3             | Mencintaimu       | cristian               | Gramedia        | 18-Feb-2012                   | <b>KOMIK</b>   |                                  |
|                               | <b>KLS-0005</b> | RAK-4             | bahaqia           | cristian               | Gramedia        | 29-Feb-2012                   | <b>MAJALAH</b> |                                  |
|                               | <b>KLS-0006</b> | RAK-6             | Berlari           | <b>Untung S PArman</b> | Gramedia        | 12-Mar-2012                   | <b>BUKU</b>    |                                  |
|                               | <b>KLS-0007</b> | RAK-5             | Tersenyum         | deni                   | Gramedia        | 12-Mar-2012                   | <b>MAJALAH</b> |                                  |
|                               | <b>KLS-0008</b> | RAK-5             | Berlari           | <b>Diana</b>           | Gramedia        | 27-Mar-2012                   | <b>BUKU</b>    |                                  |
|                               | <b>KLS-0009</b> | RAK-6             | Menangis          | deni                   | Gramedia        | 29-Mar-2012                   | <b>KOMIK</b>   |                                  |
|                               | <b>KLS-0010</b> | RAK-7             | bahagia           | Untung S PArman        | Gramedia        | 10-May-2012                   | <b>BUKU</b>    |                                  |
|                               | <b>KLS-0011</b> | RAK-5             | mengejar matahari | budi                   | airlangga       | 31-May-2012                   | <b>BUKU</b>    |                                  |
|                               |                 |                   |                   |                        |                 | <b>TOTAL KOLEKSI</b>          | 11             |                                  |

Gambar 4.63. Tampilan Laporan Data Koleksi

Tombol "DATA GRAFIK" digunakan untuk menampilkan laporan koleksi berdasarkan periode yang dipilih dalam bentuk grafik. Tampilan laporan koleksi dapat dilihat pada gambar 4.64.

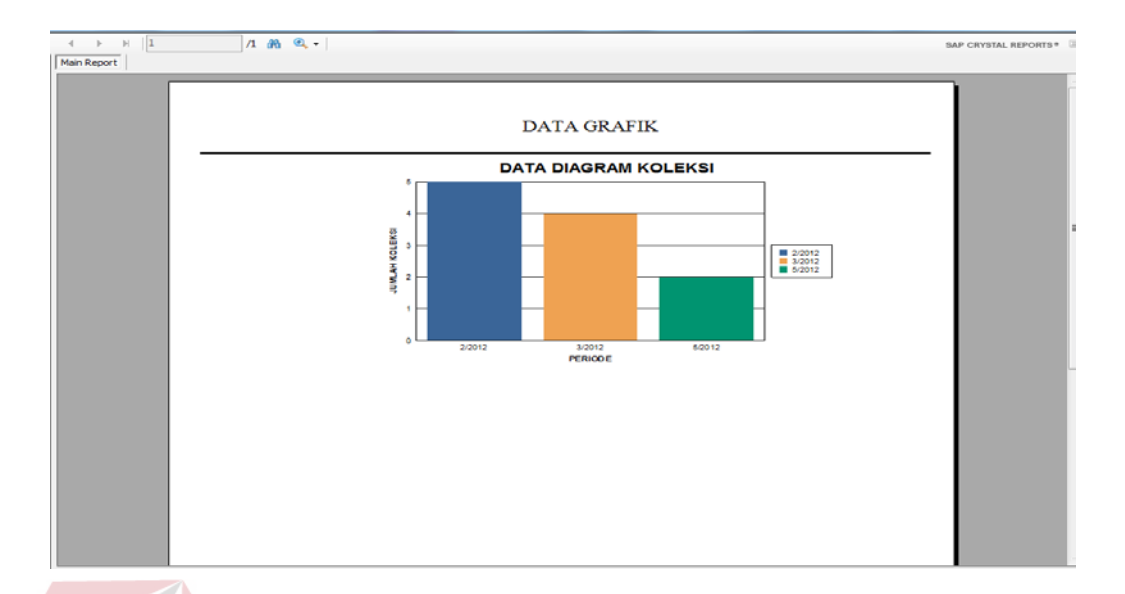

Gambar 4.64. Tampilan Laporan Grafik Data Koleksi

# **N. Form Laporan Kunjungan**

Form laporan kunjungan digunakan untuk menampilkan laporan data pengunjung. Laporan yang akan ditampilkan juga dapat dipilih berdasarkan periode yang dibutuhkan oleh *user*. Tampilan form laporan pengunjung dapat dilihat pada gambar 4.65.

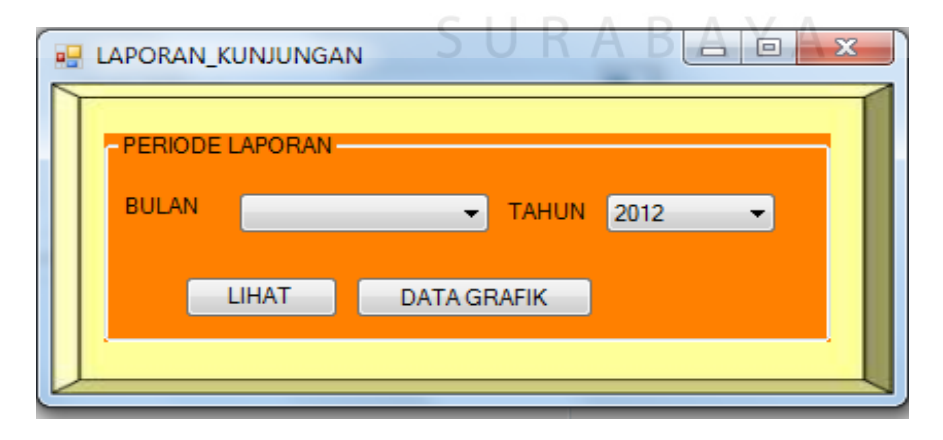

Gambar 4.65.Tampilan Form Pengunjung

Tombol "LIHAT DATA" digunakan untuk menampilkan laporan data pengunjung berdasarkan periode yang dipilih dalam bentuk data tabel. Tampilan laporan data pengunjung dapat dilihat pada gambar 4.66.

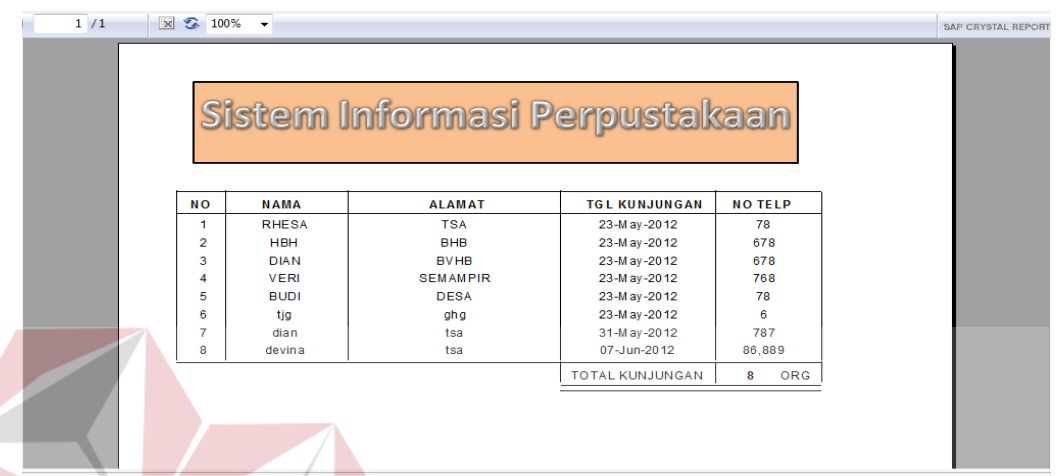

Gambar 4.66. Tampilan Laporan Data Pengunjung

Tombol "DATA GRAFIK" digunakan untuk menampilkan laporan kunjungan berdasarkan periode yang dipilih dalam bentuk grafik. Tampilan laporan kunjungan dapat dilihat pada gambar 4.67.

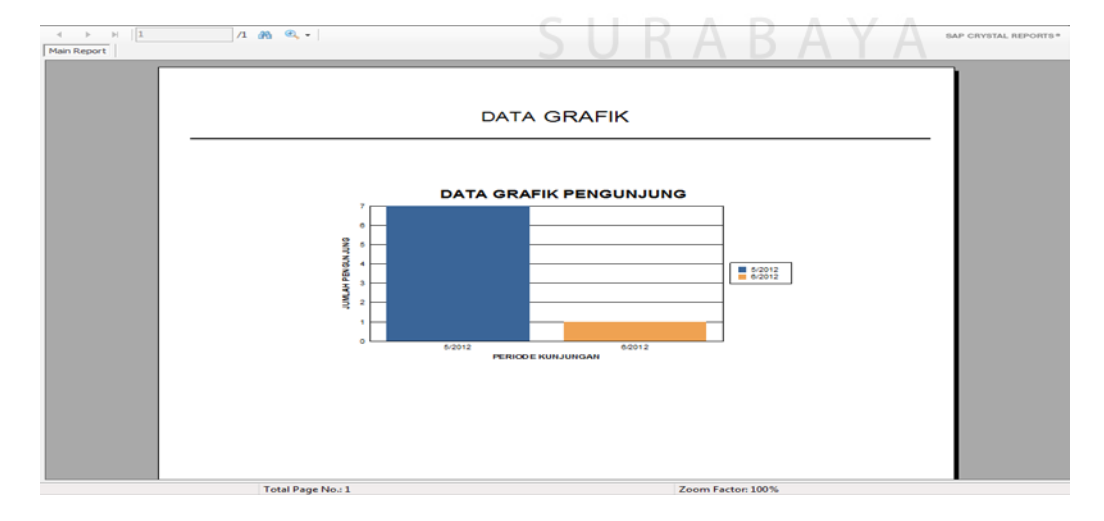

Gambar 4.67. Tampilan Laporan Grafik Data Kunjungan

## **O. Form Laporan Transaksi**

Form laporan transaksi digunakan untuk manampilkan laporan data peminjaman. Transaksi yang akan ditampilkan juga dapat dipilih berdasarkan periode yang dibutuhkan oleh *user*. Tampilan form laporan transaksi dapat dilihat pada gambar 4.68.

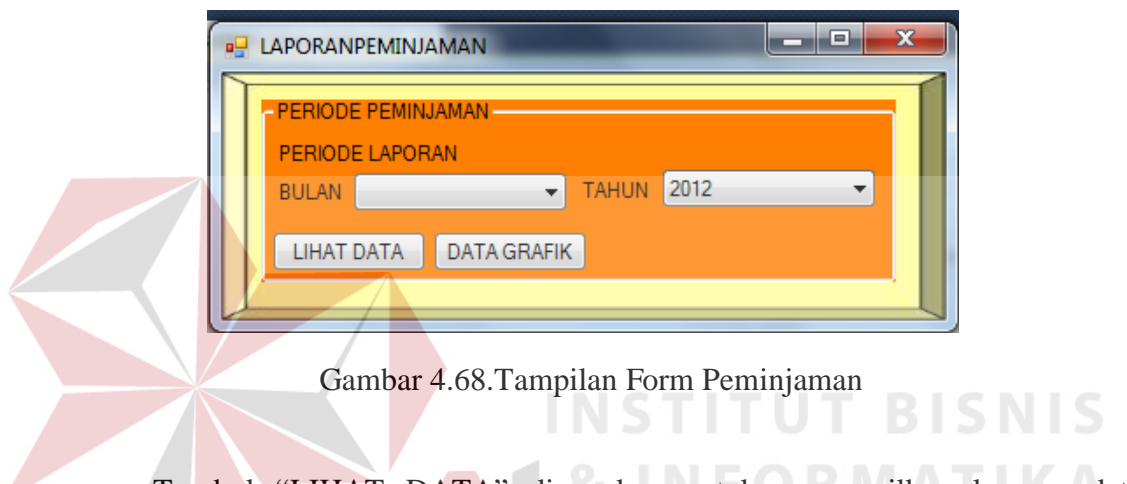

Tombol "LIHAT DATA" digunakan untuk menampilkan laporan data peminjaman berdasarkan periode yang dipilih dalam bentuk data tabel. Tampilan laporan data peminjaman dapat dilihat pada gambar 4.69.

|                   |                   |                      | Sistem Informasi Perpustakaan |                         |              |  |
|-------------------|-------------------|----------------------|-------------------------------|-------------------------|--------------|--|
|                   |                   |                      |                               |                         |              |  |
|                   |                   |                      |                               |                         |              |  |
|                   |                   |                      |                               |                         |              |  |
| <b>ID PETUGAS</b> | <b>ID ANGGOTA</b> | <b>NO INDUK BUKU</b> | <b>TGL PEMINJAMAN</b>         | <b>TGL PENGEMBALIAN</b> | <b>DENDA</b> |  |
| ptg1              | $A - 2$           | <b>KLS-0005</b>      | 13-M ar-2012                  | 13-M ar-2012            | 0.00         |  |
| ptg1              | $A-2$             | <b>KLS-0003</b>      | 13-M ar-2012                  | 13-M ar-2012            | 0.00         |  |
| ptg1              | $A-1$             | <b>KLS-0003</b>      | 13-M ar-2012                  | 15-M ar-2012            | 100.00       |  |
| ptg1              | $A-5$             | <b>KLS-0001</b>      | 29-M ar-2012                  | 31-M ar-2012            | 100.00       |  |
| ptg1              | $A-1$             | <b>KLS-0004</b>      | 13-M ar-2012                  | 16-M ar-2012            | 200.00       |  |
| PTG <sub>1</sub>  | $A - 2$           | <b>KLS-0003</b>      | 29-M ar-2012                  | 02-Apr-2012             | 200.00       |  |
| PTG <sub>1</sub>  | $A - 2$           | <b>KLS-0003</b>      | 05-Apr-2012                   | 09-Apr-2012             | 300.00       |  |
| PTG <sub>1</sub>  | $A - 2$           | <b>KLS-0003</b>      | 22-M ar-2012                  | 29-M ar-2012            | 600.00       |  |
|                   |                   |                      |                               | <b>TOTAL</b>            | Rp 1,500.00  |  |

Gambar 4.69. Tampilan Laporan Data Transaksi

Tombol "DATA GRAFIK" digunakan untuk menampilkan laporan transaksi berdasarkan periode yang dipilih dalam bentuk grafik. Tampilan laporan transaksi dapat dilihat pada gambar 4.70.

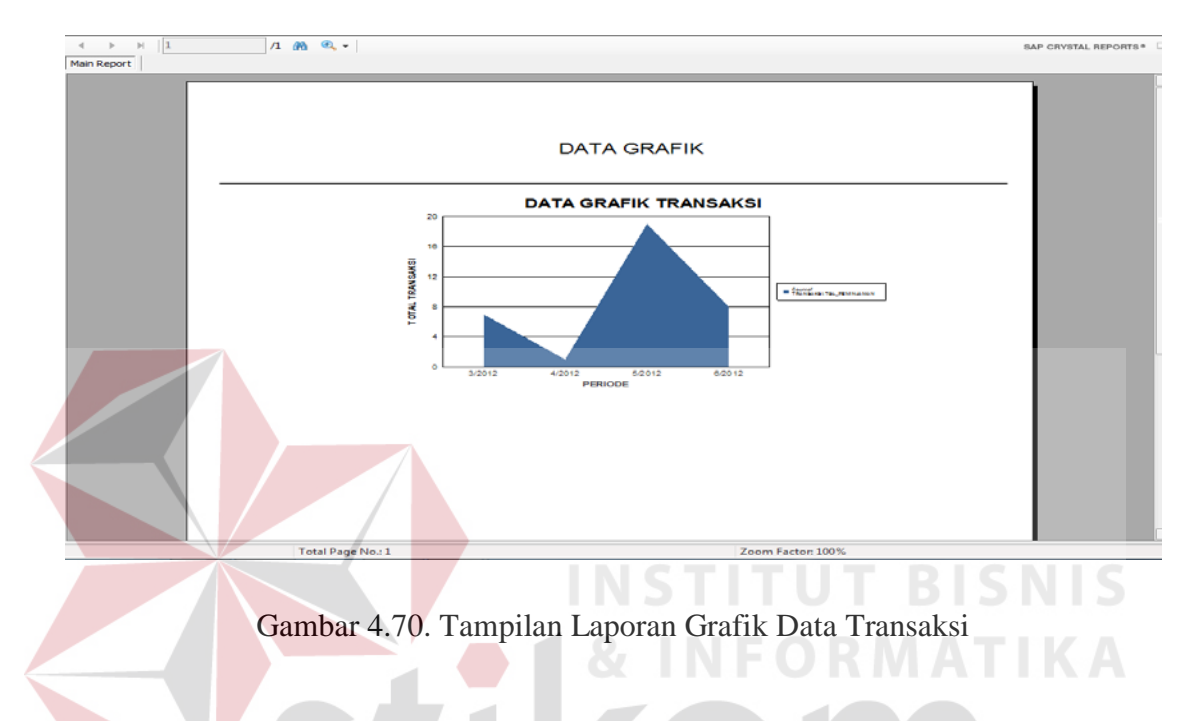

## **4.4 Evaluasi Uji Coba Sistem**

Evaluasi dan uji coba sistem bertujuan untuk memastikan bahwa aplikasi telah dibuat dengan benar sesuai dengan kebutuhan dan fungsi-fungsi yang ada pada aplikasi dan berjalan seperti yang diharapkan. Dengan adanya uji coba ini, diharapkan kekurangan atau kelemahan aplikasi dapat diperbaiki sebelum diimplementasikan secara nyata.

## **4.4.1 Uji Coba Fitur Dasar Sistem**

## **A. Desain Uji Coba Fitur Form** *Login*

Proses *login* dilakukan dengan cara menginputkan *username* dan *password*. Data *login* yang digunakan dapat dilihat pada gambar tabel 4.10.

| <b>Test</b><br>Case                                                      | Tujuan                                                     | <b>Input</b>                                                                         | Output Diharapkan                  |
|--------------------------------------------------------------------------|------------------------------------------------------------|--------------------------------------------------------------------------------------|------------------------------------|
| Deskripsi<br><i>username</i> dan<br>1.<br><i>password</i> yang<br>valid. |                                                            | Menginputkan<br>data login:<br>$usename = PTG-$<br>$1, password =$<br>123.           | Muncul pesan "LOGIN<br>BERHASIL".  |
| $\overline{2}$                                                           | Deskripsi<br>username dan<br>password yang<br>tidak valid. | Menginputkan<br>data <i>login</i> :<br>$usename = PTG-$<br>$1,$ password $=$<br>1234 | Muncul pesan "maaf<br>Login gagal" |

Tabel 4.10. Desain Uji Coba Fitur Form Login

# **4.4.2 Desain Uji Coba Fitur Pengaturan Data**

Uji coba pada fitur pengaturan data dilakukan untuk memastikan bahwa proses simpan, dan ubah data telah berjalan dengan baik. Hasil dari proses uji coba ini dapat dilihat pada tabel 4.11.

IFORMATIKA

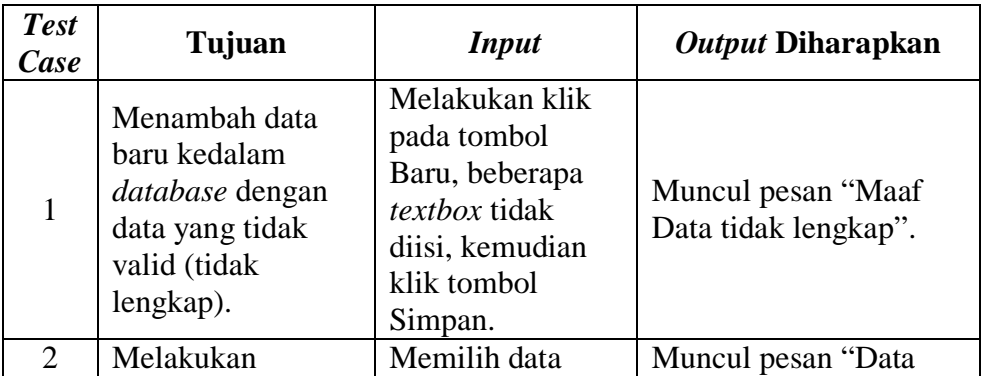

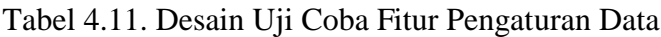

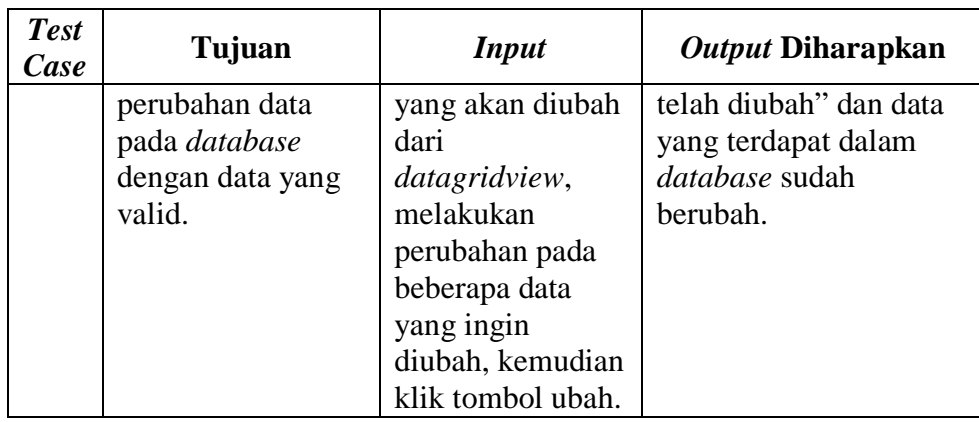

### **4.4.3 Desain Uji Coba Fitur Transaksi**

Uji coba pada fitur transaksi dilakukan untuk memastikan bahwa proses simpan dan cetak nota telah berjalan dengan baik. Hasil dari proses uji coba ini dapat dilihat pada gambar tabel 4.12.

Tabel 4.12 Desain Uji Coba Fitur Transaksi

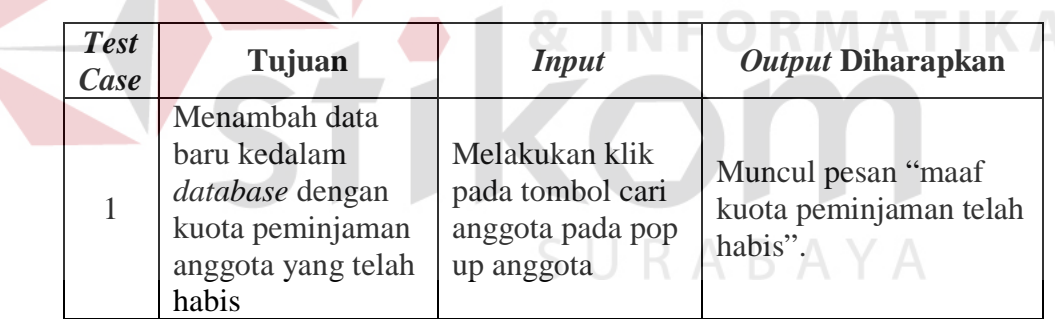

### **4.5 Analisa Hasil Uji Coba**

### **4.5.1 Analisa Hasil Uji Coba Fitur Dasar Sistem**

Fitur-fitur dasar sistem dinilai layak jika keseluruhan hasil uji coba ini sesuai dengan *output* yang diharapkan. Dari serangkaian uji coba yang telah dilakukan pada fitur-fitur dasar sistem diperoleh kesimpulan bahwa keseluruhan pengujian terhadap aplikasi tersebut telah berjalan dengan baik dan tidak terdapat *error*.

## **4.5.2 Analisa Hasil Uji Coba Validasi Sistem**

Analisa hasil uji coba validasi sistem dilakukan untuk mengetahui dan menganalisa apakah fungsi-fungsi utama yang ada dalam sistem dengan inputan keseluruhan daya yang ada telah berjalan sebagaimana mestinya sesuai dengan keinginan dan kebutuhan dari pengguna aplikasi.

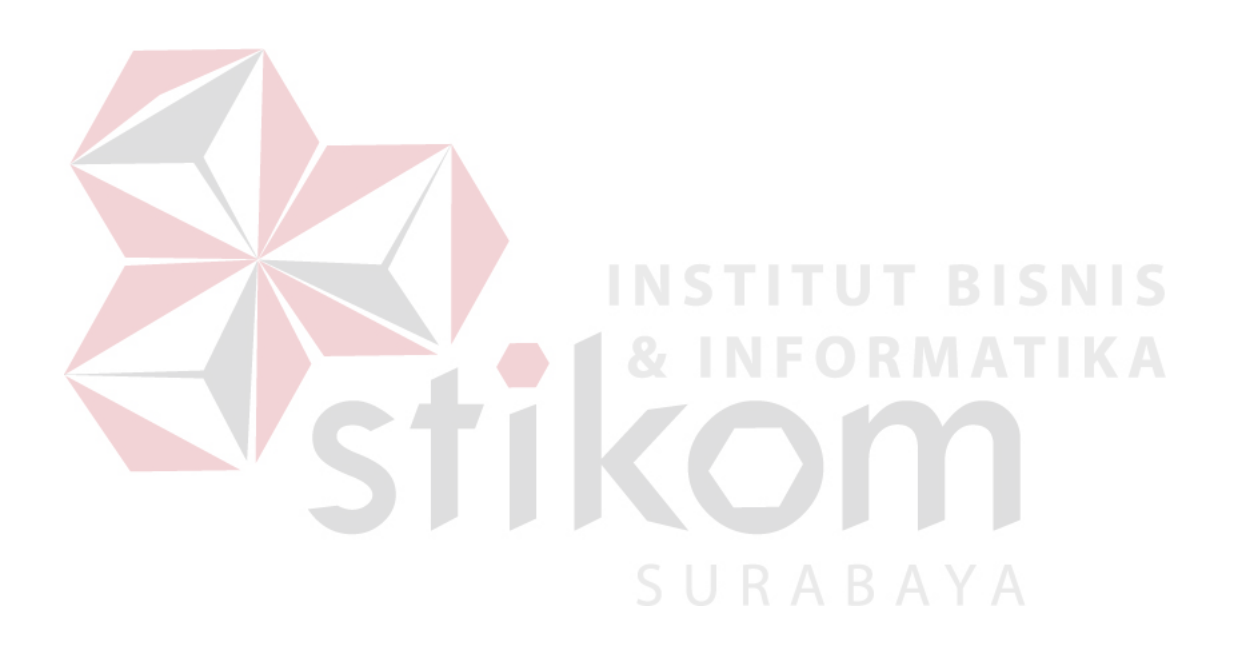